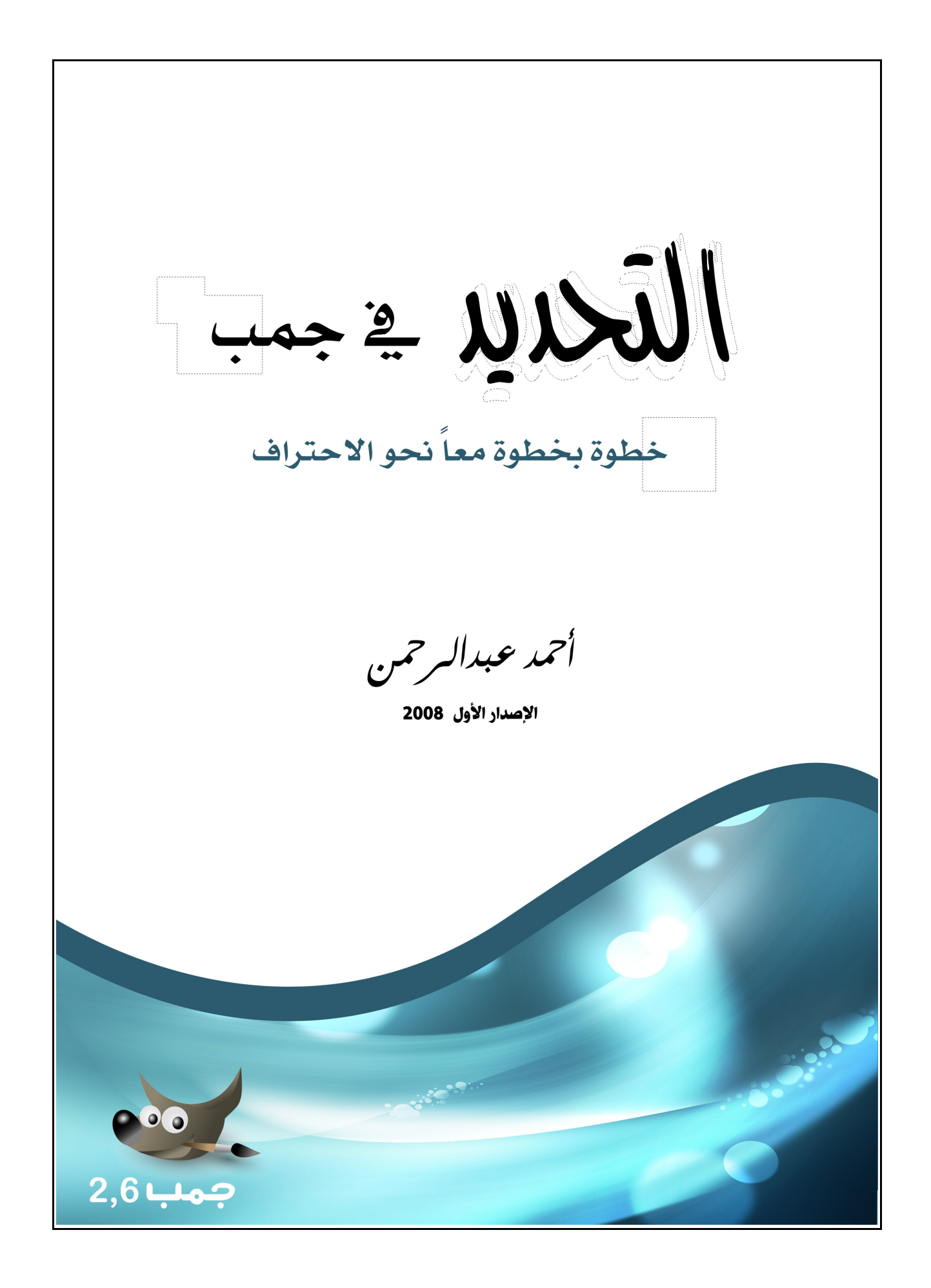

#### حقوق الملكية لهذا الكتاب محفوظة للمؤلف

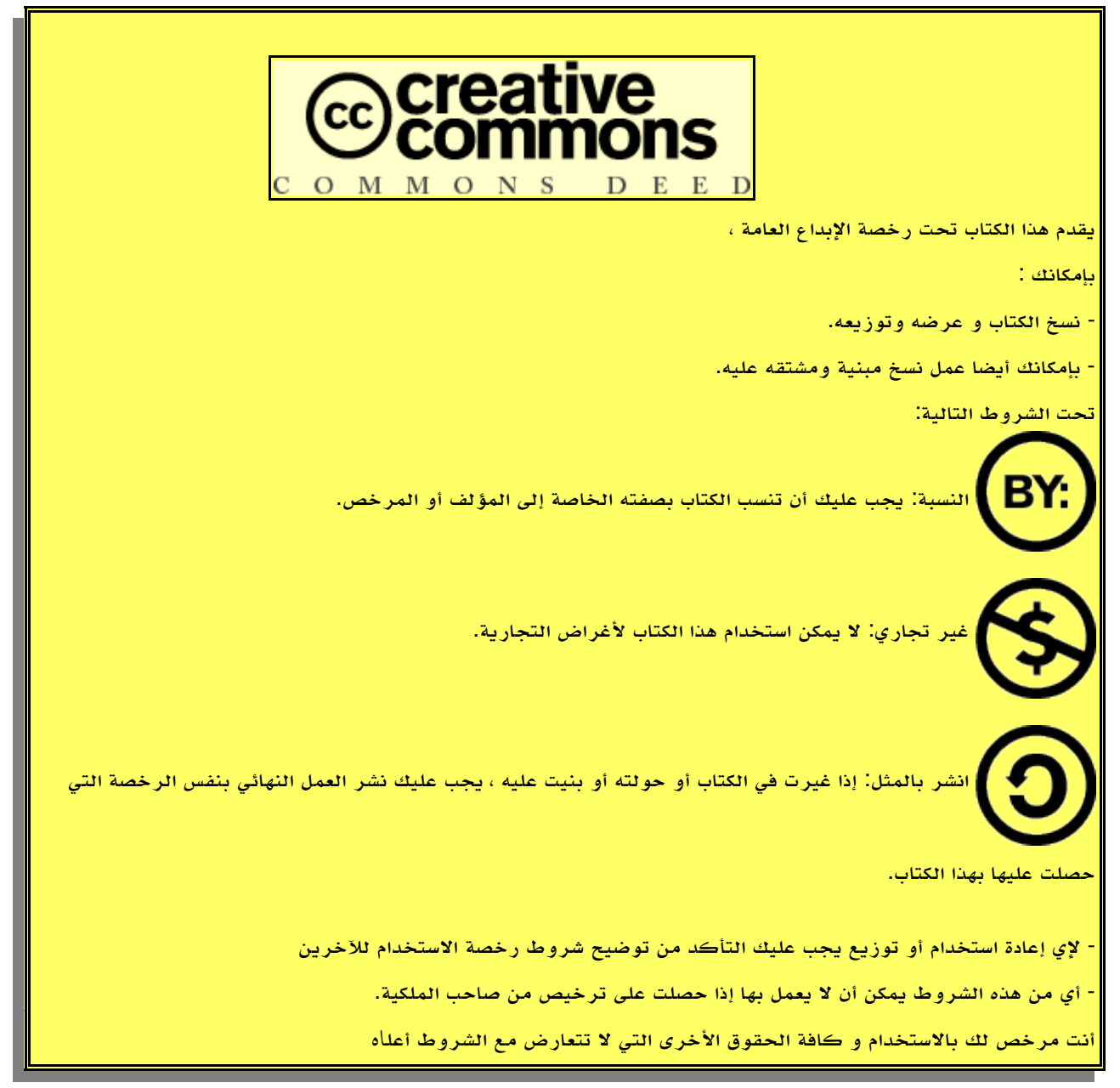

 اذا رغبت فى نشر أى جزء من هذا الكتاب فى كتاب أو مجلة أو أى وسيلة نشر تجارية يجب عليك الإتصال بمؤلف الكتاب الفاضل : أحمد عبد الرحمن 0020108740800 com.yahoo@86egypt\_ahmed

أو من خلال مدونته الخاصة : com.blogspot.abdelrahman-ahmed.www

 **تحذير : على الرغم من حرصى على جودة ودقة المادة المطروحة فى هذا الكتاب إل أنى ل أتحمل أى شكل من أشكال الضمان لهذه المادة ودقتها التامة .**

جميع الصور والأمثلة المطروحة فى هذا الكتاب مادة خاصة بالمؤلف وتخضع لنفس رخصة الكتاب ،

**هذا الكتاب للستخدام الشخصى والتعليمى فقط**

# **شكر وعرفان**

- لكل من ساهم فى خروج هذا البرنامج العظيم إلى النور وساهم فى تطويره سواء بصورة مباشرة أو غير مباشرة والشكر خاص هنا لمطورى البرنامج .
	- لكتاب Beginning GIMP From Novice to Professional الذى استفدت منه كثيراً .
	- لموقع com.gimpusers.www ومنتداه وكافة الروابط الملحقة به والتى استفدت منها كثيراً .
- لمجتمع لينوكس العربي www.linuxac.org والذي لولاه لما كنت عرفت برنامج جمب ولا كان لهذا الكتاب وجود الآن ، والشكر خاص هنا لمديرى المجتمع دكتور : على الشمرى ، مهندس : سامر حداد .

وكافة المشرفين والزملاء من مستخدمى برنامج جمب الذين الهمونى فى اوقات كثيرة للطرق المُثلى فى الشرح والمعرفة، وكذا الأخوة والأخوات ممن شاركونى فى قسم مشاريع مجتمع لينوكس العربى فى العديد من المشاريع التعليمية لهذا البرنامج .

- والشكر للأخ الفاضل فهد السعيدي الذى لطالما قوى من همتى منذ بداياتى فى هذا البرنامج وأول من ألهمنى لتنفيذ كتاب نصى حول هذا البرنامج .
	- لموقع وادى التقنية com.itwadi.www والذى يديره الفاضلان : فهد السعيدي وزايد السعيدي .
	- والشكر أيضاً للأخ باسم مؤسس شركة اعتمد المصادر المفتوحة والذى استضاف دورتى المرئية الأولى ( خطوة بخطوة معاً حتى نحترف جمب ) وتكلف مالاً وطاقة غير عادية فى سبيل نشرها مجاناً وبكل يسر وسهولة لكل من يتحدث العربية .
	- والشكر موصول لمؤسس حركة المصادر الحرة ريتشارد ستالمان والذى أسس حركة برمجية إجتماعية تحترم حق الإنسان فى العيش كإنسان ومشاركته لأخيه الإنسان فى ركب التحضر والرقى .
		- كما أشكر الأخ \_\_فهد السعيدي\_\_\_ لمساهمته الخلاقة فى تنسيق وإخراج هذا الكتاب .
	- وأخيراً خالص التحية لأسرتى الكريمة ( أبى وأمى وأخواتى ) والتى لولاها ما كنت عرفت معنى العطاء و ُحب الخير والإنتماء .

# المحتويات

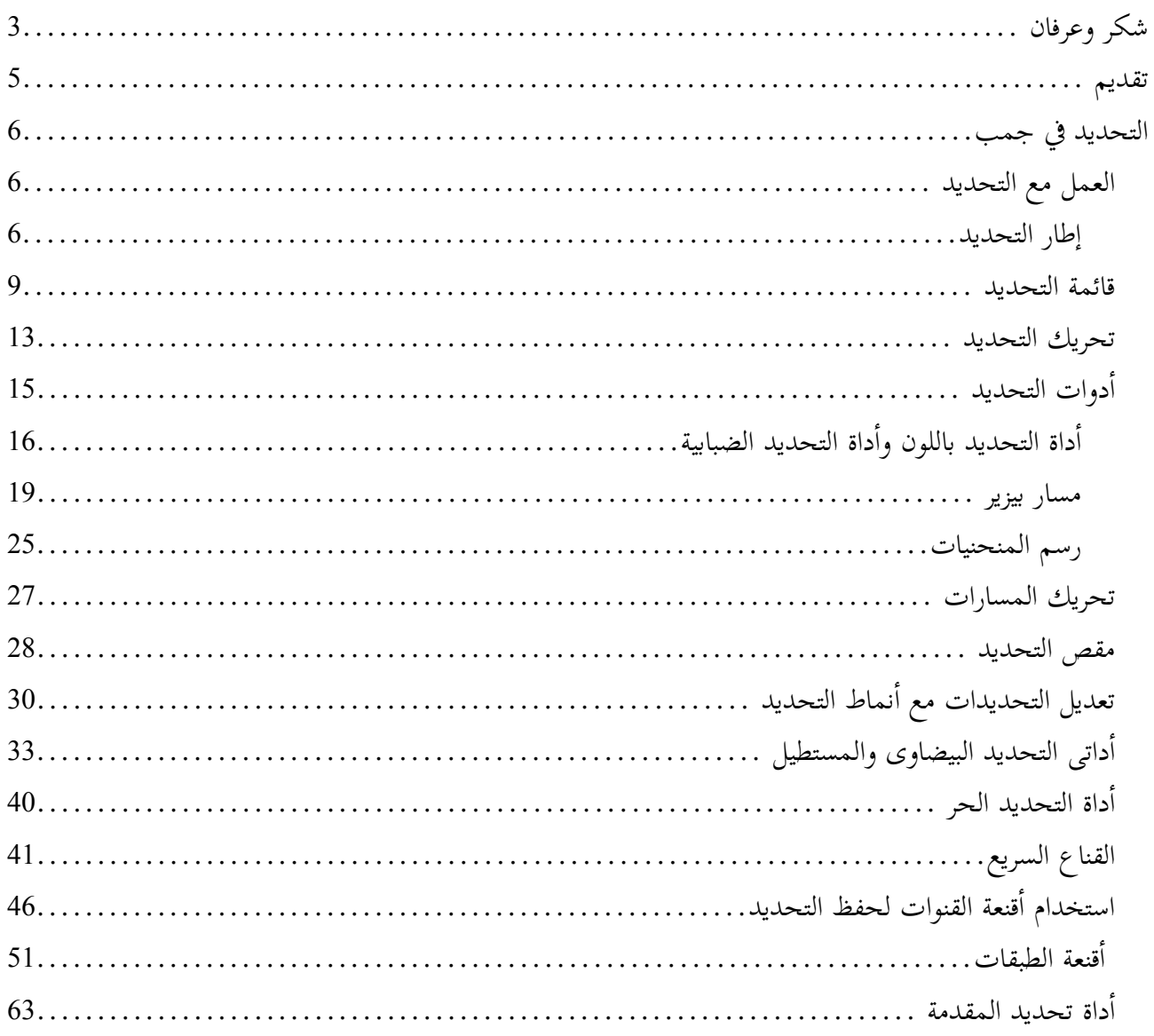

## **تقديم**

َ منذ عامٍ مضى لم يكن في مُخيلتي ان يكون لي هذا الإسهام البسيط فى تقديم مادة تعليمية خلاقة تُسهم فى نشر ولو جزء بسيط للغاية من ينابيع التنوير فى أوطاننا العربية ، ولعل كل أحلامى السابقة قبل معرفتى بهذا البرنامج لخدمة المجتمع كانت فى محيط آخر تماماً غير المجال الحاسوبى ولكن بعد أن اقتحمت تطبيقات البرمجيات الحرة عقلى وفكرى واحترمتها بشدة ، واحترمت هذا المجتمع العالمى الكبير القائم على التعاون فى خلق معرفة تنويرية للبشرية جمعاء قائمة على عدم إحتكار المعلومة والسعى لنشر العلم ، وفى هذا رأيت تطبيقاً عملياً لحديث سيد الأنام محمد صلوات الله وسلامه عليه حينما قال " لا خير فى كاتم العلم " ….

 لا شك أن انضمامى لمجتمع لينوكس العربى كان الشرارة الأولى فى إيمانى ويقينى بهذا الدور وظللت عدة شهور احاول ان استقى المعرفة من كل اطروحاته الخلاقة القائمة على التطوع غير المشروط باى مُقابل ، ورايت انه من الأفضل ان اساهم باى جَهد لسد اى نقص عربى فى المادة التعليمية لتلك البرمجيات الحرة ، ورايت ان هذا البرنامج الحيوى والهام للغاية تندر دروسه وفكرت لو بدأت فى تقديم دورة له وهى ( خطوة بخطوة معاُ حتى نحترف جمب ) وقد يتعجب البعض من أنى لم أكن أملك أى خبرة فى برامج التحرير الصورى ولم أتعلم هذا البرنامج سوى لهذا الهدف الذى طرحته فى السطور السابقة ، ومن ثم شرعت فى تعلمه وعلى الرغم من عدم وجود أى مصادر عربية لهذا البرنامج إلا أنى اعتمدت على وثائق البرنامج وكانت باللغة الإنجليزية وكذا عمدت إلى تعلم برنامج أدوبى فوتوشوب لكى أكتسب المزيد من الخبرة وأحاكى ما تعلمته به على جمب .

 ونعم كان المجهود المبذول فى هذا كبير ولكن هذا كله هان أمام الإحساس بمشاركة العديد من الأخوة الأفاضل فى هذا المجتمع الحر بهذه الأطروحات الخلاقة .

 وهنا فى هذا الكتاب أكملت الحلقة التى بدأتها فى الدورة الأولى لى وطرحت فى هذا الكتاب بصورة أراها شاملة لأهم ركن من أركان أى برنامج للتحرير الصورى وهو التحديد ، وقد راعيت فى هذا الكتاب أن أضع كل شاردة وواردة تخص التحديد فى برنامج جمب وأن أشرحها بصورة مستفيضة تصلح للهاوى والمحترف ، وهنا لن أقول أن هذا الكتاب سيكون آخر الأعمال بل سيكون هناك المزيد والمزيد منها ولن أكون وحيداً فيها بل سيشاركنى كثير من الرفقاء فى مجتمع لينوكس العربى كما شاركونى من قبل وإن كانت هذه المرة أكبر بكثير ، وهذا دلالة على أن الخير فى أمتنا مازال ماسكاً بأجنحته عقول وقلوب أبناء أوطاننا العربية .

والله الموفق وهو خير نصير

 الجمعة 21 من ذى الحجة 1429 ه 19 من ديسمبر 2008 م

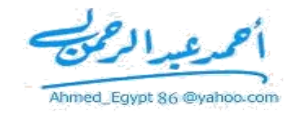

# **التحديد في جمب**

 قد تكون تلك الوظيفة المسماة بالتحديد مبهمة لأى مستخدم جديد لبرامج الرسم والتحرير الصورى ، ولكن فى الحقيقة هى أحد أهم وظائف التحرير لهذه البرامج وبدونها لا يستطيع المصمم العمل على صوره ، لذلك سأتعرض من خلال تلك السطور لمعنى وماهية التحديد .

**فالتحديد هو تلك الوسيلة التى نستطيع من خللها أن نعزل جزء معين من الصورة لعادة استخدامه بشكل أو بصورة أخرى ، وقد نستخدم التحديد فى الرسم الحر ، أو فى عمليات تحريرية محددة، وسنتعرض للعديد من المثلة فى صفحات هذا الكتاب .**

#### العمل مع التحديد

لكى نعى طريقة العمل مع التحديد علينا أن نعرف أن إنشاء تحديد يتم من خلال عدة أدوات تتوفر بالبرنامج ، والوسيلة الرئيسية التى تُعيننا على إنشاء وتنفيذ التحديدات هى إطار التحديد .

#### إطار التحديد

حينما يكون لديك تحديد على الصورة فلتعلم أنه الخط المتكون من نقاط سوداء وبيضاء والتى تكون حول الجزء المحدد من الصورة ، وتكون تلك الخطوط النقطية هى خطوط وهمية وتكون متحركة على طول الخط وهذا ما يطلق عليه : إطار التحديد ، ويتم إنشاء تلك الخطوط بواسطة أدوات التحديد المختلفة الموجودة بالبرنامج والتى سنتطرق لها بالشرح التفصيلى فى الصفحات القادمة. وبالطبع خطوط التحديد قد تكون على عدة أشكال سواء خطوط مستقيمة أو دائرية أو منحنيات أو قد تأتى بأى صورة عشوائية وهو ما توفره أدوات التحديد بالبرنامج ولتنظروا للصورة التالية لتروا بأنفسكم شكل "إطار التحديد" بصورة دقيقة .

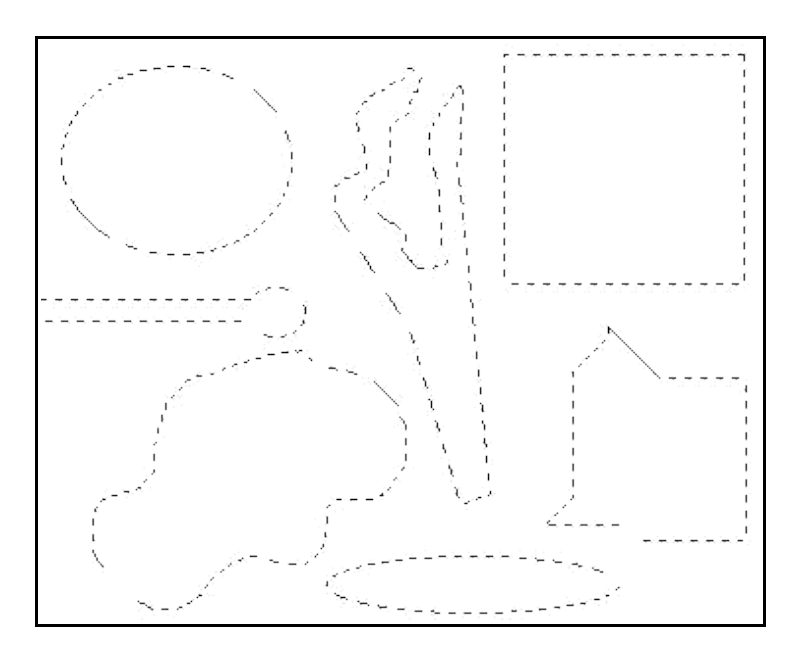

إطار التحديد مفيد لكى يعلمك بأنه يوجد تحديد وكذا أين يوجد لكى تستطيع إجراء عملياتك التحريرية وتستفيد من أدوات التحديد المختلفة وبالإمكان أن تقوم بإخفاء خطوط التحديد تلك من خلال الذهاب لقائمة منظور وإزالة علامة ( صح ) من أمام الخيار ( أظهر التحديد ) ، أو الضغط مباشرة على الإختصار ( T+Ctrl ( من لوحة المفاتيح ولو قُمنا بالضغط على نفس الإختصار السابق مرة أخرى سيظهر التحديد من جديد . ولنرى آلية عمل العنصر السابق من خلال الصورة التالية .

> فى الخطوة الأولى تم إنشاء تحديد على هيئة مستطيل كما تروا . وفى الخطوة الثانية تم الذهاب لقائمة منظور لنقوم بإلغاء ظهور الخطوط الخارجية للتحديد . وفى الخطوة الثالثة تظهر الصورة خالية من أى تحديد على الرغم من وجوده فعلياً . وفى الخطوة الرابعة والأخيرة تم تعبئة الجزء المحدد سابقاً والمخفى كما يظهر بالصورة .

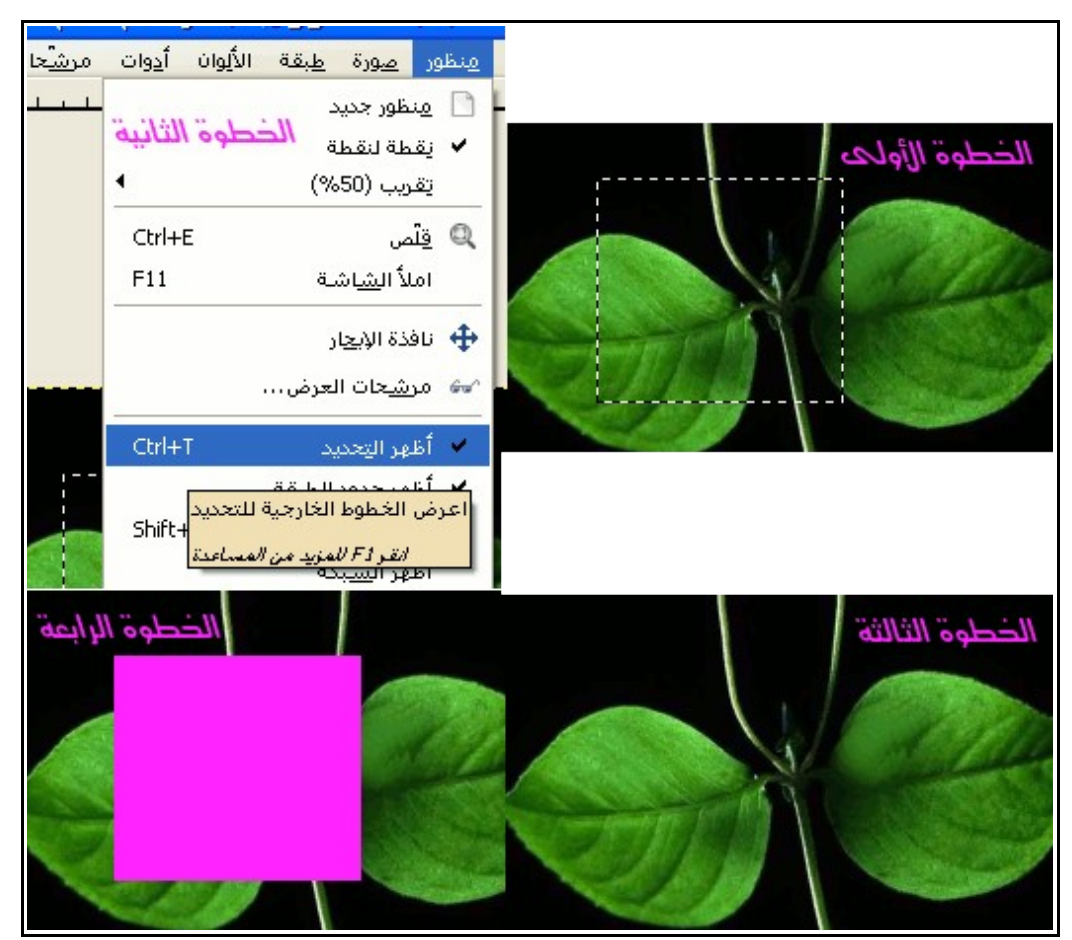

وعلى الرغم من توافر تلك الخاصية بالبرنامج إلا انه يُنصح بالا يقوم المصمم بإستخدامها لانها لا تُساعد المصمم على التعامل مع الصورة والتصميم بحرفية شديدة ورؤية كافة التفاصيل ، وقد يكون إخفاء التحديد مفيد فى حالات بسيطة مثل رغبة المصمم فى المقارنة السريعة بين المكان المحدد والصورة الأصلية بدون أى خطوط قبل تنفيذ العمل ، وهذا على سبيل المثال .

**إحترس : حينما تقوم بإخفاء التحديد تذكر بعد إنتهائك من العمل أن تقوم بإظهار التحديد مرة أخرى حتى ل تنسى ذلك وتتسبب فى حيرة عندما تتستخدم أدوات التحديد مرة أخرى .**

#### قائمة التحديد

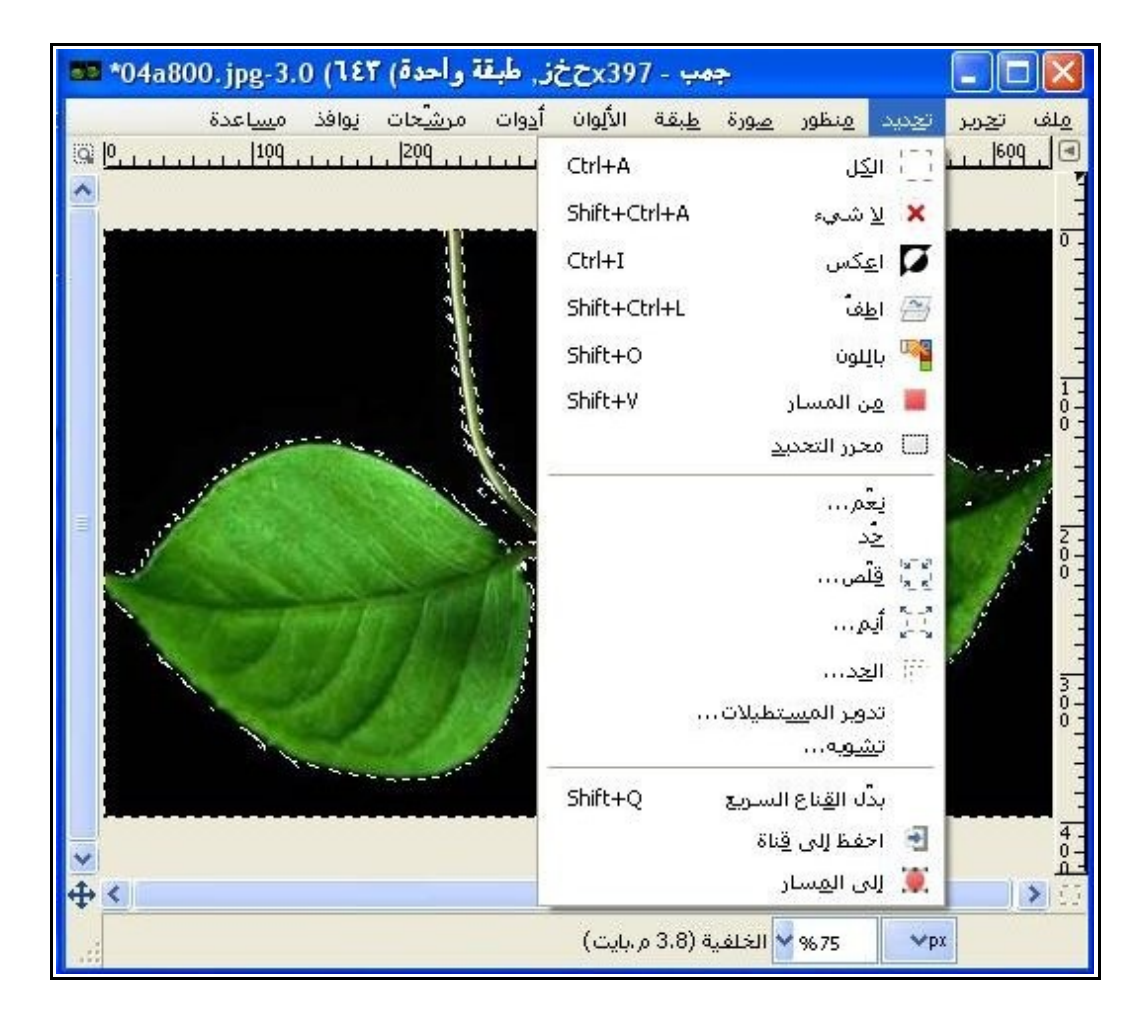

والآن لنلقى نظرة سريعة حول ما تتضمنة قائمة تحديد من خلال تلك الصورة :

- سنجد الأمر ( الكل ) ومن خلاله يتم تحديد كل الصورة " محل العمل " وبالإمكان إستخدام هذا الأمر مباشرة من خلال الإختصار ( Ctrl+A )
- أو بالإمكان إلغاء كافة أنواع التحديدات من خلال الأمر ( لا شىء ) وذلك بالضغط عليه من بعد الذهاب لقائمة تحديد أو مباشرة من خلال الإختصار ( A+Ctrl+Shift (
- أيضاً هناك أمر ( اعكس ) وهو يؤدى دور هام فى عكس الجزء المراد العمل عليه من الصورة المحددة بأحد أدوات التحديد الخاصة بالبرنامج لتصبح خارج التحديد أو العكس بالضغط عليه مرة أخرى ويمكن الوصول لهذا الأمر من خلال تفعيله من قائمة تحديد أو الضغط المباشر على الإختصار ( I+Ctrl ( وليتضح دور هذا الأمر أكثر ، دعونا نرى هذا المثال :

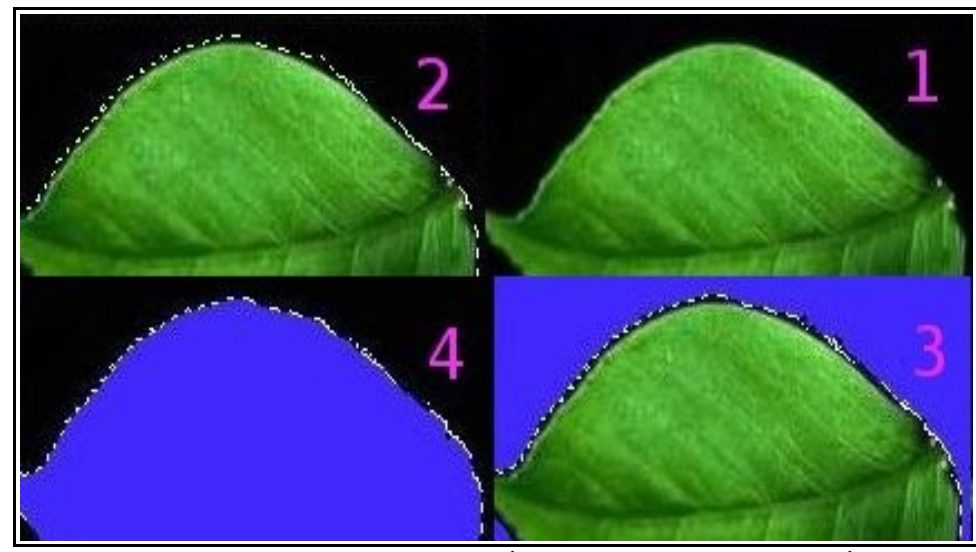

- .1 هى الصورة الأصلية والتى نريد تلوين اللون الأسود بها بلون آخر .
- .2 تم تحديد اللون الأسود فى كل الصورة بإستخدام أحد أدوات التحديد وفى الصورة يظهر الخط الخارجى للتحديد والمحيط بنقاط اللون الأسود .
	- .3 تم فيها تعبئة المساحة المحددة من اللون الأسود باللون الأزرق .
- .4 تم إستخدام الأمر " اعكس " ليعكس التحديد وتصبح المنطقة المحددة هى ورقة الشجر الخضراء ويتم تعبئة التحديد الجديد باللون الأزرق .

ومن هنا ينضج دور وأهمية هذا الأمر فعلحه سبيل المثال قد يكون نحديد جزء معين من الصورة **أمر صعب ويتطلب مجهود ووقت أكبر نظراً لتباين وإختلف المناطق اللونية به ، لذا قد يكون من اليسر فى بعض الحالت تحديد منطقة معينة تكون متماثلة لونياً ومن ثم عكس التحديد مراد تحديده . ُ للحصول على تحديد للجزء ال**

• أما أمر ( اطف ) فترجع أهميته إلى الإصدارات الأولى من البرنامج وقبل تطوير الطبقات فى برنامج جمب ُيتيح هذا الأمر إنشاء طبقة تحديد تجرى عليها كل التعديلات وأعمال التحرير بعيداً عن باقى أجزاء حيث كان الصورة ، ولكن فور إنتهاء تلك الأعمال عليك بتثبيت تلك الطبقة لأنك لن تستطيع إجراء أى أعمال أخرى على باقى الطبقات وذلك من خلال الضغط على أمر ( ثبت الطبقة ) الموجود بقائمة الطبقات أو هذا

الموجود بنافذة الطبقات ، ولكن هذا الأمر لن يكون مُفعلاً إلا بعد ان تقوم باى تحديد على الصورة ومن ثم ستجده مُفعلاً ۖ ولو استخدمته سيقوم بقص الجزء المحدد فى طبقة حرة جديدة ويترك هذا الجزء باللون الأبيض أو الشفاف فى الطبقة الأصلية .

 **بالطبع نظام الطبقات الحالى بالبرنامج يتيح إمكانيات أكبر وأفضل لجراء مثل تلك العمال**

 **ولكن هذا المر ما زال موجود ويمكنك العتماد عليه أيضا.**

- ( باللون ) هى أحد الوسائل الهامة لإستخدام وظيفة أحد أهم أدوات التحديد فى البرنامج وهى أداة التحديد بواسطة اللون ( أى تحديد النقاط المتاشبهة لونياً فى كل قطاعات الصورة حتى ولو لم تكن متصلة ببعضها ) ويمكن إستخدام ( O+Shift ( كإختصار سريع لإستخدام هذا الأمر ، وسنقوم بالتعرض لهذا الأمر والأداة بالشرح التفصيلى فى الصفحات القادمة .
	- ( من المسار ) : يوفر هذا الامر طريقة مُثلى لغلق أى مسار تم رسمه ليصبح شكل مغلق من خلال خط مستقيم يربط طرفى الشكل المفتوحين أياً كانت صورة هذا الشكل ويمكن إستخدام هذا الإختصار ( V+Shift ( تلقائياً لتفعيل هذا الأمر وسوف نتطرق للمسارات بالتفصيل فى الصفحات القادمة .
	- ( محرر التحديد ) : وهو نافذة حوارية تضم مجموعة قليلة مختارة من أدوات وأوامر البرنامج وهى أهم العناصر المستخدمة فى التحديد والتحرير والموجودة فى قوائم البرنامج ومن خلال هذه النافذة التى تحتوى على شاشة مصغرة لمساحة العمل واسفلها شريط مُختصر لأهم الأوامر والتي نستطيع من خلالها إجراء خطوات تحريرية سريعة على الصورة محل التحرير .
		- الأمر ( نَعم ) : يقوم بتمويه حدود التحديد وتدويرها ليتم تنعيمها بصورة تدريجية من خلال تحديد قيم خاصة بهذا الأمر تظهر فى نافذة جديدة حينما تختار هذا الأمر .
- الأمر ( حد ) : يقوم بإزالة الضبابية والنعومة فى التحديد والتى قد تنشأ من الأمر السابق بحيث تصبح حواف التحديد حادة تماماً .
- الأمر ( قلص ) و( أنم ) : يقوما بزيادة وتقليص التحديد من خلال القيمة المختارة من نافذتيهما الحواريتان ولكن يفرق الأمر ( أنم ) عن ( قلص ) فى أنه يقوم بتدوير زوايا التحديد مع التكبير بصورة تلقائية تتناسب مع نسبة التكبير وكذا الأمر ( قلص ) به خيار خاص ( قلص من حدود الصورة ) إذا تم تفعله لا يعمل إلا فى حالة خروج التحديد خارج إطار الصورة فيقوم بتعديل إطار التحديد مهما كانت مساحته ليجاور الإطار الداخلى للصورة ولا يلاصقه ، أما لو لم نفعل هذا الخيار وكان التحديد خارج الصورة فسيقوم الأمر بجعل الحدود الخارجة عن إطار الصورة ملاصقة لحدود الصورة وليست مجاورة لها .
	- أمر ( الحد ) : يقوم بإستبدال التحديد بإطار آخر يمكن ملؤه كما بالصورة ويتم التحكم بحجم الإطار

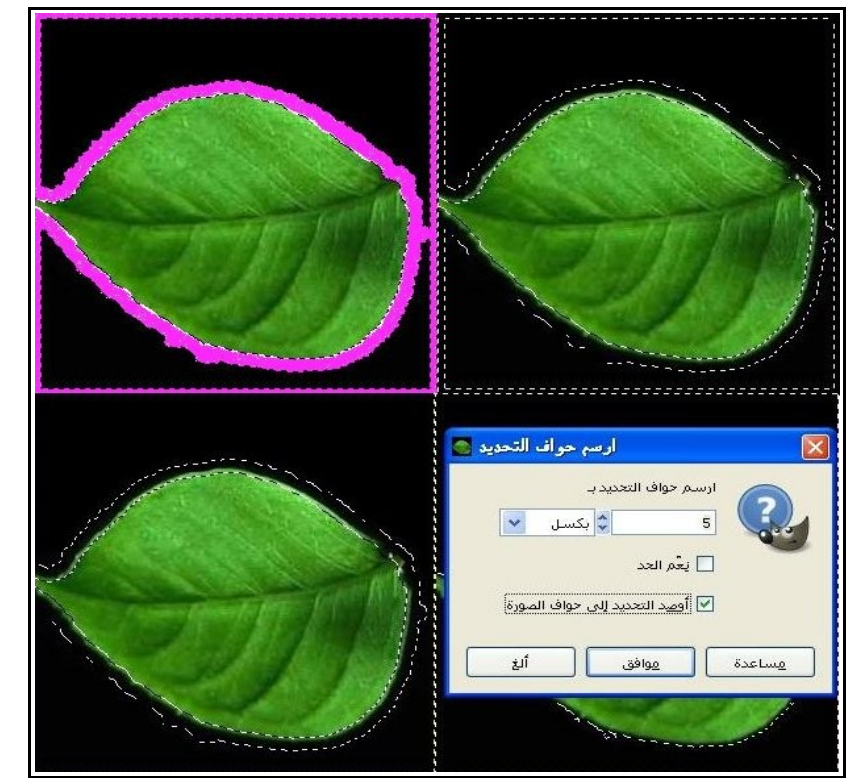

وعناصر أخرى من النافذة الحوارية لهذ الأمر مثل تنعيم الحدود وتحدثنا عنها سابقاً وكذا خاصية أخرى بلصق حد الإطار المجاور لزوايا الصورة الكاملة لنفس حدود الصورة الكاملة كما بالصورة :

**كما نرى فى الصورة الولى من اليمين لم نفعل خيار " أوصد التحديد إلى حواف الصورة " وبالتالى يظهر فى الصورة الثانية الطار الذى تم تعبئته بلون "الفوشياء" ،ولكن حينما فعلنا هذا الخيار فى الصورة الثالثة ظهر التحديد كما هو واضح بالصورة الرابعة .**

- ( تدوير المستطيلات ) : هذا الأمر يقوم بتدوير زوايا التحديد بحسب النسبة التى تختارها من النافذة الحوارية التى تظهر بالضغط على الأمر ويكون التدوير للخارج أو للداخل ( بصورة مقعرة ) ونتحكم فى هذا من خلال الخيارات الموجودة فى النافذة التحريرية للأمر .
	- ( تشويه ) : من خلاله نقوم بتشويه شكل التحديد بصور مختلفة من خلال خصائص متعددة بحيث لا يتبع التحديد قاعدة ثابتة بل سيكون تحديداً عشوائياً وزوايا عشوائية غير مستقيمة وقد يفيد هذا كثيراً فى الرسم الحر .
		- أما ( تبديل إلى القناع ) وكذا ( حفظ التعديل إلى قناة ) فسيتم التطرق لهما تفصيلاً فى الصفحات القادمة.
	- وبالنسبة لأمر ( إلى المسار ) فهو يقوم بتحويل التحديد إلى مسار ليتم التعامل معه من خلال أداة المسارات

مع العلم أن التحديد الأصلى لا يحدث له شىء جراء هذا الأمر ويظهر المسار الجديد فى نافذة المسارات ، وسوف نتطرق للمسارات وأداتها ووظائفها المتعددة فى الصفحات القادمة بالتفصيل .

#### تحريك التحديد

من الأهمية عندما نتحدث عن التحديد أن نتطرق لطرق تحريك التحديد ونقله من مكان لآخر وقدرات برنامج جمب فى هذه النقطة جيدة جداً وتتيح سرعة ودقة فى العمل ، وقبل التطرق لتلك الطرق يجب أن نعلم أننا حينما نقوم بعمل تحديد يكون هناك مقابض ( أيادى ) على التحديد سواء داخلية أو خارجية وتوفرت المقابض الخارجية فى النسخة الأخيرة فقط من البرنامج رقم 2.6 ، وفى حالة وجود تلك المقابض فهذا يعنى أنه يمكننا إجراء عمليات تحريك مختلفة على التحديد الموجود أما فى حالة عدم وجودها فلا يمكننا إجراء تلك العمليات ويمكننا إلغاء تلك المقابض بالضغط على زر الفأرة الأيسر داخل إطار التحديد أو الضغط على زر ( إدخال ) ( Enter ( من لوحة المفاتيح مباشرة وبذلك ستظهرالنقاط البيضاء والسوداء من خط التحديد فقط ، ويمكننا إستعادة تلك المقابض مرة أخرى بالضغط على زر الفأرة الأيسر داخل إطار التحديد من جديد وسيتم تفعيل تلك المقابض وبالتالى سنستطيع القيام بعمليات التحريك المختلفة للتحديد .

**ملحوظة هامة : ل تتوفر المقابض ( اليادى ) إل للتحديدات التى نُفذت بواسطة أداتى التحديد البيضاوى والمستطيل فقط .**

ويوفر البرنامج عدة طرق لتحريك التحديد والطريقة التقليدية هى وضع مؤشر الفأرة والضغط على الزر الأيسر لها داخل إطار التحديد بحيث يكون بعيد عن المقابض ومن ثم نقوم بسحب التحديد للمنطقة الجديدة المُراد وضع التحديد فيها ، وهنا لا يتحرك محتوى التحديد مع إطار ( فقط إطار التحديد هو الذى يتحرك ) .

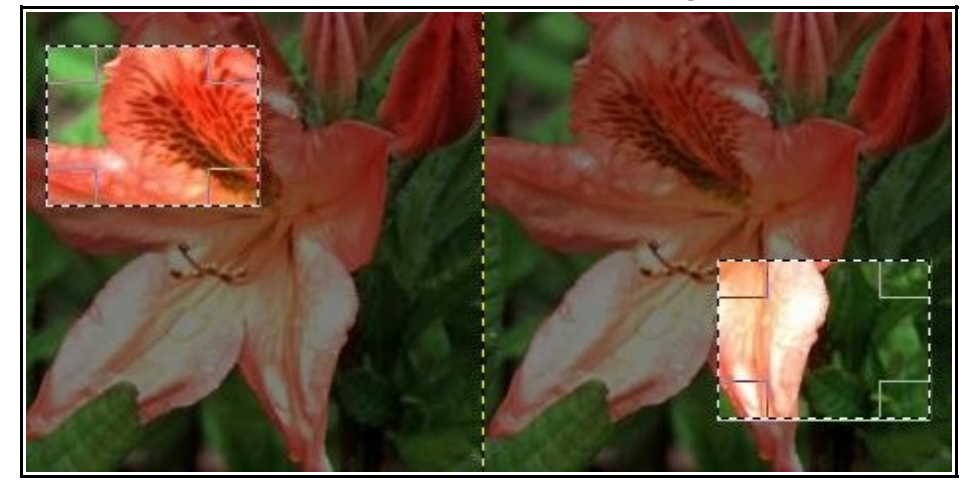

**احترس : لو ُقمت بوضع مؤشر الفأرة خارج إطار التحديد وتنفيذ عملية سحب وإفلت للتحديد فسوف تقوم بإنشاء تحديد جديد لذلك ل تنسى أن تضع المؤشر داخل إطار التحديد أثناء تحريكه .**

أما الطريقة الثانية فتككون من خلال إستخدام الفأرة وإختصارات لوحة المفاتيح أيضاً : فمثلاً حينما نضغط على الإختصار ( Alt+Ctrl ( مع الضغط على زر الفأرة الأيسر على محتوى التحديد وسحبه وإفلاته فى منطقة أخرى سيقوم بنقل التحديد بمحتوياته وترك خلفيته بيضاء أو بشفافية مثلما يوجد بالصورة :

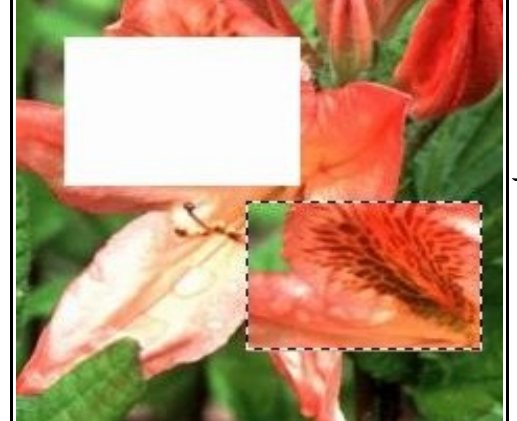

وفى حالة الضغط على الإختصار ( Alt+Shift ( بدلاً من السابق سيقوم البرنامج بنقل التحديد بكامل محتواه مع الإبقاء على محتوى التحديد الأصلى ( أى سيقوم بنسخ محتوى التحديد فقط ) مثلما هو واضح بالصورة :

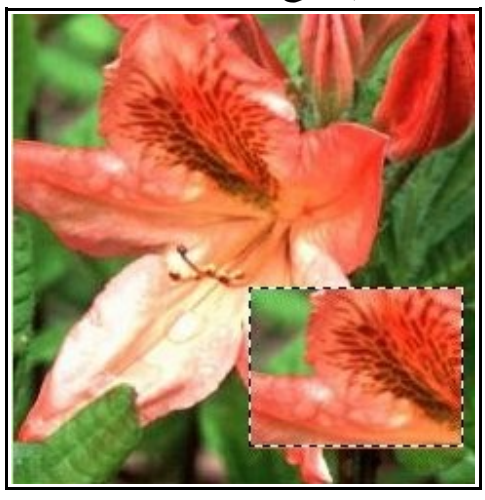

والإختصارين السابقين لا يتم تطبيقهما إلا على أداتى ( التحديد البيضاوى والمستطيل ) فقط أما أدوات ( التحديد الحر والتحديد الضبابى والتحديد باللون ) وهى أدوات لا يتوفر للتحديدات المنفذة بواسطتها مقابض ( أيادى ) لذا يتم تطبيق الإختصارين التاليين بدلاً من الإختصارين السابقين لأداتى التحديد البيضاوى والمستطيل على الترتيب ( . ( Shift+Alt )  $\sqrt{$  ( Ctrl+Alt

**إحترس قد ل تعمل بعض الختصارات معك لذا من الفضل أن تبدأ الضغط دائما على** Alt **أول. وهناك طريقة أخرى لتحريك التحديد من خلل طبقات التحديد والتى من الممكن تطبيقها بواسطة المر ( اطف ) وتحريك طبقة التحديد بعد ذلك .** 

# أدوات التحديد

يمتلك برنامج جمب مجموعة كبيرة من أدوات التحديد ويمكن الوصول لتلك الأدوات من خلال إختصارات لوحة المفاتيح أو من خلال صندوق الأدوات أو من خلال الذهاب لقائمة الأدوات بالبرنامج ويتضح هذا بالصورة .

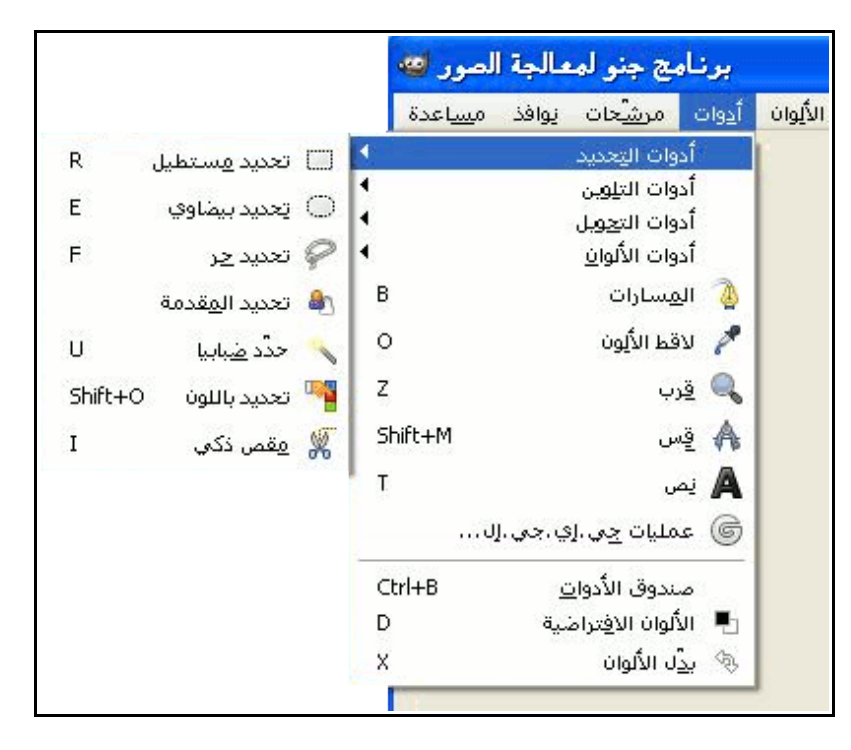

وكما نرى من الصورة هناك سبعة أدوات للتحديد ويضاف إليهم الأداة الثامنة وهى أداة المسارات والتى من الممكن أن تكون أداة تحديد أيضاً حينما نقوم بتحويل المسار إلى تحديد وسنتطرق لها فى الصفحات القادمة إن شاء الله.

#### أداة التحديد باللون وأداة التحديد الضبابية

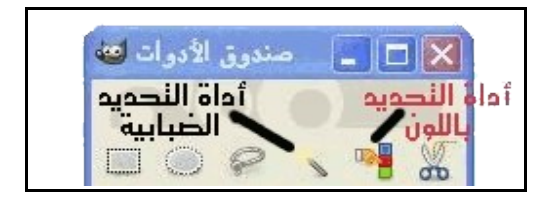

 تعد أداة التحديد باللون من أهم أدوات التحديد كثيرة الإستخدام بين أدوات التحديد الأخرى التى يمتلكها البرنامج ، وتستخدم بكثرة فى أمور كثيرة لعل أهمها فصل لون المقدمة عن الخلفية وتركيب لون آخر لخلفية الصورة .. إلخ . وهذا مثال:

تظهر فى الصورة ورقتى شجر خضراء وخلفيتهما السوداء وقد تروا أنه من الأفضل أن تكون تلك الخلفية بمظهر أو لون آخر ومن هنا لو قمنا بإختيار أداة التحديد باللون وهذا يكون إما بإختيارها من صندوق الأدوات أو بالذهاب إلى قائمة أدوات > أدوات التحديد > تحديد باللون أو من خلال إختصار لوحة المفاتيح التالى O+ Shift

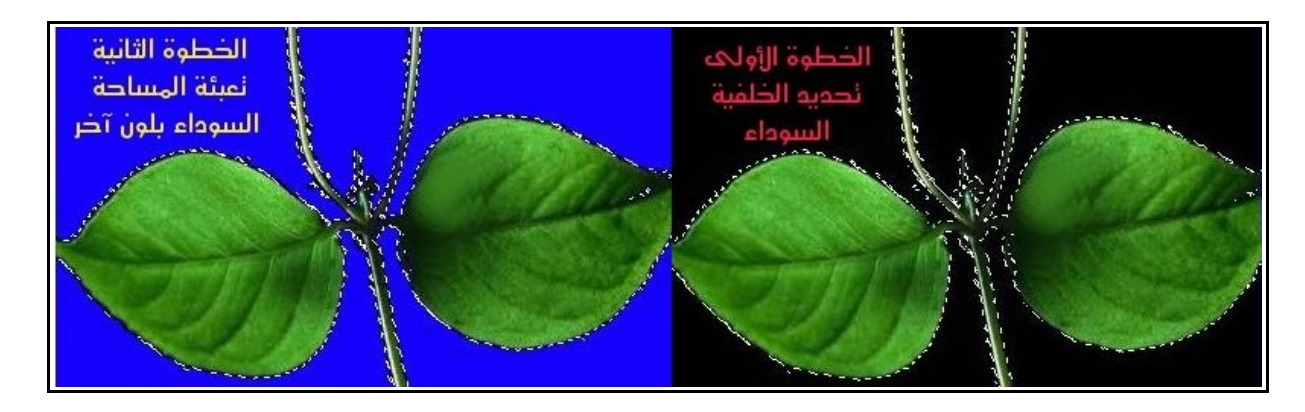

وسنرى الآن أنه بالضغط على اللون المراد تحديده ستقوم الأداة بتحديد كل البكسلات اللونية المتشابهة مع هذا اللون فى كامل الصورة كما هو واضح وبالإمكان أن نقوم بإزالة تلك المساحة اللونية أو نسخها أو إجراء عمليات تحريرية أخرى عليها كما يظهر بالصورة السابقة .

 أهم خصائص الأداة : ولعل أهم الخصائص التى تميز تلك الأداة هو خيار " العتبة " ُ فالطبيعى أن هذه الأداة حينما تحدد النقاط اللونية المتشابهة حينما نقوم بالضغط عليها لا تكون النقاط اللونية متشابهة تماماً بل هناك حيز معين تتراوح فيه قيمة النقاط

المتقاربة فى اللون ومن الممكن حينما تقوم بإستخدام تلك الأداة الا يُعجبك المدى اللونى الذى قامت بتحديده وتفضل لو أنها زادت قليلاً لتشمل بعض التفاصيل من الصورة والتى تريد ضمها للتحديد ولذلك فخيار العتبة يتيح لك أن تقوم بالتحكم فى المدى اللونى ، وزد على ذلك بأنه يُمكنك أن تقوم بالتحكم فى عدد القنوات اللونية التى سيشملها التحديد فقد تكون تريد أن يكون التحديد شامل للمدى اللونى لكل القنوات والخصائص اللونية للصورة أو لقناة اللون الأزرق فقط أو الأحمر فقط أو نسبة التشبع .. إلخ

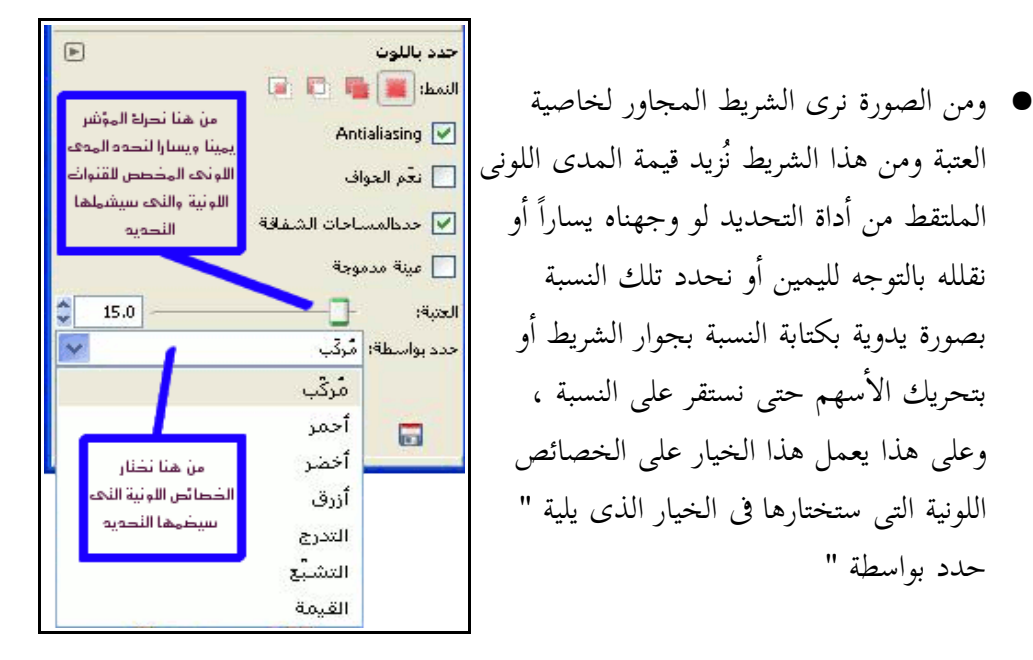

## أما أداة التحديد الضبابية

حدد بواسطة "

أو المناطق المتأخمة أو العصا السحرية فهى تشبه إلى حد كبير أداة التحديد بواسطة اللون ولكنها تفرق عنها فروقات بسيطة للغاية وهى أنها تقوم بتحديد النقاط المتشابهة المتصلة ببعضعها البعض فقط ولنرى الفرق من هذه الصورة .

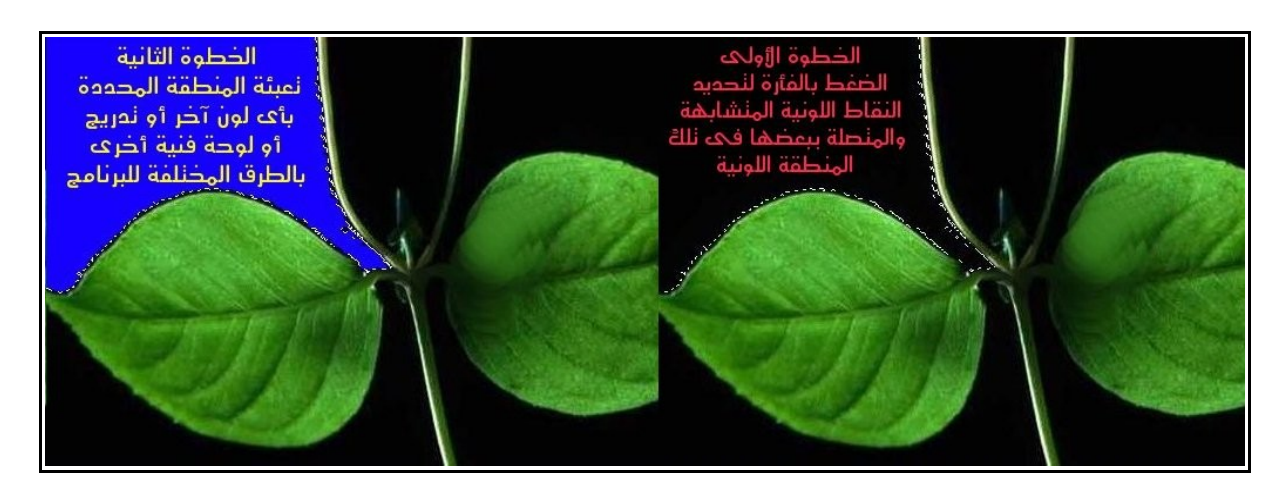

- يكمن الفرق هنا أننا لو ضغطنا بالفأرة بواسطة أداة التحديد باللون ستقوم بتحديد كل النقاط السوداء الموجودة فى الصورة حتى ولو لم تكن متجاورة كما فى الصورة الخاصة بأداة التحديد باللون .
- أما فى تلك الأداة فقامت بتحديد الألوان المتشابهة والمتصلة مع بعضها ولنرى بأنفسنا أن هناك اللون الأخضر بدرجاته فصل بين الجزء المحدد وباقى الصورة لذا تم تحديد هذا الجزء بواسطة أداة التحديد الضبابى وهو الذى تمت تعبئته بعد ذلك باللون الأزرق فقط .

 وهذا التشابه الكبير بين الأداتين هو أيضاً موجود فى خصائصهما والتى شرحنا منها اثنتان فى الأداة السابقة وطبيعة عملهما هى نفسها فى أداة التحديد الضبابى .

- أما خاصية دمج الطبقات فهى بإختصار تتيح للمصمم والذى تكون صورته متكونة من عدة طبقات أن تكون عمليات التحديد متكونة من الخصائص اللونية لكل طبقات الصورة فلو لم يكن هذا الخيار مُفعل سنجد ان حساب التحديد سيكون على الطبقة النشطة فقط ولكن مع هذا الخيار سيكون التحديد على الألوان المركبة لكامل الطبقات .
	- وهكذا نرى أنه على الرغم من إختلاف وظائف الأدوات فى البرنامج إلا أن أغلب أدوات البرنامج تتشابه خصائصها مع البعض عدا بعض الخصائص المميزة لكل أداة عن الأخرى .
- وخلافاً للطريقة المعتادة فى الوصول للأداة من خلال قائمة الأدوات أو النقر عليها من صندوق الأدوات يمكن الوصول لها من الإختصار ( U ) .

个

#### مسار بيزير

معنى المسار

- أداة مسار بيزير : أداة تتيح إنشاء مسارات تتكون من نقاط إرساء ومقابض ( أيادى )، وكل نقطة تلو الأخرى يتم إنشائها من خلال تلك الأداة تعمل على ربط المسار ببعضه حتى يتم إلتقاء أول نقطة بآخر نقطة ومن ثم سيتكون المسار .. إذن لابد للمسار ان يغلق حتى يُنشا ، وهذه النقاط تتيح لك التحكم فى خط المسار فكل نقطة تملك مقبضين وهذه المقابض بتحريكها وتعديلها تتمكن من تحريك منحنى المسار وإتجاهه
- مسارات بيزير ليست تحديدات ولكن يمكن فى أى لحظة تحويلها لتحديدات ويمكن الإستفادة من المسارات فى أمور أخرى ، مثلاً : يمكن عمل إطارات مختلفة بواسطة المسارات أو حتى يمكن تصدير تلك المسارات لصيغ الرسوم المتجهية SVG ليتم الإستفادة من تلك الأعمال فى برامج الرسوم المتجهية مثل البرنامج الحر ومفتوح المصدر "إنكسكيب" . وسنركز فى السطور القادمة على العمل مع المسارات كأداة تحديد يمكن الإستفادة منها بخيارات الرسم المتجهى التى تملكها .

أعتقد أن أسهل طريقة لفهم معنى المسار هى أن نرى عمل المسار بصورة عملية والآن لنفتح صورة نريد عمل تحرير عليها مثل قص ولصق أجزاء معينة بها ، وبعد ذلك نضغط على أداة رسم المسارات كما بالصورة .

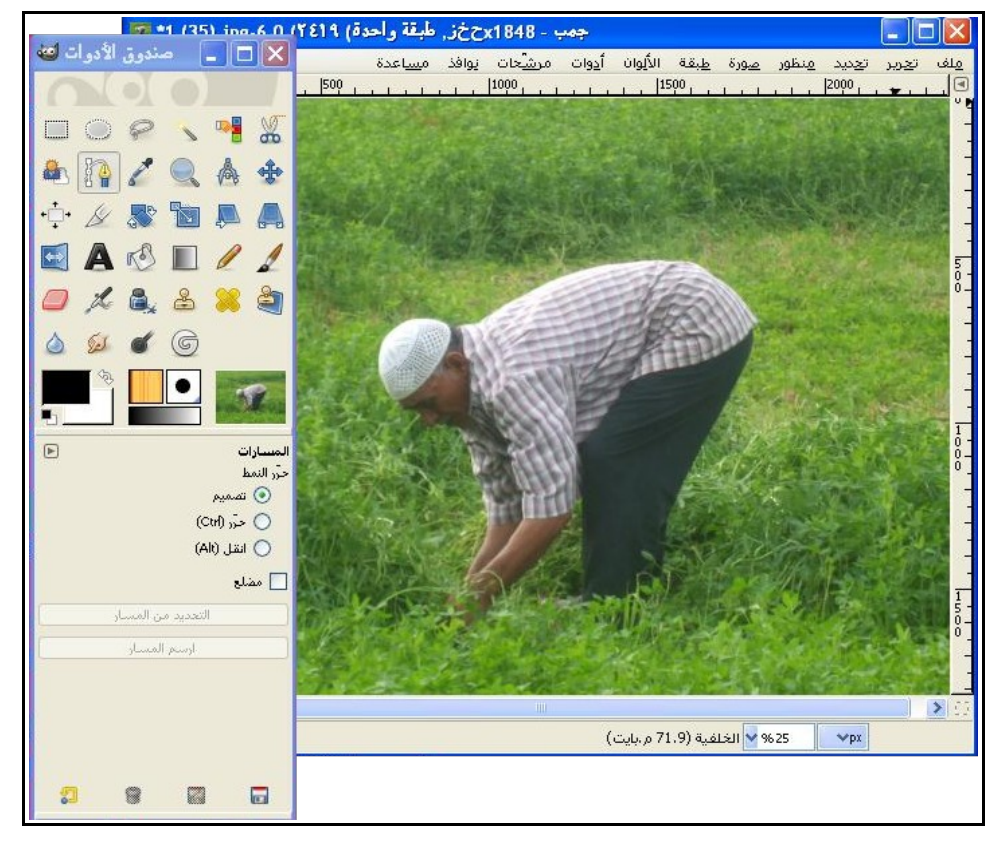

- ففى هذه الصورة أريد أن أحصل على صورة المزارع ( الفلاح ) وأستخلصها من هذه الصورة ومحيطها الأخضر الباهت وأضعها فى صورة أخرى لذلك سأستخدم أداة المسارات لرسم مسار تفصيلى حول هذا المزارع ، وبالطبع سأحتاج فى بعض الأحيان لتكبير الصورة حتى أرى تفاصيلها ويمكن تكبير وتصغير الصورة بواسطة المؤشر المئوى الموجود فى شريط الحالة أسفل الصورة وهذا بواسطة الضغط على السهم وإختيار النسب الموجودة أو كتابة أى نسبة بصورة يدوية فى المربع الموجود( يوجد طرق أخرى للتكبير والتصغير ) .
- قد يبدو لكم أن أداة الرسم بالمسارات تشبه أداة التحديد الحر ولكن الحقيقة يوجد فرق جوهرى بين الأداتين وهو أنه يمكنك أن تتوقف عن إستخدام أداة المسارات بعد رسمك لعدة نقاط وتنتقل لإستخدام أداة أخرى أو أمر مختلف ومن ثم تعود مرة أخرى لإستخدام أداة المسارات والبداية من حيث إنتهيت وهذا من خلال تفعيل طبقة المسارات التى رسمتها من نافذة المسارات ، ولتعلم أن عدد نقاط الإرساء الذى ستضعه بواسطة الأداة يعتمد على مدى الدقة التى تريدها للمسار فكلما كانت حواف الجزء المراد رسم حوافه متعرجة وغير مستقيمة كلما كان من الأفضل وضع نقاط أكثر حتى نخرج بنتيجة أكثر دقة لشكل المسار .

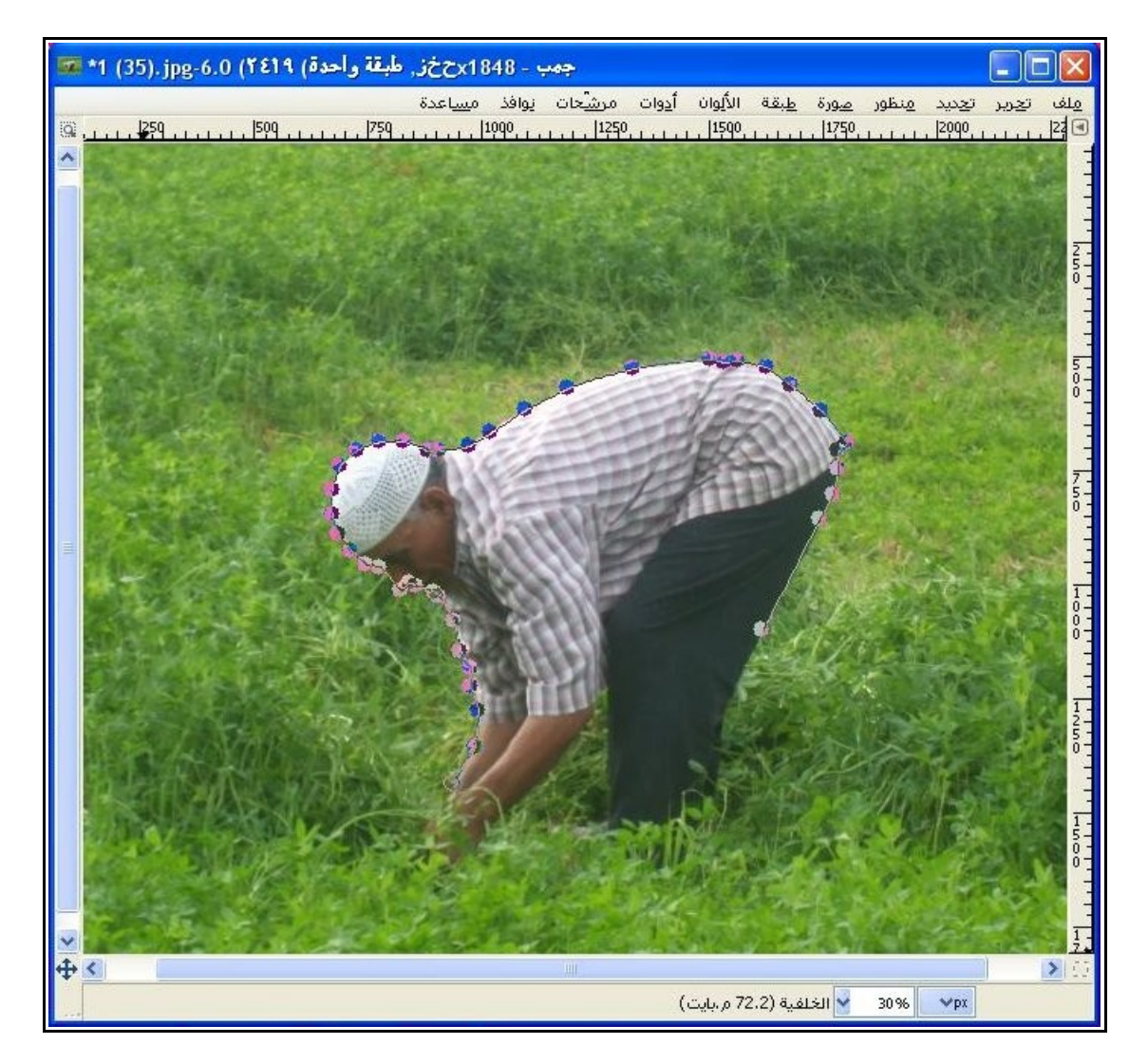

● وكما نرى فى الصورة السابقة بعد البدء فى رسم المسار وذلك بوضع نقطة إرساء بالفأرة على الصورة سنجد أن النقطة الأولى بيضاء وهذا يعنى بأنها فعالة وتقبل التحرير وهنا يمكن الإنتقال منها لنقطة إرساء جديدة لو كانت هى آخر نقطة أو سيتم تغيير تفعيل حركة المقابض بها إذا لم تكن نقطة طرفية .

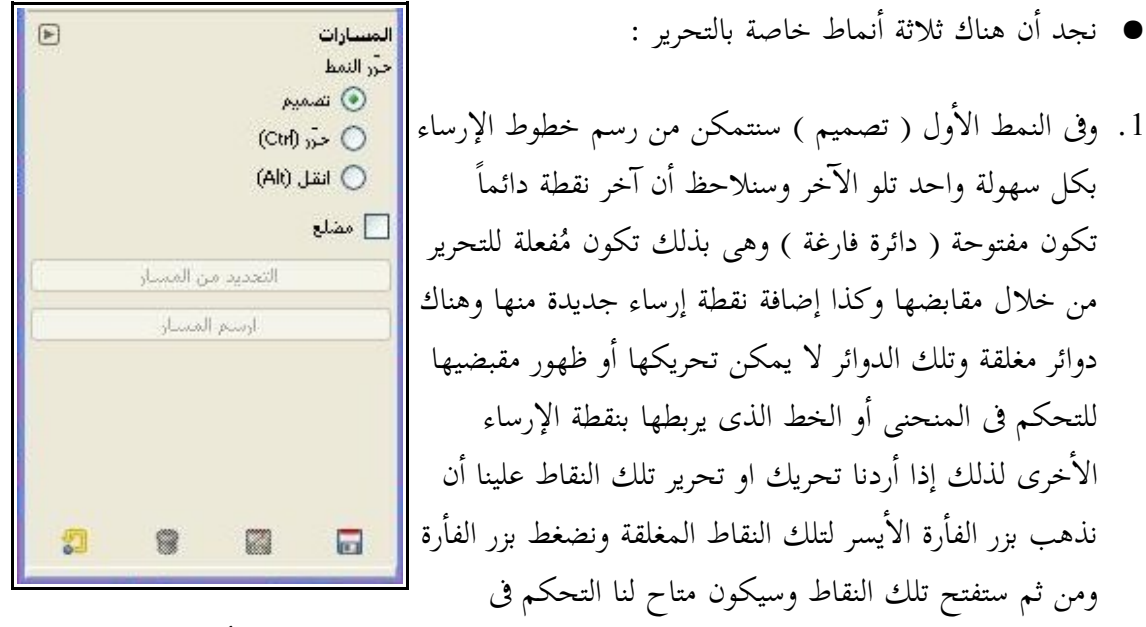

المنحنى من خلال مقبضيها أو سحب نقطة الإرساء المفتوحة تلك وتحريكها لأى مكان آخر . ويجب عليك أن تعلم أن هذا النمط لا يتيح لك غلق المسار ولغلقه عليك أن تحول للنمط الثانى وهو نمط ( حرر ) وهناك طرق أخرى لغلق المسار أيضاً .

 ونلاحظ أثناء وضع نقطة إرساء لمسار جديد تماماً بأن مؤشر الفأرة يظهر معه مربع صغير وهذا يدل على القدرة على رسم نقطة إرساء جديدة لمسار جديد بواسطة نمط ( التصميم ) ، وكذا سنلاحظ ظهور علامة ( الإضافة ) بجوار مؤشر الفأرة فى حال مرورنا على دائرة مغلقة أو مفتوحة وتصلح لعملية التحرير أو حتى مرورنا على الخط أو المنحنى الواصل بين نقطتى إرساء وهذا يدل على أنه بالإمكان أن نقوم بتحريك هذا الخط أو المنحنى المرسوم بين النقطتين بدون رسم نقطة إرساء .

.2 أما النمط الثانى ( حرر Ctrl ( فأهمية هذا النمط تعود إلى أننا أحيانا نرغب فى تحرير الخطوط أو المنحنيات المرسومة بواسطة نقاط الإرساء تلك ولكن تكمن الصعوبة فى سهولة تحريك مكان نقاط الإرساء مع نمط التصميم لذلك ففى هذا النمط يقوم بتثبيت أى نقطة ويسمح فقط بتحريرها من خلال مقبضيها ويشترك هذا النمط مع نمط التصميم فى أنه لفتح أى نقطة مغلقة يجب الضغط عليها بزر الفأرة الأيسر ، كما أننا نستطيع أن نرسم نقطة إرساء جديدة على منحنى أو خط بين نقطتين قديمتين ومن ثم نقوم بتحريره من مقبضيه فقط ، أيضاً وفى هذه الحالة نرى أن مؤشر الفأرة بجواره علامة ( الإضافة ) وتكون أصغر فى الحجم من علامة الإضافة التى تظهر عند إستخدام نمط ( التصميم ) مع العلم أن علامة الإضافة الكبيرة تلك تظهر أيضاً

مع (نمط حرر) ولكن فى حالة المرور على دائرة منشأة من قبل ، وضف على ذلك بأننا نستطيع غلق أى مسار بواسطة هذا النمط عكس السابق وذلك يكون بالضغط على نقطة مفتوحة فى طرف والضغط على نقطة الأخرى فى المسار شريطة أن تكون النقطة الثالثة فما يزيد ، ونلاحظ أنه حينما نضغط على نقطة ونذهب لنقطة أخرى وتكون صالحة للغلق نجد دائرتين مفتوحتين ومتقاطعتين . أيضاً هذا النمط لا يتيح القدرة على رسم نقطة إرساء جديدة بعد أى نقطة إرساء طرفية عكس النمط الأول ( تصميم ) والذى لا يتيح ذلك .

- .3 أما النمط الثالث وهو ( انقل Alt ( فهو يتيح لك نقل المسار بالكامل بالضغط على أى مكان به سواء كان نقطة إرساء أو منحنى بزر الفأرة الأيسر وسحبه للمنطقة الجديدة .
- .4 سنجد أيضاً أسفل تلك الأنماط خيار ( مضلع ) وعند تفعيله سيتم رسم خطوط مضلعة فقط مع عدم السماح برسم أى منحنيات .

**ملحوظة هامة : يمكننا أن نستخدم خاصية التراجع بقائمة تحرير أو الضغط على الختصار** 

**(** Z+Ctrl **( لنتراجع عن أى خطوة فى رسم المسار .**

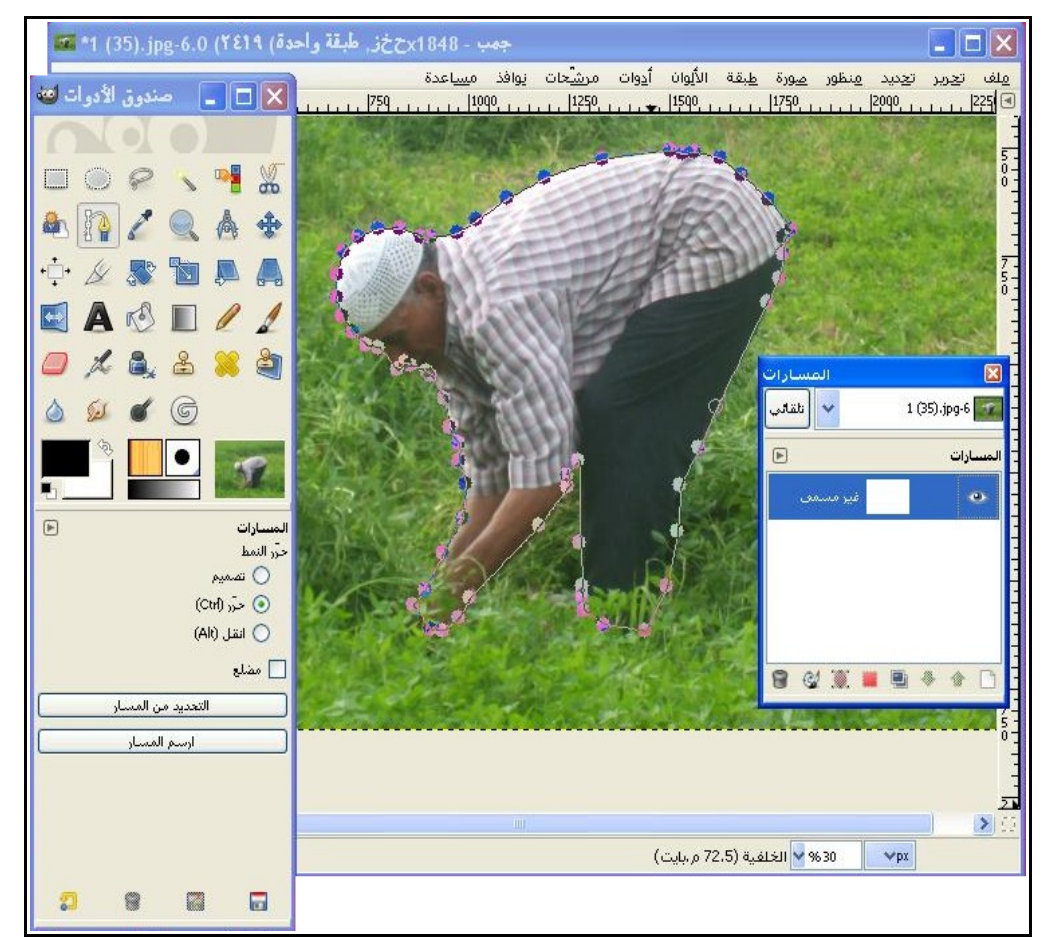

سنجد من الصورة السابقة أن البرنامج يتيح بالإضافة لأداة المسارات وخصائصها نافذة أخرى أيضاً للمسارات تشبه فى طريقة عملها نافذة الطبقات وتحتوى على العديد من الخصائص الهامة التى تفيد فى التحكم مع المسارات وتحريرها بصورة مرنة وعل أشبه العناصر التى توجد فى نافذة الطبقات وتوجد أيضاً فى نافذة المسارات :

- ✦ وجود صورة مُصغرة من الصورة الأصلية للمسارات المرسومة
	- ➔ وجود علامة العين التى تظهر الطبقة وتخفيها
- ➔ وجود تلك المساحة الموجودة بين علامة العين والصورة المصغرة والتى تحتوى على علامة الربط

لو نظرنا للخصائص الأخرى التى تحتويها نافذة المسارات سنجد هناك تلك الخيارات والموجودة بالشريط السفلى لنفاذة المسارات وهى من اليمين ترمز للأتى:

- .1 مسار جديد : وهو متعلق بإننشاء طبقة مسار جديدة للمسارات المرسومة . .2 تلك الأسهم الخاصة بالتحكم فى ترتيب الطبقات أعلى أو أسفل بعضها وبالطبع يمكننا الإستغناء عنها بالسحب والإفلات اليدوى بالفأرة للطبقات .
	- .3 كرر المسار : وهذا يتيح لك إنشاء طبقة مكررة من طبقة المسار النشطة .
- .4 المسار إلى تحديد : هذا يتيح لنا تحويل خط المسار لتحديد ومن خلال التحديد يمكننا تطبيق كافة الأعمال التحريرية المختلفة التى توفرها كافة أدوات وأوامر البرنامج ، وسنجد أن هناك فى خصائص أداة المسارات أمر يؤدى نفس تلك الوظيفة وهو كما مشار إليه فى الصورة (التحديد من المسار)
- .5 التحديد إلى مسار : ووظيفته أن يقوم بإنشاء مسار من أى تحديد وبالطبع فإن إنشاء مسار من أى تحديد سيمكننا من إضافة أى عدد من نقاط الإرساء والتى نستطيع من خلالها التحكم بخط سير المسار بدرجة أكبر وبالتالى نحوله لتحديد مرة أخرى على سبيل المثال وسنرى قدرات تحديدية لا تستطيع أداوات التحديد أن تجريها بصورة مرنة مثل أداة المسارات .
- .6 ارسم ماراً بالمسار : هذا الأمر يقوم برسم إطار على المسار من خلال عدة طرق ونفس هذا المربع الحوارى الذى يظهر بالضغط على هذا الأمر هو نفسه كذلك نفس المربع الحوارى الذى ينتج عن الأمر ( ارسم حواف التحديد ) الموجود بقائمة ( تحرير ) والفرق بينهما أن الأول يقوم بالرسم على خطوط المسارات فقط والثانى على خطوط التحديد ، ونجد أيضاً أن هذا الأمر موجود فى خصائص أداة المسارات أيضاً من خلال الأمر ( ارسم المسار ) كما هو موضح بالصورة .
	- .7 سنجد أن آخر الأوامر هو هذا الأمر الخاص بحذف المسارات ، ويقوم هذا الأمر فور الضغط عليه بحذف طبقة المسار النشطة ، ويمكن لنا حذف الطبقة بسحبها وإفلاتها بزر الفأرة فى السلة مباشرة

استخر اج تحديد من المسار

بالطبع تطرقنا لأوامر تتيح لنا استخراج تحديدات من المسارات ، ولكن لنعرف بصورة عملية كيف نقوم بذلك الآن ؟ وكيف نستطيع الإستفادة من تلك الميزة ؟

فى الصورة السابقة .. والتى قمنا برسم مسار حول المزارع وبعد أن رسمنا المسار حوله وأغلقناه قمنا بتحويل المسار إلى تحديد وهذا من خلال الضغط على الأمر ( المسار إلى تحديد ) والموجود بنافذة المسارات أو الأمر ( التحديد من المسار ) والموجود بخصائص أداة المسارات ومن ثم سيتم إنشاء تحديد .

بالطبع المسار سيظل كما هو ويمكننا الرجوع له متى أردنا ذلك من خلال الذهاب لنفاذة المسارات وتفعيل طبقة المسار وكذا استخدام أداة المسارات .

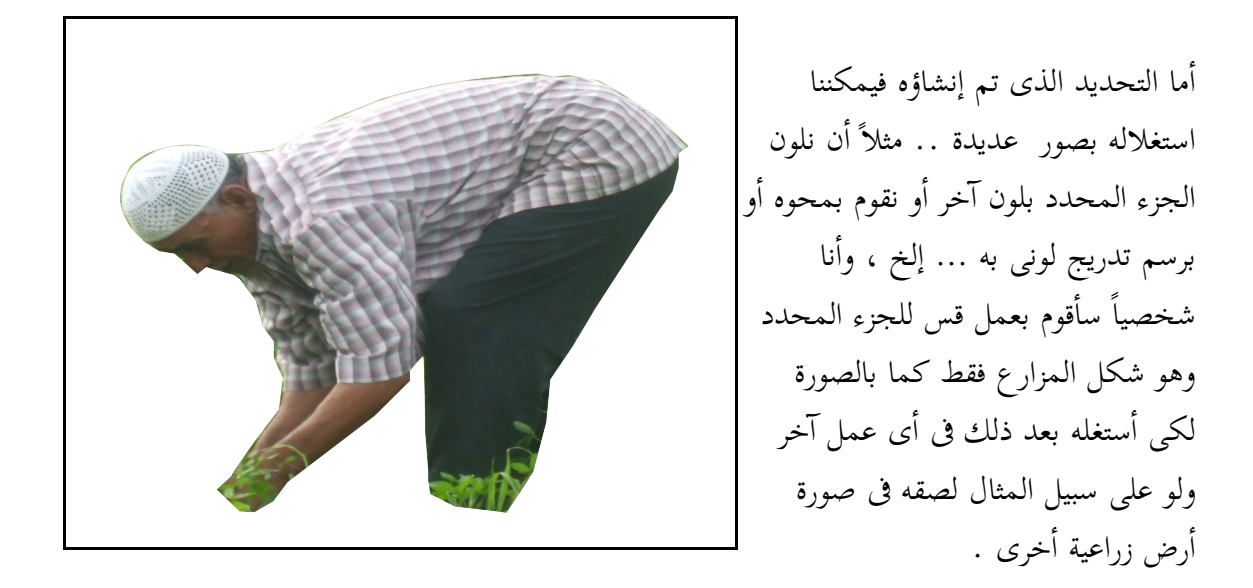

#### رسم المنحنيات

قد تكون الصورة غير واضحة لطبيعة رسم المنحنيات بواسطة أداة المسارات فأغلب ما تم رسمه من مسارات كان عبارة عن خطوط مستقيمة لكن لنوضح االصورة بشكل أكبر الآن :

حينما نرسم نقطتى إرساء بواسطة أداة المسارات يكون الواصل بين النقطتين خط مستقيم كما يشير رقم 1 الموجود بالصورة التالية ، ولو قمنا بوضع مؤشر الفأرة على أى نقطة فى هذا الخط المستقيم مع الضغط على الزر الأيسر للفأرة وسحبنا هذا الخط لأى إتجاه سنرى أن الخط المستقيم بدأ يتحول لمنحنى كما يشير رقم 2 الموجود بنفس الصورة ، اما لو اردنا مزيد من التحرير لهذا المنحنى فسنرى تلك المقابض التى تكونت على نقاط الإرساء فكل نقطة مُفعلة لها مقبضين كما يشير رقم 3 بالصورة ومن خلال تحريك تلك المقابض يتم تغيير شكل الإنحناء للخط المستقيم ونلاحظ أن كل مقبض يكون مسئول عن الخط الذى فى جهته فمثلاً الخط الذى على يمين نقطة الإرساء يكون مسئول عنه المقبض الذى على يمين النقطة ونفس الحال مع الإتجاه الأيسر كما يشير رقم 4 بالصورة .

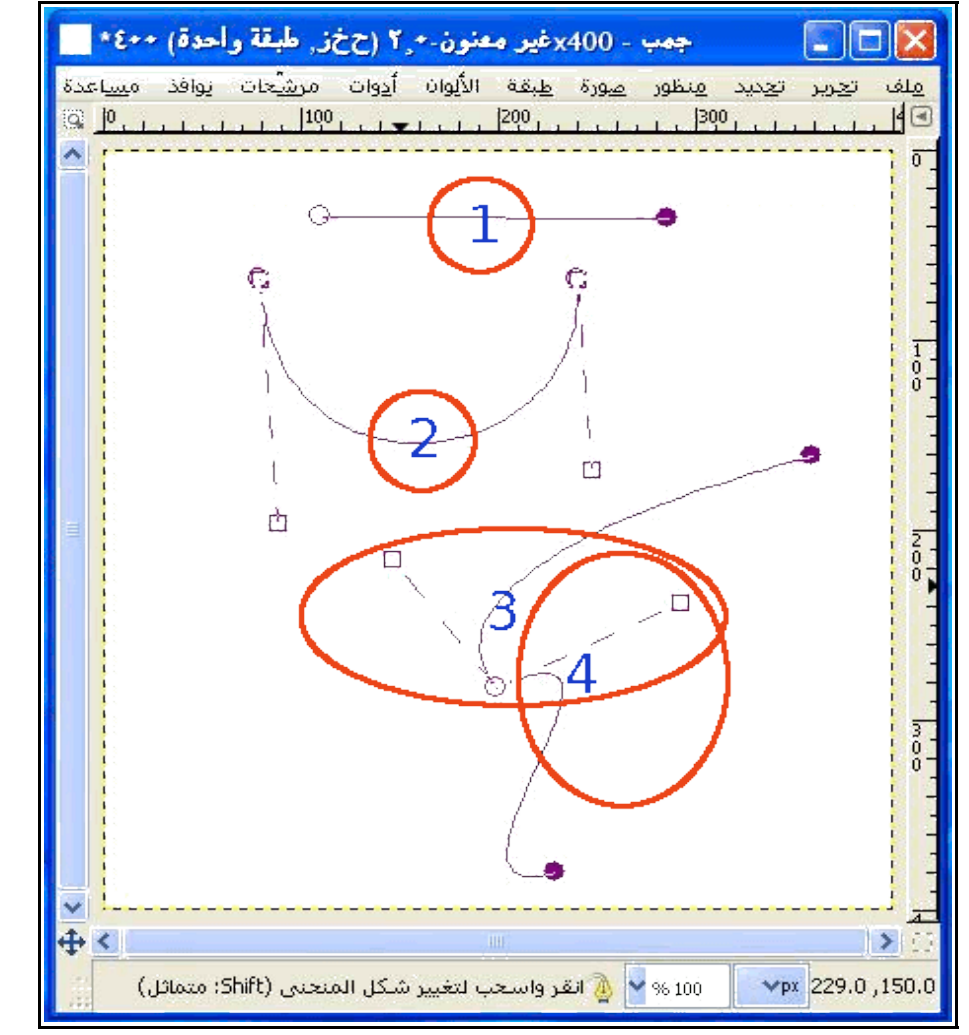

بالطبع علينا أن نتفاعل مع أنماط أداة المسارات الثلاثة ونستفيد منهم بصورة جيدة فى عملية التحرير للمنحنيات والتى تم شرحها فى السابق .

#### تحريك المسارات

كما تحدثنا من قبل عن النمط الثالث من أنماط أداة المسارات فهناك نمط تصميم والذى نستطيع من خلالهبالضغط على أحد نقاط الإرساء تحريك نقطة واحدة من التصميم مع ثبات باقى النقاط ، أما لو تحولنا لنمط انقل فنستطيع أن نقوم بتحريك كامل المسار وذلك بالضغط على أى نقطة فى صفحة العمل . أما لو استخدمنا أداة أخرى وأردنا تحريك المسار فيجب علينا أن نتأكد من تفعيل عين الرؤية لطبقة المسار من نافذة المسارات ، ومن ثم نستخدم أداة النقل ونفعل نقل المسارات كما بالصورة

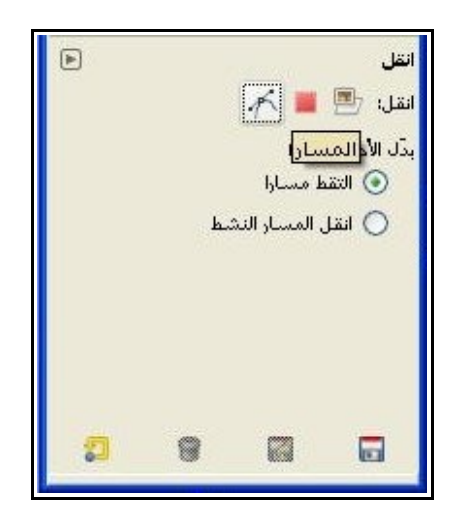

# مقص التحديد

تعتبر هذه الأداة خليط من أداتى التحديد الحر والمسارات فهى تشبه فى تكنيك عملها تلك الأداتين وإن كانت تختلف عنهما ، وبصفة عامة فوظيفة تلك الأداة هى عمل تحديد ذكى لحواف الصورة أو الجزء المراد تحديده حيث تلتقط الأداة بصورة تشبه طريقة عمل المغناطيس البكسلات اللونية المتشابهة على طول خط سير منحنى الأداة ..

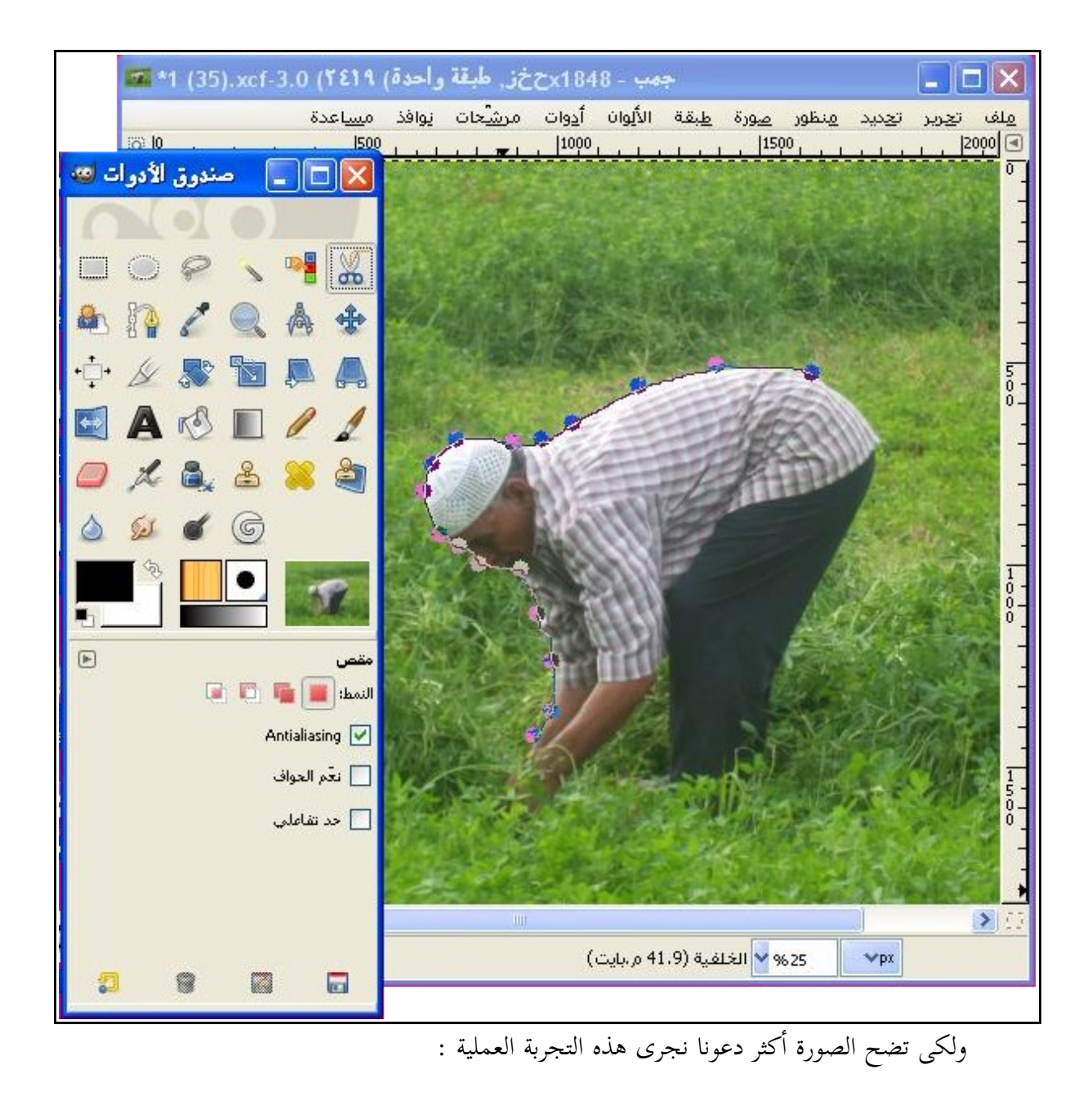

- بداية لنقوم بالوصول للأداة وهذا يكون من خلال الضغط على الأداة من صندوق الأدوات مباشرة أو من خلال قائمة " أدوات " > أدوات التحديد > مقص ذكى ، أو من خلال الإختصار التالى من لوحة  $( I )$  المفاتيح (  $\overline{I}$  )
- الآن سيكون لزاماً علينا تحديد نقطة البداية فى الصورة والتى سنبدأ منها التحديد وذلك بالضغط بزر الفأرة الأيسر عليها ومن ثم ستنشأ نقطة إرساء تشبه تلك النقاط المنفذة بواسطة أداة المسارات ونرى شكل الفأرة نظل على حالة الضغط على زر الفأرة الأيسر فى حال رغبتنا إضافة نقط إرساء جديدة وبالإمكان أن نترك زر الفأرة عند نقطة ونعاود الضغط من جديد عليه فى حالة رغبتنا بالإستمرار فى عملية التحديد .

لكن إحذر : فى حالة إسنخدامكَ ل<sub>َّ</sub>ك أداة أو أمر آخر سيضيع كل ما أنجزنه بواسطة نلك **الداة** 

- أما عن الخط الواصل بين نقاط الإرساء فهو مسار التحديد الذى سينتج من هذه الأداة وهو منحنى ، وحتى بعد غلق هذا الخط ويكون بإيصال أول نقطة بآخر نقطة ، وسنرى فى هذه الحالة أن الفأرة حينما نضعها على أول نقاط الإرساء التى رسمناها يظهر بجوارها دائرتين متقاطعتين وهذا يدل على أن التحديد صالح للغلق .
- ومن خصائص هذه الأداة المميزة ( خيار تفاعلى ) حيث تتيح حين تفعيلها مرور خط التحديد على أى منطقة فى الصورة وقبل وضع نقطة الإرساء بصورة تفاعلية وبمعنى أدق .. حينما نقوم بالضغط على زر الفأرة الأيسر ونسير بالفأرة على الصورة حتى نضع نقطة إرساء فى نقطة ما بها يكون خط المسار بين نقطة الإرساء السابقة ومسار الفأرة عبارة عن خط مستقيم مهما كانت درجة تباين النقاط اللونية فى الصورة ، ولكن بتفعيل هذا الخيار بإمكاننا أن نرى ونتحسس المناطق المتشابهة لونياً من خلال هذا الخط وقبل وضع نقطة الإرساء الجديدة وبالتالى سيساعدنا على وضع نقاط الإرساء للتحديد بصورة أكثر دقة .
- ومن مميزات تلك الأداة أنها تتيح تحرير خط التحديد قبل وبعد غلق الخط وهذا من خلال تحريك نقاط الإرساء ، بل من الممكن إنشاء نقاط إرساء جديدة على المنحنيات الواصلة بين نقاط الإرساء الأخرى ، وعلى الرغم من ذك فإن التحديد بعد نقاط الإرساء تلك يكون غير صالح للإستخدام إلا بعد الضغط على زر ( إدخال ) بلوحة المفاتيح ومن ثم سينتج إطار التحديد وهذا الأخير هو قاسم مشترك لكل أدوات التحديد بالبرنامج .
- وعلى الرغم من أن حواف التحديد يصاحبها عدم دقة على الرغم من أن الأداة بها الخصائص المشتركة لكل أدوات التحديد والخاصة بتنعيم حواف التحديد ، إلا أنه لا يعد حل نهائى بل يمكن إستخدام القناع السريع كحل لإتمام العملية التحريرة للمنطقة المراد تحديدها بواسطة تلك الأداة وسأقوم بشرح الأقنعة السريعة بالتفصيل فى الصفحات القادمة .

## تعديل التحديدات مع أنماط التحديد

لعل احد اهم مفردات عمليات التحديد بمختلف انواعها هى سهولة ويُسر إجراء التعديلات على تلك التحديدات بالإضافة والطرح والقسمة وغير ذلك ، ويتيح برنامج " جمب " أربعة أنماط لتأدية تلك المهمة حسب إحتياج المصمم ، ويمكن الوصول لتلك الأنماط من خلال الضغط على أى أداة تحديد بالبرنامج من الأدوات الست الرئيسية بالبرنامج ( ملحوظة : أداة المسارات ليست أداة تحديد بل يمكن تطويعها لاستخدام إمكانياتها فى التحديد ) ومن ثم سنجد خيارات أنماط التحديد كأول خيار لدى خصائص أى أداة تحديد كما بالصورة :

والآن لنلقى نظرة عن قرب لطبيعة مهام تلك الأنماط :

النمط الأول

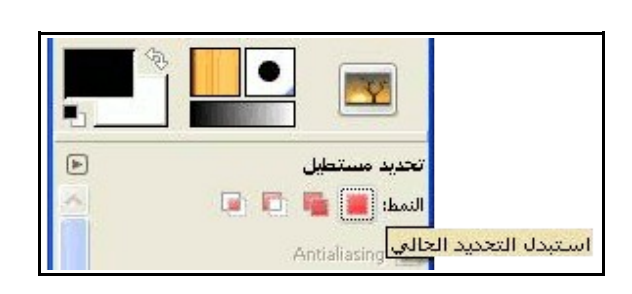

وهو نمط إستبدال التحديد الحالى بالتحديد الجديد فحينما نقوم بتنفيذ أى تحديد ونقوم بعمل تحديد آخر سيقوم البرنامج بإلغاء التحديد السابق وتنفيذ التحديد الجديد وهذا إن كان النمط الأول هو المفعل كما يظهر بالصورة السابقة .

● النمط الثانى

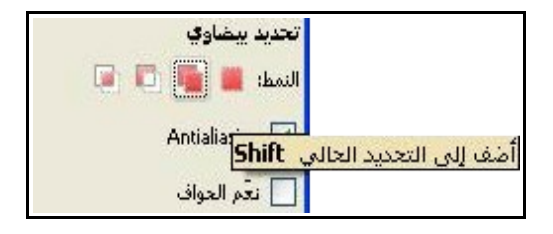

فهو نمط " أضف إلى التحديد الحالى " : أى أننا حينما نقوم بعمل تحديد ونود أن نضيف أى جزء فى الصورة لهذا التحديد فيكفى أن ننتقل لهذا النمط من خلال الضغط عليه بالفأرة كما بالصورة أو من خلال إختصار لوحة المفاتيح التالى " Shift " وهكذا كما يتضح بالصورة التالية أن التحديد الأول من اليمين شمل وجه الأسد وإحدى أذنيه فقط ومن ثم فعلنا النمط الثانى " نمط الإضافة إلى التحديد " واستخدمنا أداة التحديد بالمقص لكي نحدد الأذن الأخرى وما ان فعَلنا التحديد الجديد بالضغط على زر إدخال من لوحة المفاتيح حتى أضيف للتحديد القديم التحديد الجديد والذى شمل الأذن الأخرى للأسد كما يظهر بالصورة .

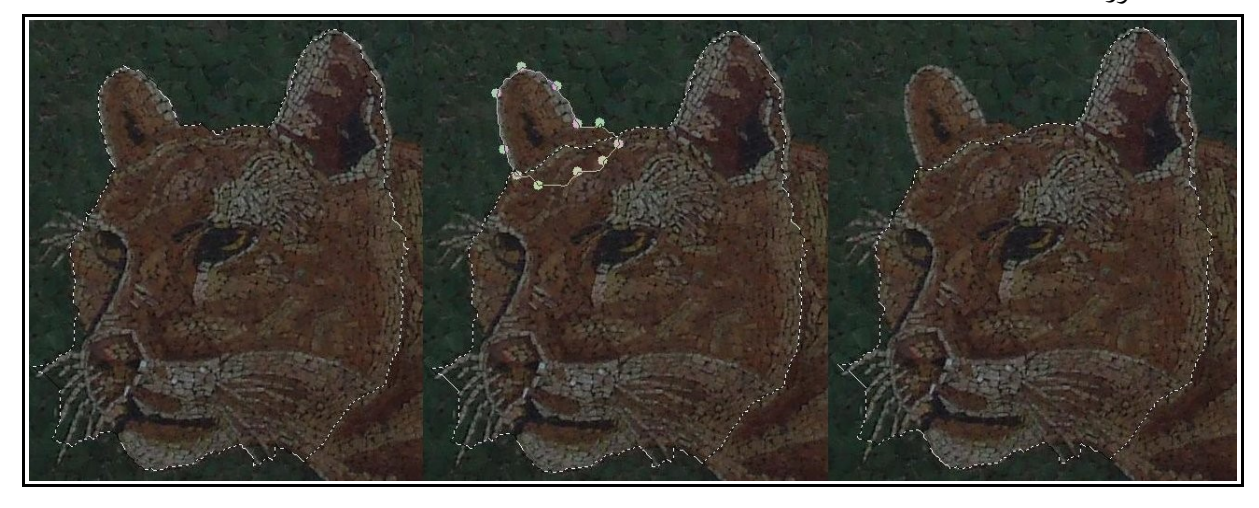

أما النمط الثالث

وهو نمط الإزالة " الطرح " من التحديد الحالى :

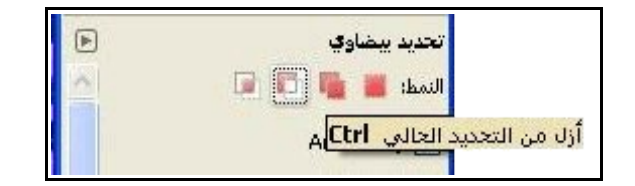

وبإستخدامنا لهذا النمط من خلال النقر عليه بزر الفأرة أو الإنتقال له من خلال إختصار لوحة المفاتيح " Ctrl " يمكننا حينما نضع تحديد جديد على التحديد القديم أن نطرح الجزء الذى تقاطع فيه التحديدين من التحديد القديم ، ولننظر لهذا المثال فى الصورة التالية من اليمين لنرى ان إطار التحديد مُفعل على هيئة مربع كما تروا وحينما أردت أن أستقطع جزء من التحديد الحالى انتقلت للنمط الثالث ورسمت تحديد آخر وحددت الجانب الذى اريد استقطاعه على التحديد القديم ، وما ان فعَلت التحديد حتى تم طرح الجزء الجديد من التحديد القديم فصار التحدد القديم هو الجزء الملون بالأزرق فقط .

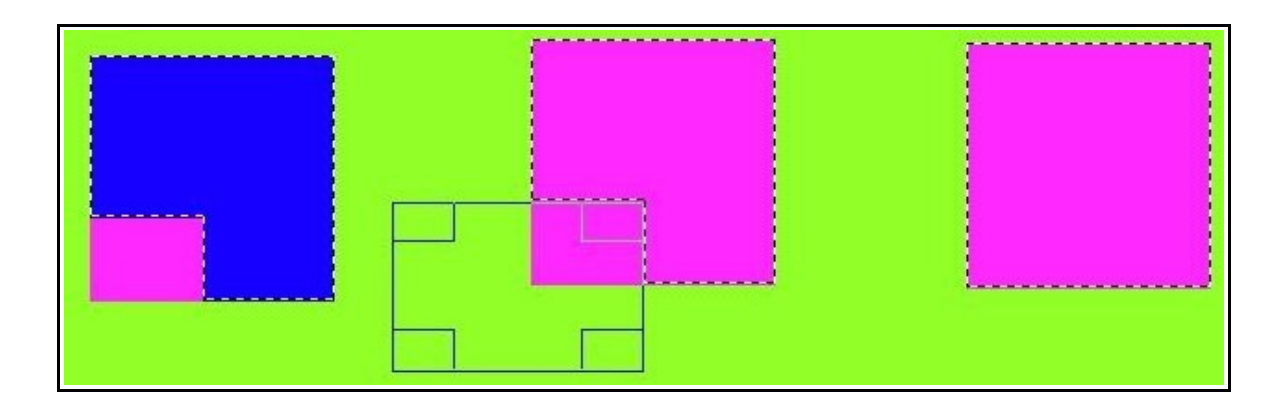

النمط الرابع

هو نمط التقاطع : ونصل إليه بالنقر مباشرة بزر الفأرة الأيسر عليه أو استخدام الإختصار التالى من لوحة المفاتيح " " Shift + Ctrl

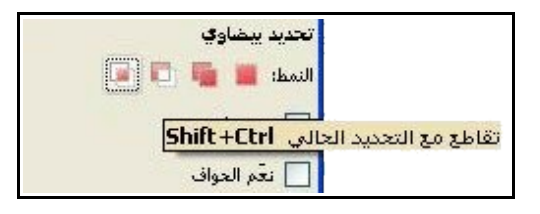

ولنعى وظيفة هذا النمط دعونا ننظر لهذا المثال : من اليمين يظهر إطار التحديد على هيئة المستطيل الأخضر ومن ثم َعلت النمط الرابع ورسمت تحديد دائرى كما يظهر فكانت منطقة تقاطع التحديدين هى التحديد الجديد الذى ظهر َف ولونته باللون الأزرق .

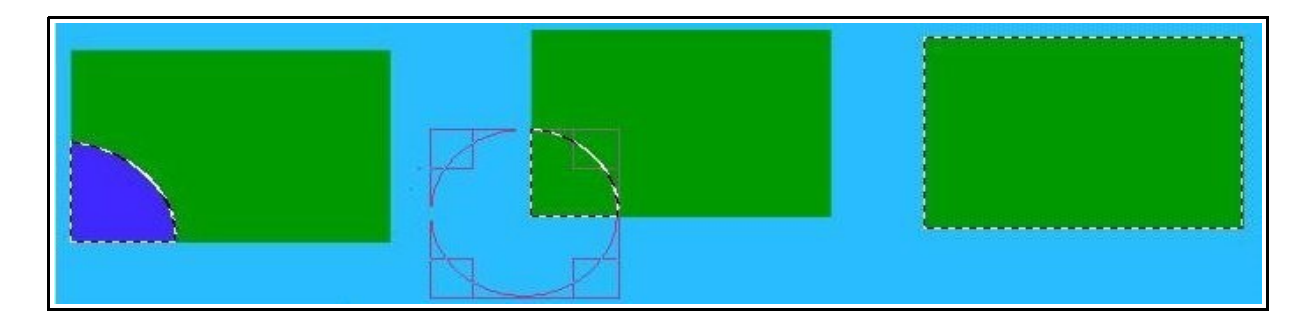

ولعلنا رأينا من النماذج السابقة أننا استخدمنا أدوات تحديد لرسم مستطيلات وأشكال بيضاوية ودائرية ولنتعرف الآن على تلك الأدوات :

# أداتى التحديد البيضاوى والمستطيل

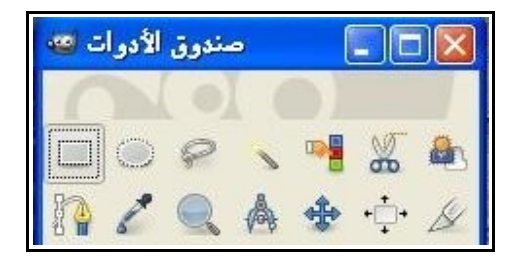

وتلك الأداتان من أحد أهم أدوات التحديد لدى البرنامج ولهما العديد من الإستخدامات فبالإضافة للإستخدامات التقليدية لتلك الأداتان فى عمليات القص والنسخ واللصق والتلوين فهناك أيضاً الرسم الحر بواسطة الأشكال الهندسية التى نستطيع تنفيذها بواسطة الأداتين ولنرى :

بواسطة أداة تحديد المستطيل نستطيع إنشاء تحديدات مثل تلك

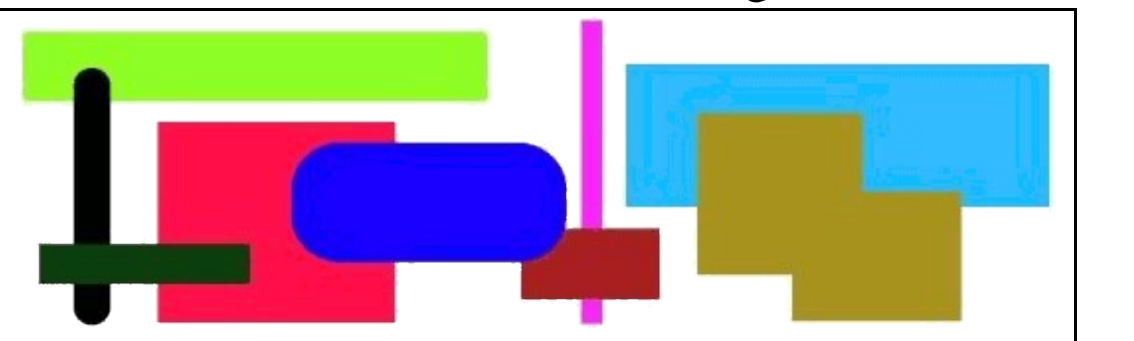

وكذلك تستطيع أداة التحديد البيضاوى تنفيذ مثل تلك الوظائف

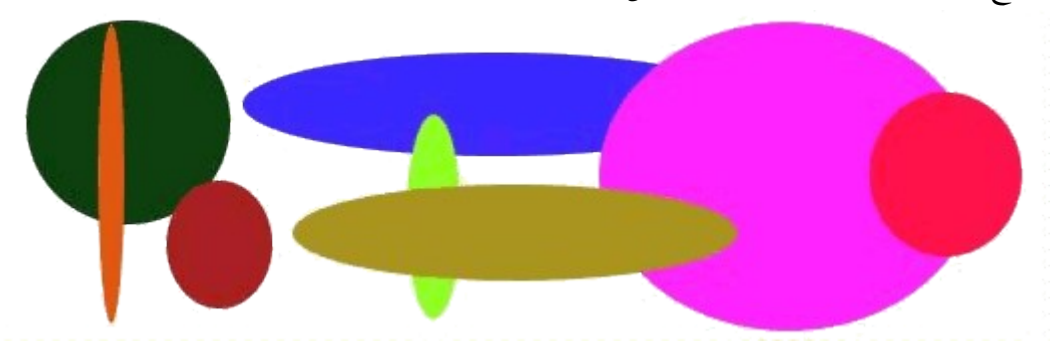

والنماذج السابقة هى أمثلة بإمكاننا أن نستعيض عنها بأشكال وأحجام كثيرة مختلفة حسب رغبتنا

والآن لنرى مثال عملى : سنستخدم أداة تحديد المستطيل وسنجد أن مؤشر الفأرة يكون على الشكل التالى كما هو واضح بالدائرة الأولى من اليمين ، وسنجد أنه فى الوضع الإفتراضى للأداة حينما نبدأ فى رسم التحديد من منطقة معينة يبدأ الرسم إنطلاقاً من تلك النقطة ويظل ثابت ويتحرك التحديد فى باقى الإتجاهات التى تمر بها الفأرة ولتتضح الصورة أكثر انظروا للدائرتين الأولى والثانية بالصورة من اليمين ستجدوا أن الدائرة الثانية ظلت مكانها فى الثالثة وما تحرك هو باقى الأضلع فى الإتجاهات الأخرى .

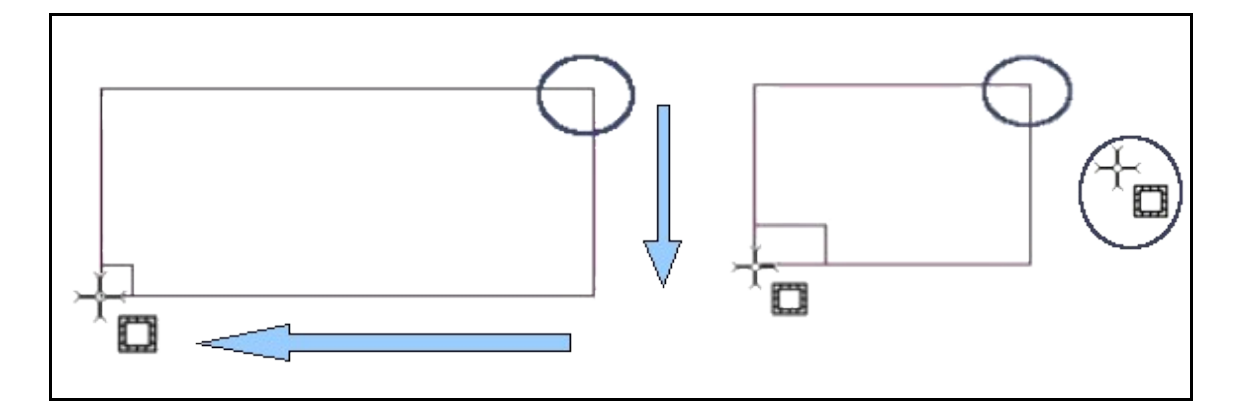

وفورالإنتهاء من رسم إطار التحديد سنجد أنه بمرورنا بالفأرة على أطراف وزوايا التحديد تظهر تلك المقابض الموجودة بالصورة لكى نقوم بالتحكم فى حجم التحديد بالتكبير أو التصغير وهذا من خلال الضغط على زر الفأرة الأيسر وسحب التحديد من المقبض المُراد .

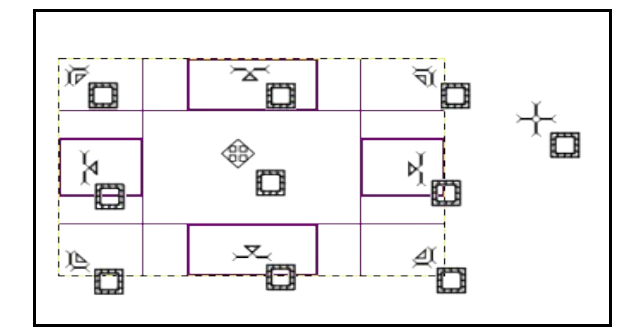

وفى حالة ما اذا كان التحديد صغير ستنعكس المقابض لتظهر فى الخارج بدلاً من الداخل كما بالصورة

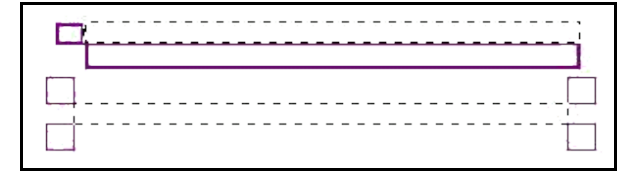

 وسنجد فى منتصف التحديد هذا المؤشر الشبيه بالمضلع ذات الأربعة أضلاع وبداخله أربع نقاط وهذا يظهر حينما تضع الفأرة فى منتصف التحديد تقريباً ويتيح لك بالضغط على زر الفأرة الأيسر سحب التحديد بالكامل وتحريكه لأى منطقة أخرى بالصورة محل العمل ، ونفس تلك المقابض متاحة أيضاً فى أداة التحديد البيضاوى .

ونرى من الصورة التالية كيف تم رسم تحديد على جزء من الصورة وتم قصه لكى نلصقه فى جزء آخر من الصورة أو

لكى نستغله فى أى مهمة أخرى :

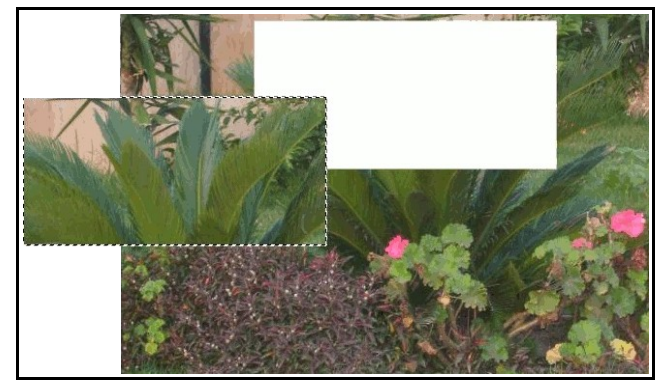

ولنرى تلك الخاصية المميزة لأداة تحديد المستطيل وهى خاصية تدوير أركان التحديد الأربعة

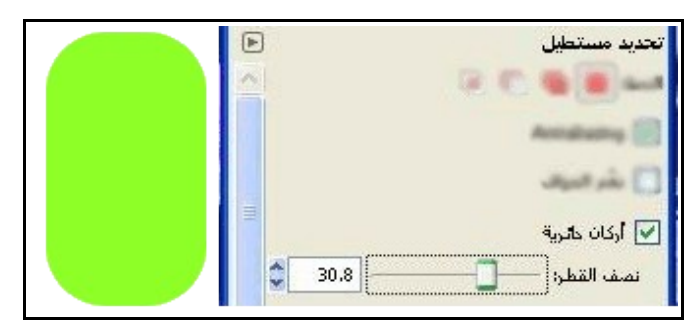

فمن خلال تفعيل خاصية " أركان دائرية " يظهر هذا الشريط وبتحريكه نستطيع التحكم فى حجم ومقدار التدوير وبجواره يظهرا هذا المستطيل الذى تم تدوير أركانه وتعبئته باللون .

خصائص أداتى تحديد المستطيل والبيضاوى

 تتشابه باقى خصائص الأداتين تماماً مع بعضهما البعض بل تتشاركا مع الأدوات الأخرى فى بعض الخصائص أيضاً وإليكم شرح هذه الخصائص :

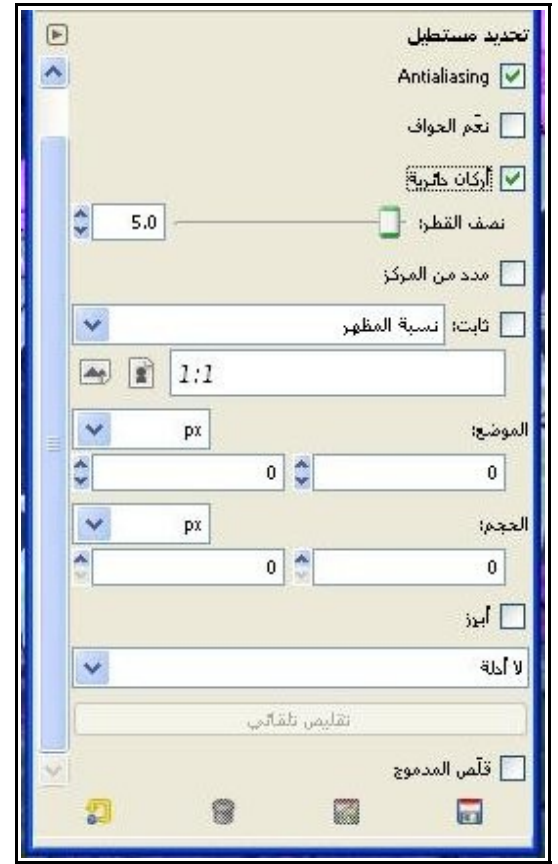

وسنرى الخاصية الأولى وهى خاصية Antilaliasing وهى معنية بتنعيم الحواف فكما نعلم أن برنامج جمب خاص بالصور النقطية ولذلك تكون الصور عبارة عن عدد معين من النقط وكل نقطة تمثل لون معين وبتجمع تلك النقاط مع بعض تتشكل الألوان الخاصة بالصورة ولذلك حينما نرسم أى منحنى دائرى سيكون رسمه كما هو موجود بالمنحنى الدائرى الأخضر والذى يظهر بالصورة ، أما لو فعلنا تلك الخاصية سنرى تدرج النقاط بصورة أفضل مما يجعل الرسم أكثر انسجام .

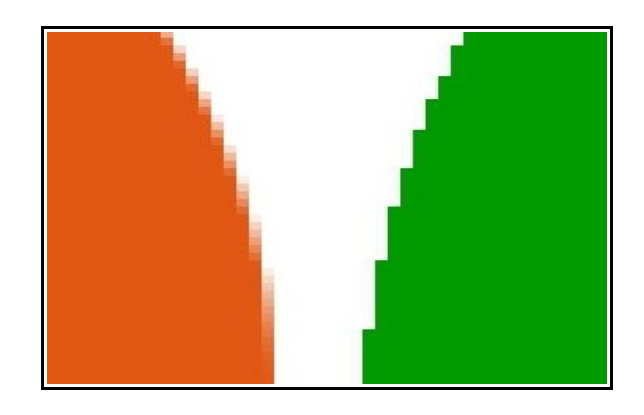

ملحوظة : هذه الصورة مقربة للغاية ولا تظهر تلك التفاصيل فى الوضع الطبيعى .

الخاصية الثانية وهى " نعم الحواف " ووظيفة هذه الخاصية هى نفسها وظيفة الأمر " نعم " فى قائمة " تحديد " وبتفعيلها يظهر هذا الشريط :

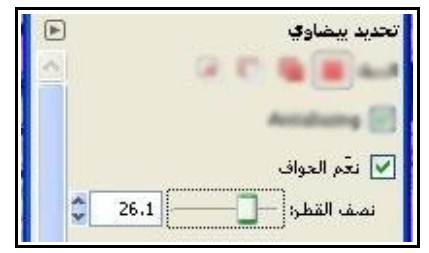

ومن خلاله نستطيع تبهيت حواف الصورة حتى تتلاشى تدريجياً ولنرى الآن مثال :

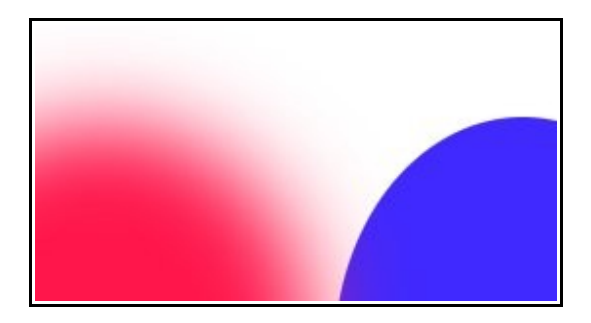

ستروا فى الجزء الأزرق لم نُفعل هذه الخاصية ولكن حينما رسمنا التحديد الآخر والذى تم تعبئته باللون الأحمر فعلنا هذه الخاصية وظهرت النتيجة كما بالصورة

أما خاصية " مدد من المركز " فهى عكس الطريقة الإفتراضية لأداتى التحديد البيضاوى والمستطيل فى التمدد حيث تكون كما شرحنا بالصورة رقم 4 فى هذا القسم حيث يكون التمدد من خلال نقطة تمركز مؤشر الفأرة ويتساوى مقدار التمدد لكل جهتان متقابلتان من التحديد .

أما خاصية " ثابت " فهي تتيح لك أن ترسم تحديدات ثابتة فى الحجم والمساحة مهما وضعت مؤشر الفأرة فى موضع

ما بالصورة ، وهذا من خلال خصائص التحكم المتاحة فى الشريط المنزلق الموجود بجوار الأمر " ثابت " والموضحة بالصورة .

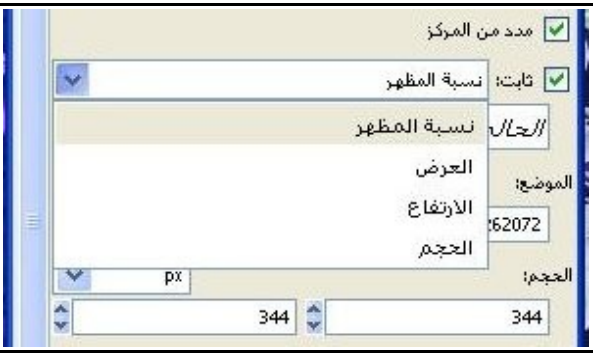

وكما يظهر كل خيار من الخيارات المتاحة يتيح تخصيص بيانات التحديد الثابتة كما نريد وبالبطع يمكن تغيير تلك البيانات من خلال الخانات التى تظهر أسفل هذه الخاصية والخاصة بالموضع والحجم .

أما خاصية " أبرز " فبتفعيلها تتم إضاءة المنطقة المحددة فقط وما حولها يكون خافت لكى تسهل عملية رسم التحديد كما هو واضح بالصورة :

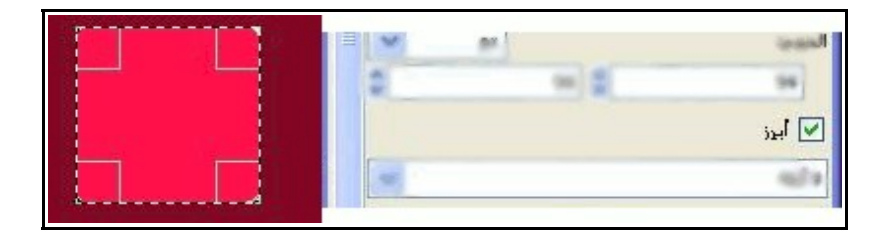

وهذا الشريط الذى تظهر منه القائمة المنسدلة والتى تحتوى على عدة أنواع من الأدلة ( الخطوط الوهمية ) والتى تساعد المصمم فى عمليات التحرير ولا تظهر فى التصميم النهائى المحفوظ ، أى أنها تستخدم كوسيلة مساعدة أثناء عملية التصميم فقط وهذا مثال لها :

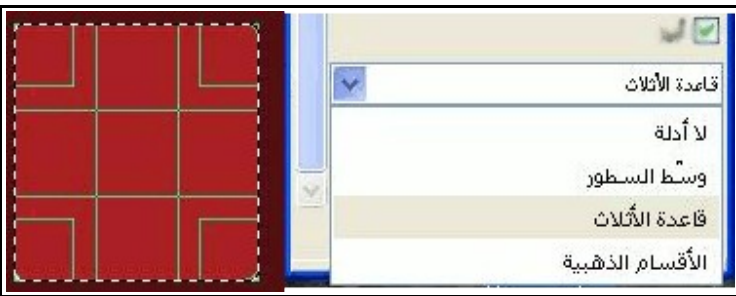

أما خاصية " تقليص تلقائى " فهى معنية بتقليص الحدود الخارجية للتحديد المستطيل المرسوم على جزء من مستطيل آخر أو أكثر حتى تتطابق تلك الحدود الخارجة والبعيدة عن المستطيلات المرسومة مُسبقا وهذا بصورة تلقائية فور

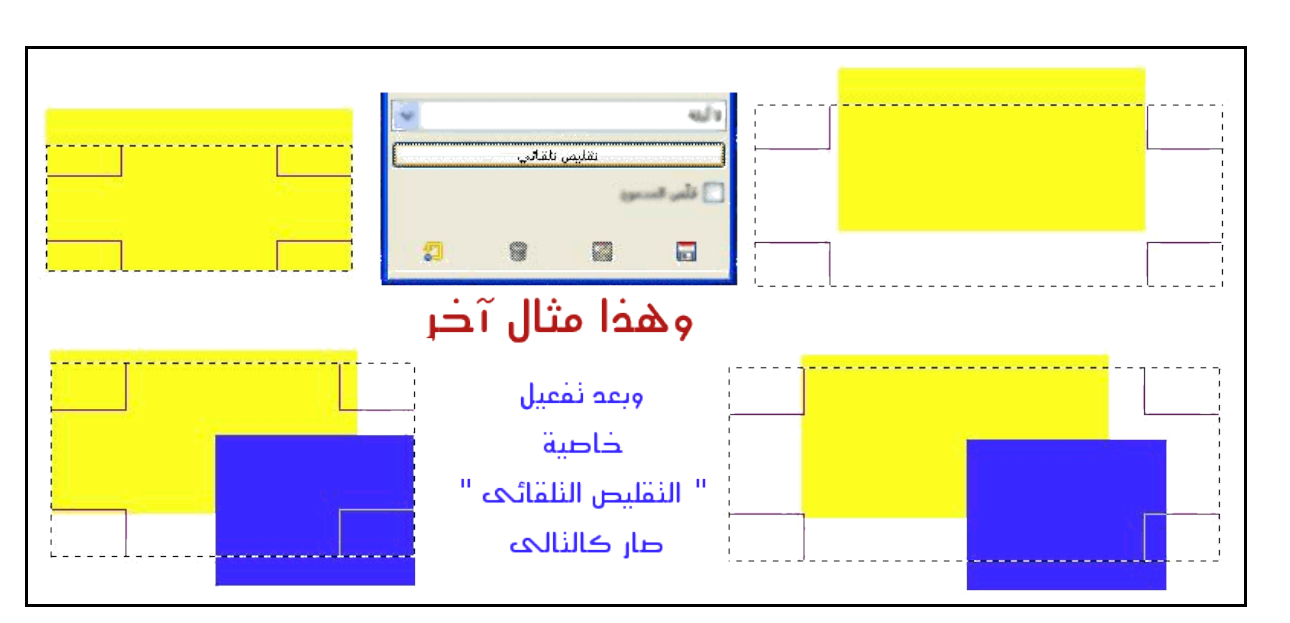

الضغط عليها ، ونلاحظ أن تلك الخاصية لا تكون مُفعلة إلا بعد رسم التحديد ، ولنرى هذه المثال كي تتضح الصورة أكثر:

ومرتبط بهذا الأمر هذه الخاصية " قلص المدموج "

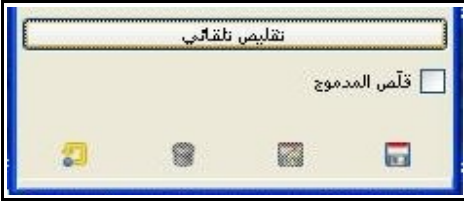

والمعنية بدمج كل الطبقات المرئية لتشملها عملية التقليص أى أن كل طبقة مرئية سيكون بها شكل مستطيل ستدخل ضمن هذه العملية حيث إن الوضع الإفتراضي تكون فيه الطبقة المُفعلة فقط هي التي تشملها عملية التقليص . وبالطبع كافة وظائف هذه الخصائص تتطابق مع مثيلتها الموجودة بأداة التحديد البيضاوى وكذا بعض الخصائص المشتركة والتى تحمل نفس الاسم فى باقى الأدوات .

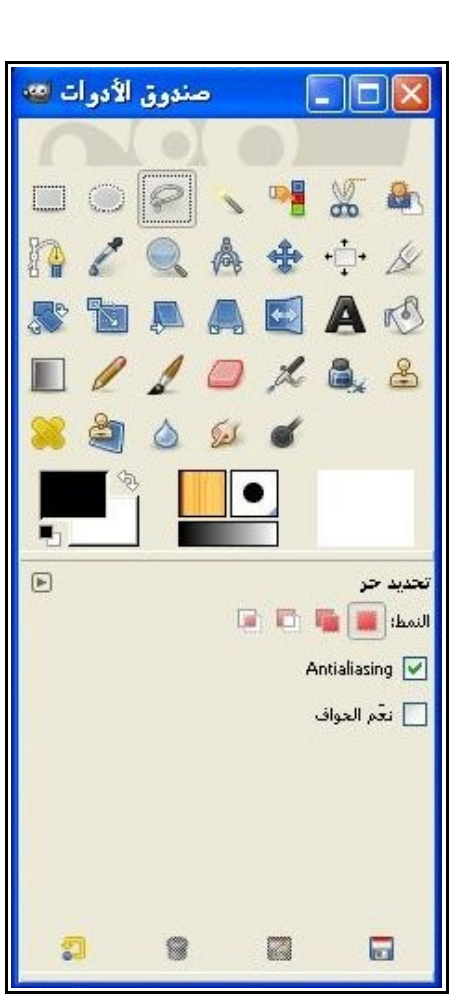

ُمضلعة دون أن أداة التحديد الحر أو لاسو : هى أداة تحديد حرة تكفل لك رسم التحديد بصورة حرة تماماً و تشترط مقاييس لونية معينة أو ضوابط أخرى فقط كل ما عليك هو أن تُفعل الأداة وتستخدمها وهذا من خلال النقر عليها مباشرة من صندوق الأدوات أو بالذهاب لقائمة أدوات > أدوات التحديد > تحديد حر ، أو الضغط على إختصار لوحة المفاتيح التالى " F " .

والآن لنقوم بسحب مؤشر الفأرة وسنرى معه هذه الأيقونة

أداة التحديد الحر

 ولكى نقوم برسم تحديد حر فعليك أن تظل ضاغط على زر الفأرة الأيسر ولا تتركة إلا بعد أن تنتهى من التحديد وذلك من خلال إيصال نقطة النهاية بالبداية كما بالصورة ، او لو شئت ان ترسم تحديد مُضلع فما عليك إلا ان ترسم نقطة إرتكاز وتترك زر الفأرة الأيسر وتسحب المؤشر للنقطة الجديدة وسترى خط مستقيم يتحرك معك وفور رسمك لنقطة إرتكاز جديدة سيتم تثبيت هذا الخط ومن ثم تكمل رسم خط مستقيم جديد بنفس الطريقة لتكمل رسم مضلع

حر بالكامل ، أو حتى تستطيع أن تكمل على الخطوط المستقيمة التى رسمتها حدود حرة وذلك بالإستمرار فى الضغط على زر الفأرة الأيسر حتى تقوم بغلق التحديد ومن ثم يتم تفعيله ، وقد أضيفت خاصية رسم المضلعات لتلك الأداة فى الإصدارة رقم 2.6 فقط لبرنامج جمب .

وهذه الصورة توضح وظيفة هذه الأداة :

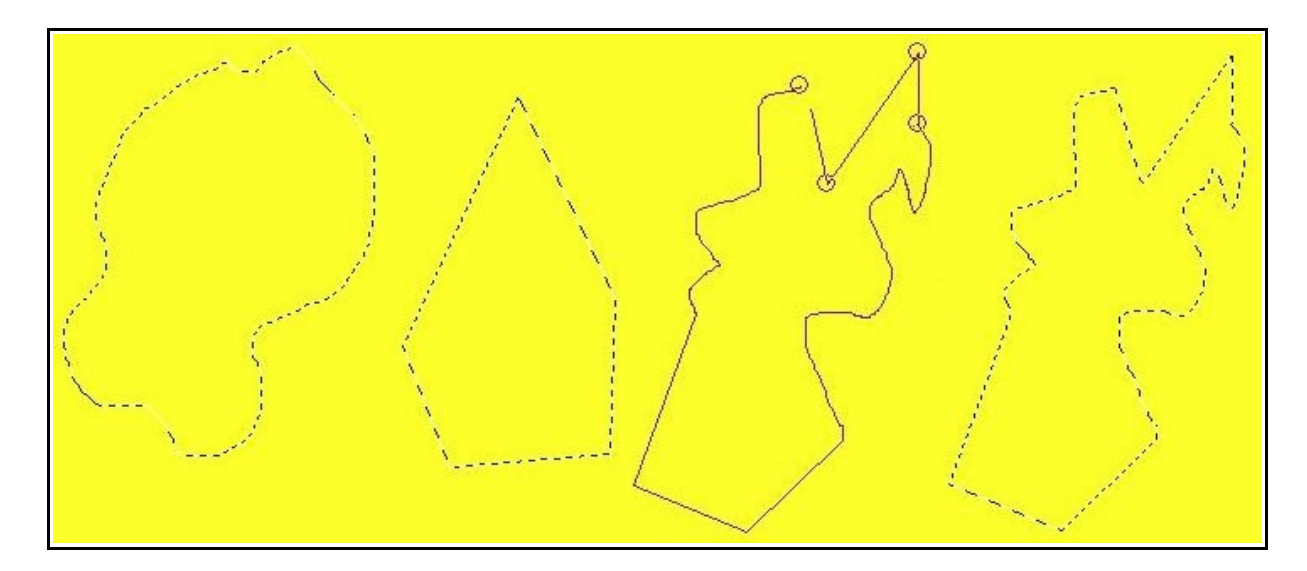

أما عن خصائص تلك الأداة فقد تم شرحها فى الأدوات السابقة . وقد لا تكون هذه الأداة مثالية فى التحديدات المُعقدة لذلك يُفضل حينما نود ان نستخدم تلك الأداة فى إحدى التحديدات المُعقدة ان نستخدم القناع السريع لكي نضبط باقى تفاصيل التحديد بصورة دقيقة .

# القناع السريع

 القناع السريع : هو قناع مؤقت نستخدمه لمعالجة التحديدات التى نقوم بتنفيذها بدلاً من إعادة رسمها من جديد حتى نوفر الوقت والخطوات وأيضاً ليكون التحديد أكثر دقة خصوصاً فى التحديدات المُعقدة . والآن كيف يكون إستخدامنا للقناع السريع ؟ والإجابة تعرفوها من خلال المثال التالى :

● فى هذه الصورة قُمنا بعمل تحديد حر بواسطة أداة التحديد الحر على وجه الفرعون المصرى توت عنخ آمون

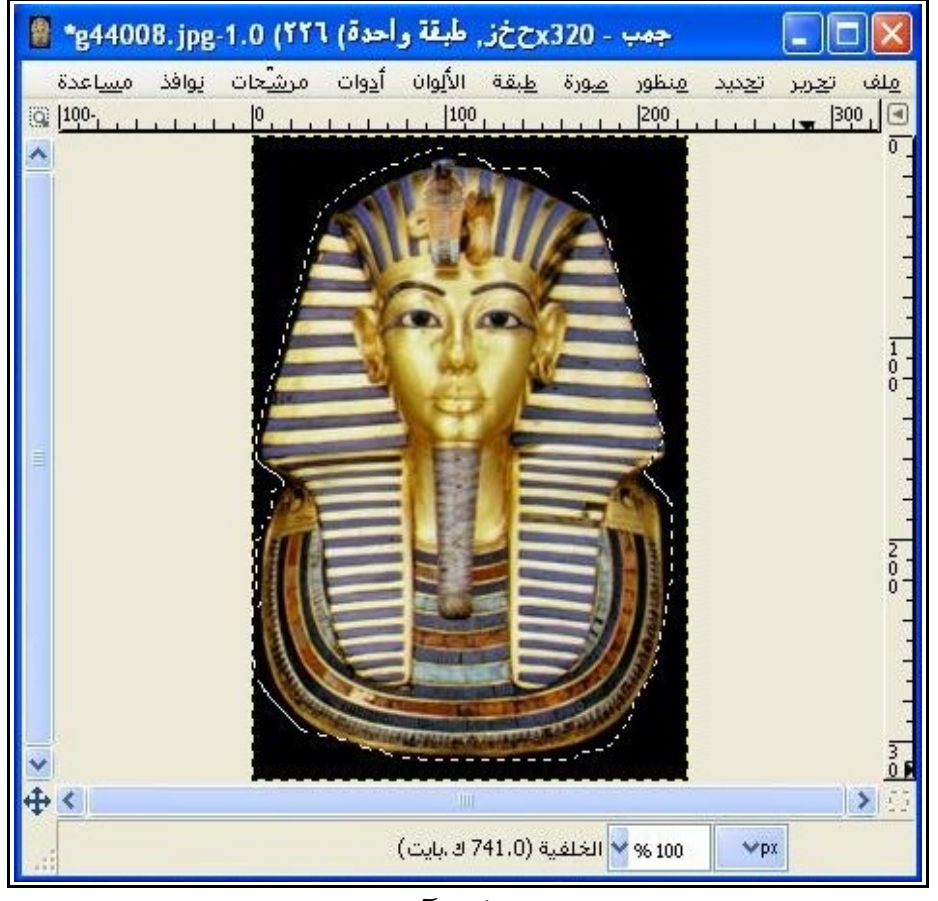

لكى نستقطعه من الخلفية السوداء ونستغله فى مكان آخر ، وكما يظهر من الصورة فالتحديد ليس بالدقة المطلوبة :

ملحوظة: إذا لم تقم بأى تحديد وبدلت الصورة للقناع السريع سيغطى القناع كامل الصورة .

● والآن لنحول التحديد للقناع السريع وهذا من خلال الذهاب لقائمة تحرير > بدل القناع السريع ، أو الضغط على المربع الموجود بالدئرة الزرقاء وهذا المربع يتحول للون الأحمر بعد تفعيل القناع السريع فقط ، أو من خلال إختصار لوحة المفاتيح التالى " Q+Shift " وبعد التبديل للقناع السريع سنجد قناع سريع ذات طبقة ُمعتمة تظهر ما أسفلها وتحيط بالتحديد من الخارج كما يظهر بالصورة التالية : حمراء

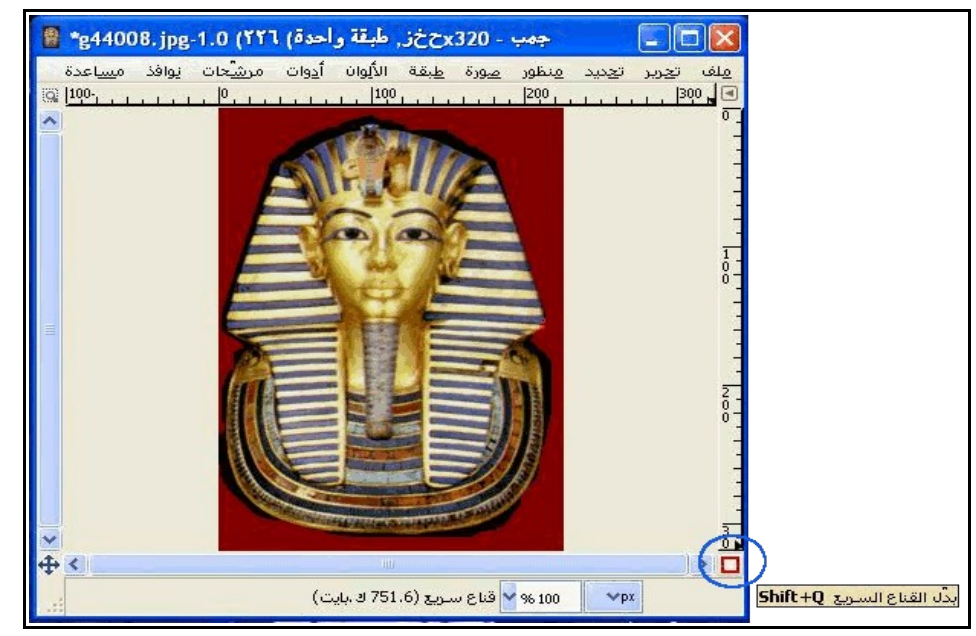

- وحينما نقوم بإنشاء قناع سريع يتم إنشاء قناة للقناع فى نافذة القنوات.
- وحينما نقوم بإزالة عين الرؤية من أمام القناة سيختفى القناع من على الصورة لكنه يظل موجود كما توضح الصورة التالية :

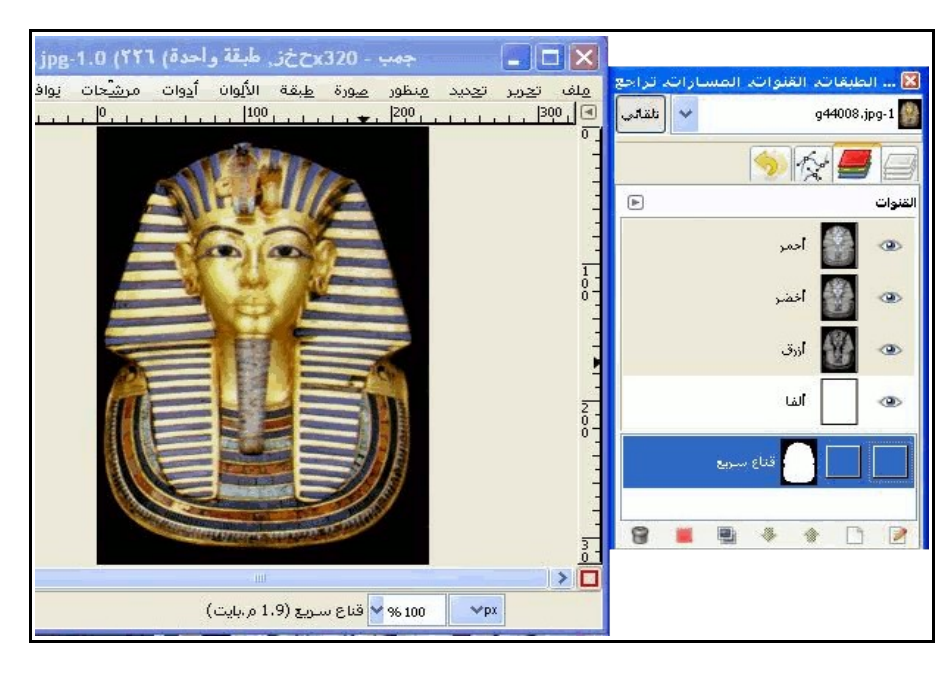

● والآن سنقوم بتقريب الصورة لكى نرى تفاصيل التحديد بدقة ، وكما يظهر لكم يبدو أن هناك مناطق من التحديد يجب أن تُزال و أخرى يجب أن تضاف للتحديد وهو ما يظهر من خلال الدوائر الزرقاء الموجودة بالصورة .

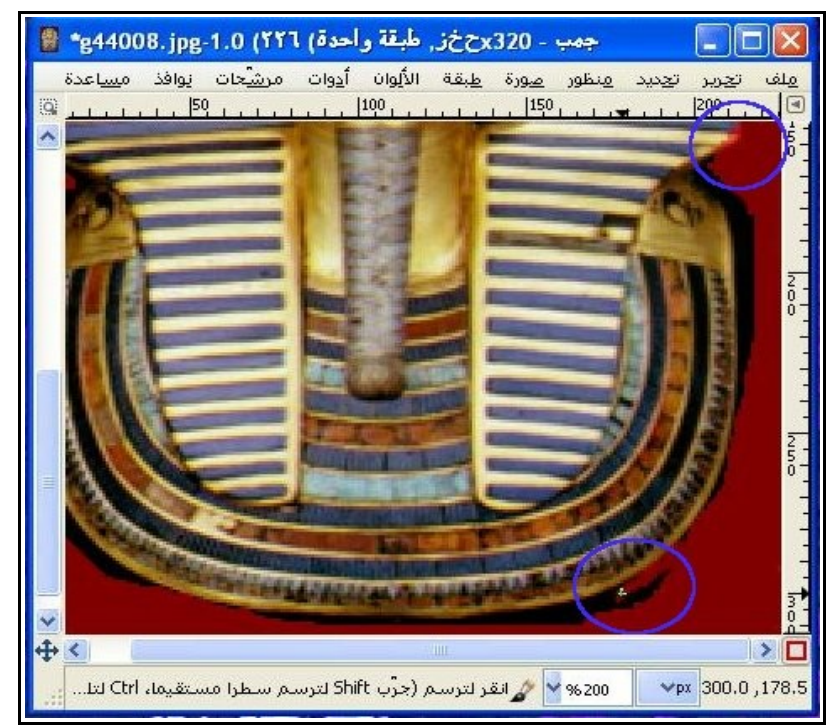

● والآن لنبدأ فى التحرير على التحديد ومتاح فى برنامج جمب استخدام المرشحات وأغلب أدوات الرسم والتلوين مع القناع السريع ولنستخدم أداة الفرشاة على سبيل المثال وبإمكاننا أن نستغل خصائص تلك الأدوات أيضاً ، ونبدأ فى التحرير على التحديد بسحب الفرشاة على مناطق الرسم ولكن للنتبه للتالى :

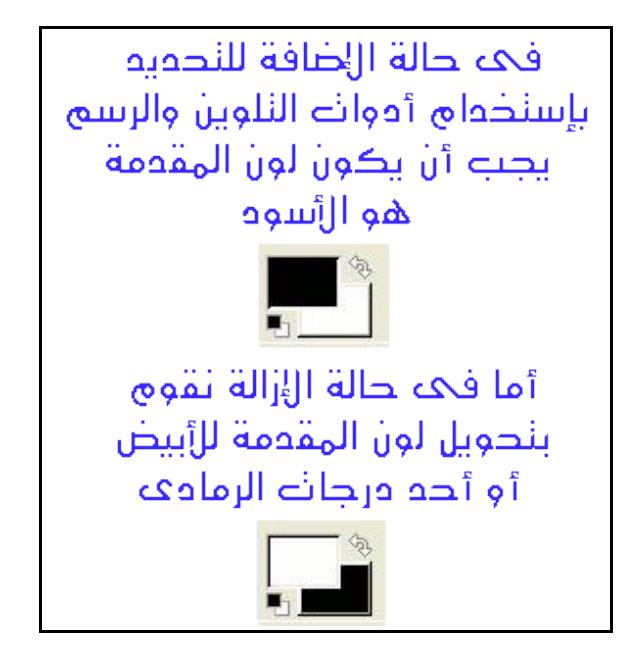

 ويوفر القناع السريع ميزة هامة وهى أنه يمكننا الرجوع عن كل خطوة بصورة منفردة وهو ما يوفر الوقت حينما نود أن نعدل على جزء من التحديد بدلاً من إعادة رسم التحديد بالكامل

● وبعد أن ننتهى من العمليات التحريرية على التحديد ونرى أنه أصبح صالح للإستخدام يمكننا الآن أن نعود للوضع السابق ونلغى القناع السريع من خلال الضغط مرة أخرى على نفس طرق تفعيل القناع السريع ومن ثم سنرى التحديد على وضعه الجديد وحينها نستطيع أن نكمل باقى الأعمال التحريرية كما نريد وكما يتضح من الصورة التالية :

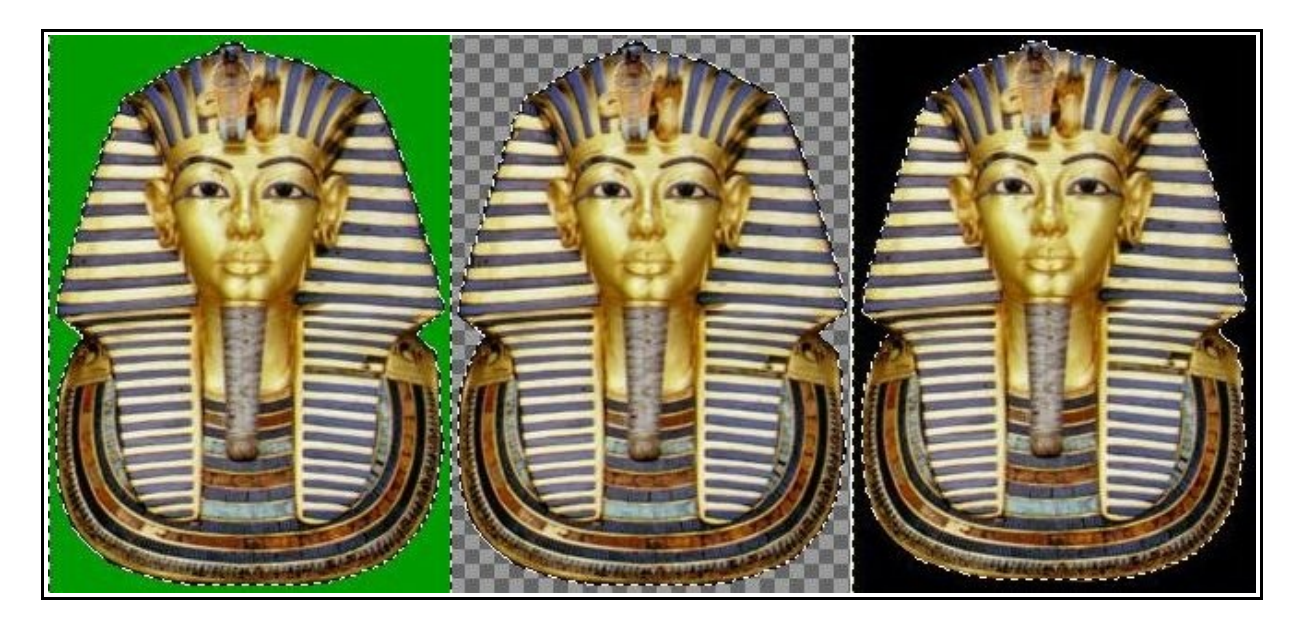

المزيد من خصائص القناع السريع: لو ضغطنا بزر الفأرة الأيمن على أيقونة القناع السريع بشريط الحالة ستظهر قائمة بها أربع خيارات

- .1 الأول خاص بإلغاء أو تفعيل القناع السريع . .2 والثانى يقوم بتغليف المساحات المحددة بالقناع السريع ( الأحمر الشفاف ) بدلاً من المساحات الأخرى غير المحددة .
	- .3 والخيار الثالث وهو الخيار الإفتراضى بتغليف المناطق غير المحددة .
- .4 أما الخيار الرابع والأخير وهو خاص بتغيير لون طبقة القناع إلى أى لون آخر وبالضغط على هذا الخيار تظهر نافذة حوارية وبالضغط فيها على تلك الخانة المرسوم عليها دائرة زرقاء نتمكن من تغيير درجة شفافية هذا اللون وهو ما يتضح من الصورة التالية :

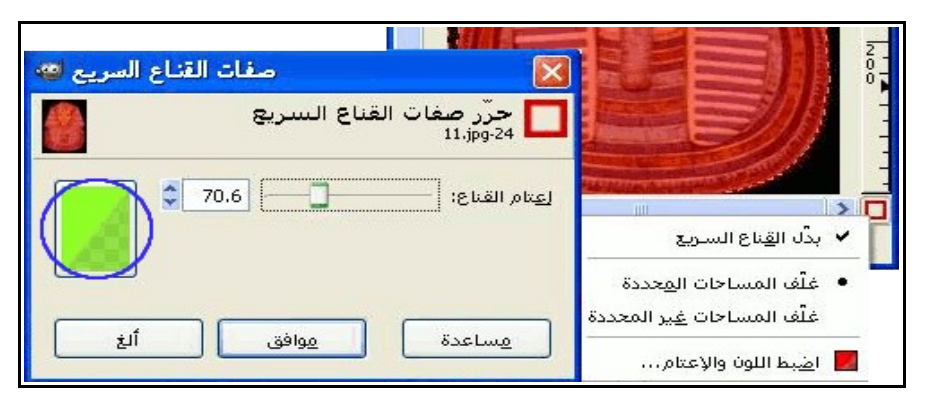

استخدام أقنعة القنوات لحفظ التحديد

 فى بعض الأحيان يكون من الضرورى الإحتفاظ بالتحديدات التى قمنا بها لكى نستغلها فى أوقات أخرى سواء بعد غلق الصورة أو إخفاء تلك التحديدات بصورة مؤقتة لإجراء بعض العمليات الأخرى على نفس الصورة ومن ثم الرجوع لها ، وهنا تظهر أهمية حفظ التحديدات كطبقة قناع ، وقد يرى البعض أن فى تحويل التحديد لمسار ومن ثم حفظ المسار وإستعادته بعد ذلك حل لهذا لكنه فعلياً يفتقد للكثير من المزايا ومنها افتقاد المسار لخصائص التنعيم والتأثيرات المختلفة سواء المصنوعة من خلال أدوات الرسم والتليون بالبرنامج أو تلك المنفذة من خلال المرشحات ، ولها يبقى الحل الأمثل هنا هو أقنعة الطبقات .

والآن وبعد رسم التحديد كما بالصورة يظهر معها أيضاً نافذة القنوات ونرى أنها فى الوضع الإفتراضى الحالى يحتوى على ثلاث قنوات لونية (الأحمر والأخضر والأزرق) وهى خاصة بالطور اللونى ح خ ز ( RGB ( ولو كانت الصورة فى الطور اللونى الرمادى سنجد قناة الون الرمادى فقط .

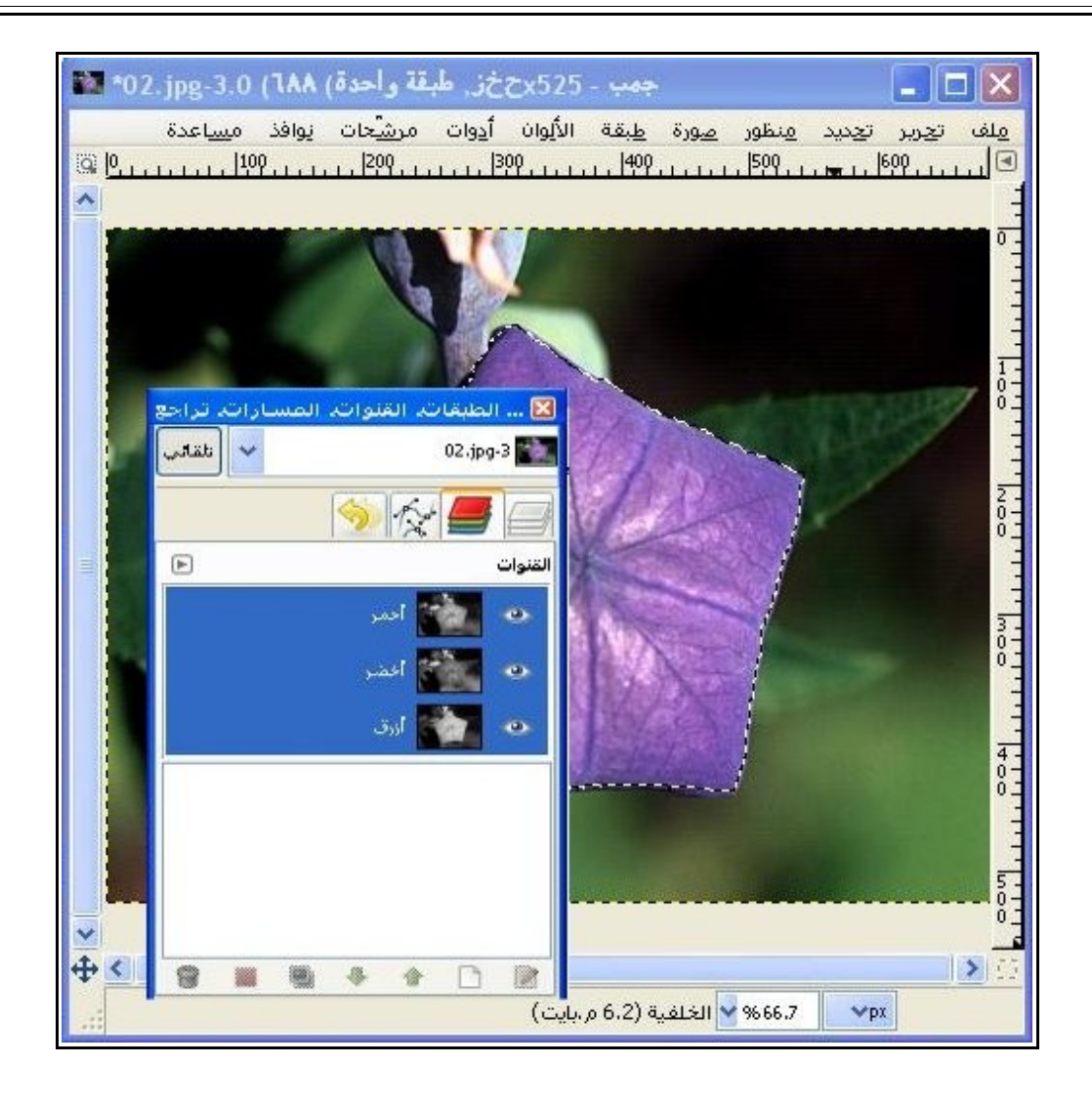

- رأينا فى الصورة السابقة التحديد ورأينا نافذة القنوات وكما يظهر فيمكن الحصول على نافذة القنوات بالضغط من شريط المهام أعلى حوض النوافذ على الأيقونة الثانية من ناحية اليمين وهى بين أيقونة نافذة الطبقات والمسارات كما يظهر ، ولكن قد نجد أيضاً قناة ألفا فى حالة ما إذا كانت الصورة تحتوى على شفافية ، وقد نجد طبقة القناع السريع فى حالة ما إذا كنا فعلنا القناع السريع .
	- والآن لكى نحفظ التحديد بعد رسمه علينا أن نذهب لقائمة تحديد > احفظ إلى قناة كما هو واضح بالصورة ، وسنرى أيضاً أن صورة القناة الموجودة فى نافذة القنوات مظللة باللون الأسود واللون الأبيض ، والأبيض يكون للمساحة المحددة والأسود لباقى المساحة غير المحددة وهذا ينطبق أيضاً على قناة القناع السريع .

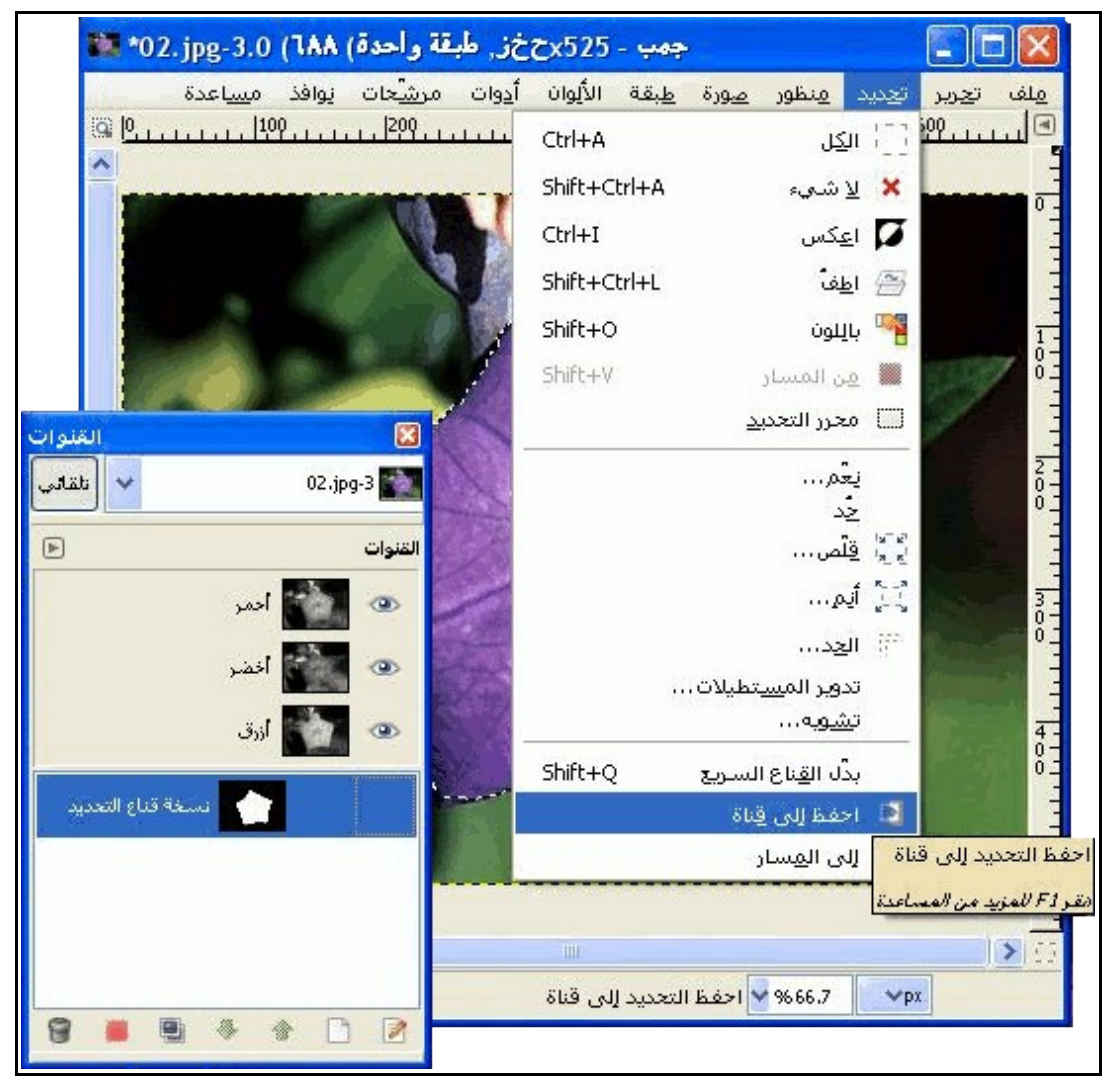

- ويفترض حينما نقوم بتنفيذ أمر " احفظ إلى قناة " أن تُظلل المنطقة غير المحددة بقناع لونى بلون أسود شفاف ( معتم ) ولكن فى الصورة السابقة لم نرى ذلك وهذا يرجع لأننا ألغينا عين الرؤية من أمام قناة قناع التحديد كما يظهر فى الصورة السابقة .
- وفي الصورة التالية سنرى الصورة مُفعل عليها هذا القناع وهذا لاننا فعلنا عين الرؤية أمام قناة قناع التحديد ، ونستطيع أيضاً تحرير خصائص هذا القناع وهذا يكون بالضغط على القناة بزر الفأرة الأيمن ومن ثم إختيار أول عنصر " حرر صفات القناة " أو من خلال الضغط على أول أيقونة فى الشريط السفلى لنافذة القنوات كما يظهر بالصورة ، وستظهر نافذة جديدة لتحرير صفات القناة ومن خلالها نستطيع تغيير اسم القناة أو درجة إعتام اللون الأسود أو حتى نغير اللون بالضغط على مربع الألوان الموجود بتلك النافذة وإختيار لون جديد .

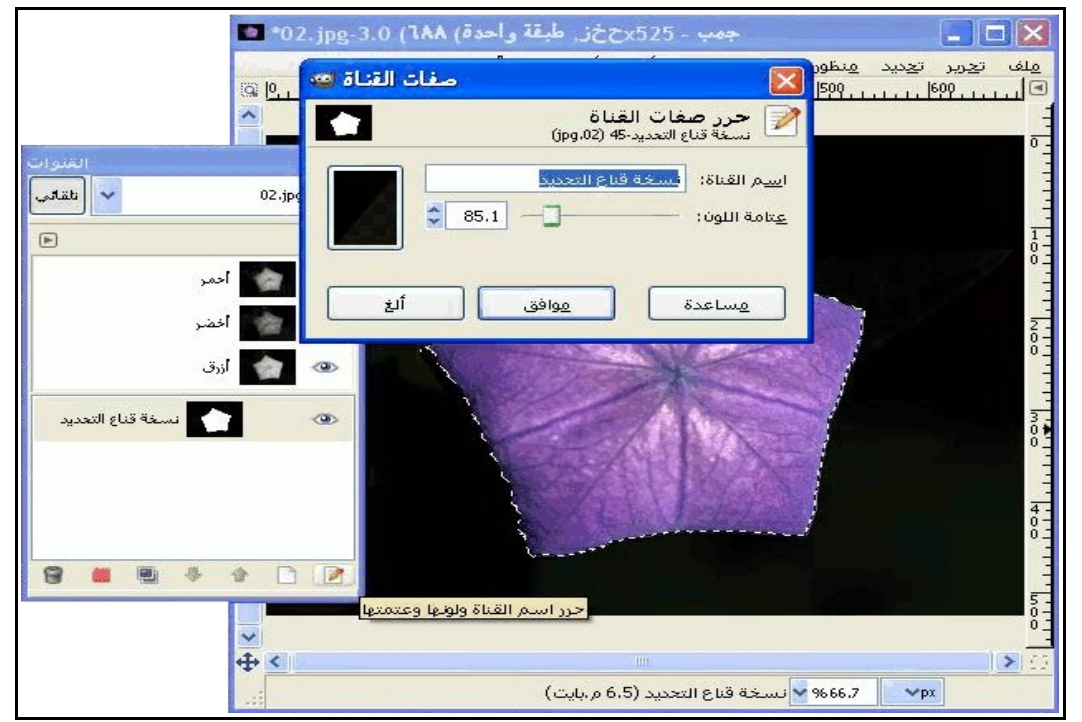

● وأيضاً نستطيع أن نقوم بحفظ أكثر من قناة تحديد وهذا من خلال رسم تحديد جديد وحفظه بنفس الطريقة وسنجد كل القنوات الجديدة موجودة بنافذة القنوات وهذا ما يتضح بالصورة التالية :

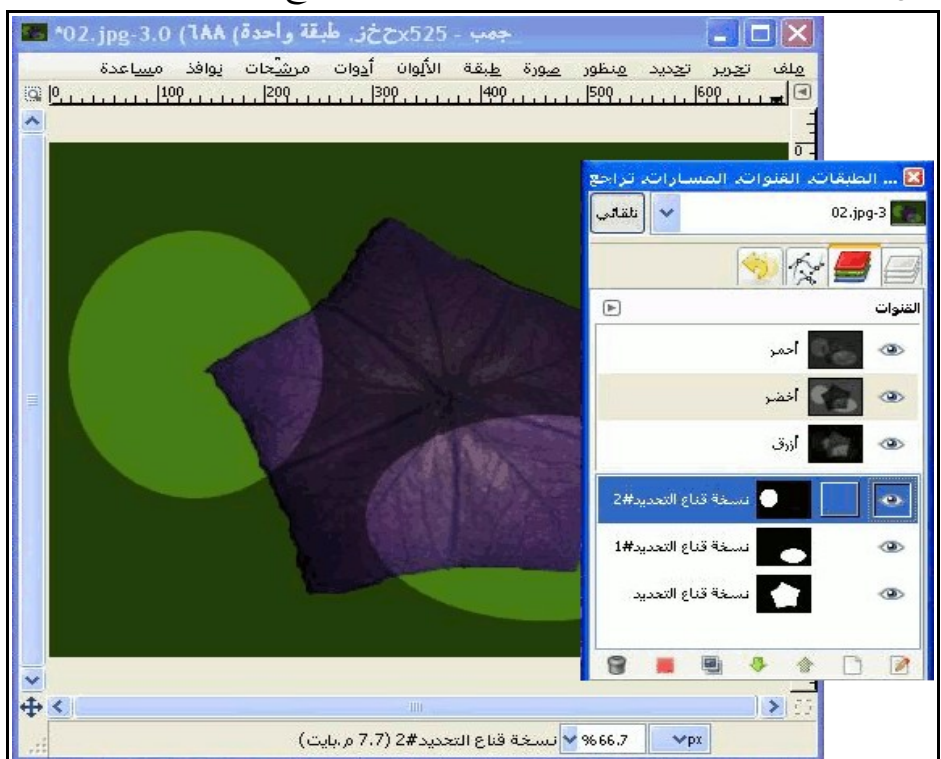

● وبالطبع لو أردنا استعادة التحديدات مرة أخرى من الأقنعة لإعادة إستخدامها فعلينا أن نضغط بزر الفأرة الأيمن

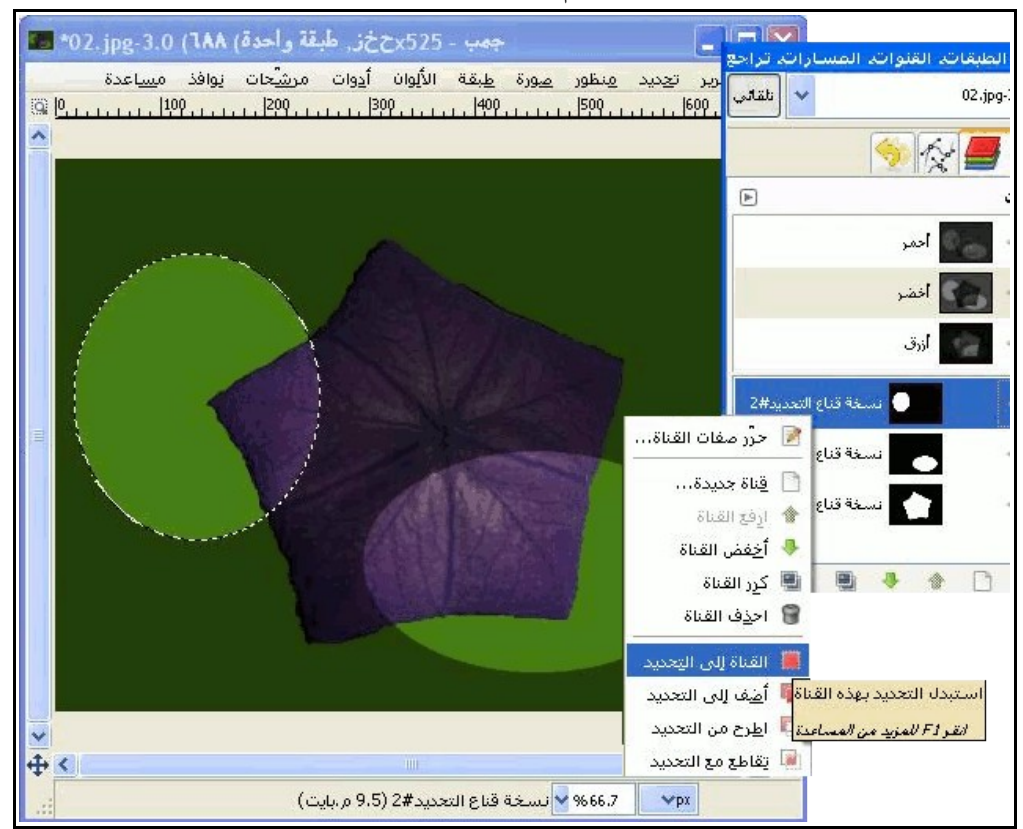

على القناة المراد إستعادة تحديد ومن ثم إختيار القناة إلى تحديد كما بالصورة التالية :

- ويمكننا أيضاً أن نستعيد التحديدات باختيار أحد العناصر الأخرى " أضف إلى التحديد ، اطرح من التحديد ، تقاطع مع التحديد " ونتائجها هى نفسها نتائج أنماط التحديد التى تطرقنا لها من قبل .
- أما لو حفظنا الصورة لقناة بدون رسم أى تحديد فسيظهر القناع الاسود المُعتم على كامل الصورة وفى تلك

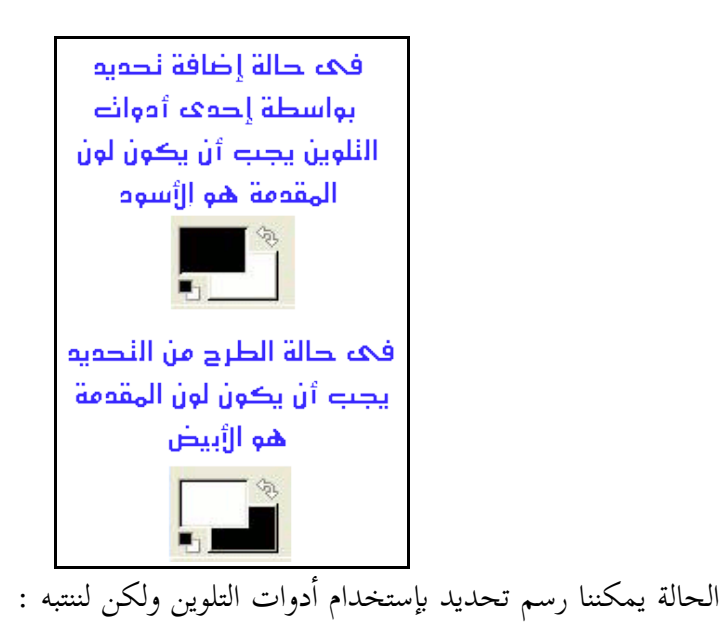

 والآن لنرى تلك الصور وكيف تم تنفيذ تحديد بواسطة رسم كلمة " مصر " بأداة الفرشاة على طبقة القناع الأسود المعتم المتكون نتيجة لحفظ كامل الصورة لقناة .

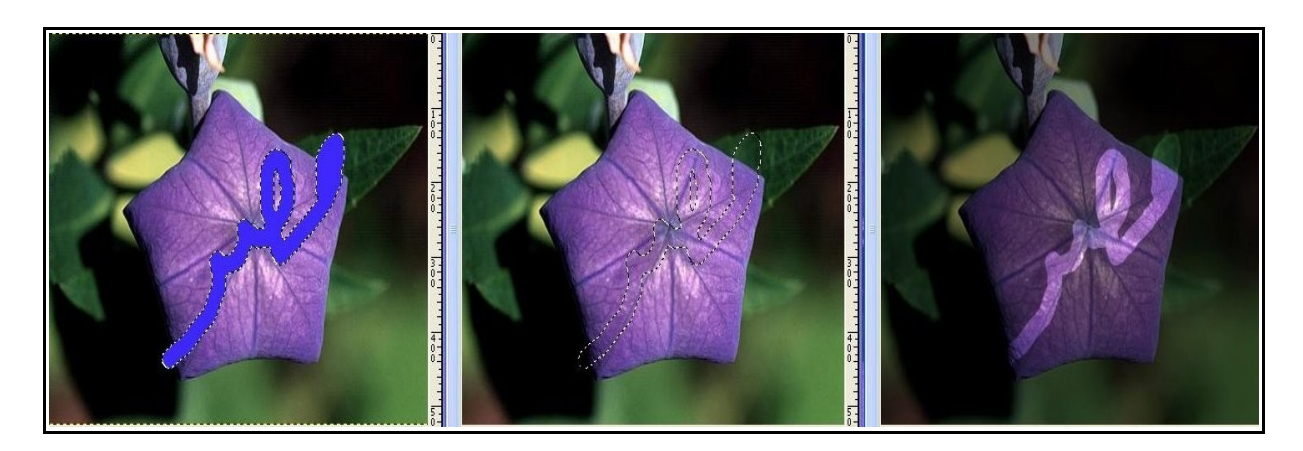

● وكما يظهر فقد تم إستعادة التحديد بعد الرسم على قناع القناة الأسود ومن ثم تم تلوينه باللون الأزرق ، ويمكن أيضاً إستخدام أدوات التلوين فى القنوات المحفوظ بها أجزاء محددة من الصورة كتحديد وليس كامل الصورة للإضافة والطرح على التحديد .

 وأخيراً يمكننا أن نحتفظ بتلك القنوات حتى بعد غلق البرنامج وإستعادة العمل عليها مرة أخرى شريطة أن نحفظ الصورة بصيغة برنامج جمب XCF .

## أقنعة الطبقات

 تتميز أقنعة الطبقات فى برنامج جمب بوظيفتين غاية فى الأهمية : الأولى هى إنشاء تحديدات بأسلوب محدد وبعيد كل البعد عن أنماط التحديد الموجودة بأدوات التحديد ، ولكن تلك الوظيفة ليست الوظيفة الرئيسية كما أن طبيعة استخراج التحديدات من أقنعة الطبقات تختلف عن الطريقة التقليدية لأدوات التحديد ، والوظيفة الثانية والتى سنتحدث عنها بالتفصيل أولاً وهى دمج الطبقات عن طريق التحكم فى نسبة الشفافية والإعتام للطبقات ، وقد تعتقدوا أن تلك الوظيفة مماثلة لخاصية الإعتام الموجودة بالنافذة الحوارية للطبقات ولكن الحقيقة يوجد فرق بينها وبين أقنعة الطبقات ، فأقنعة الطبقات تستطيع التحكم فى شفافية وإعتام جزء من الطبقة أو الطبقة كلها ، أما خاصية الإعتام الموجودة بنفاذة الطبقات فنستطيع من خلالها تغيير شفافية وإعتام كامل الطبقة فقط .

ولنرى الآن مثال عملى على كيفية الإستفادة من تلك الميزة

● سنرى من تلك الصورة هاتين الصورتين والتى نود أن نقوم بعملية دمج بينهما

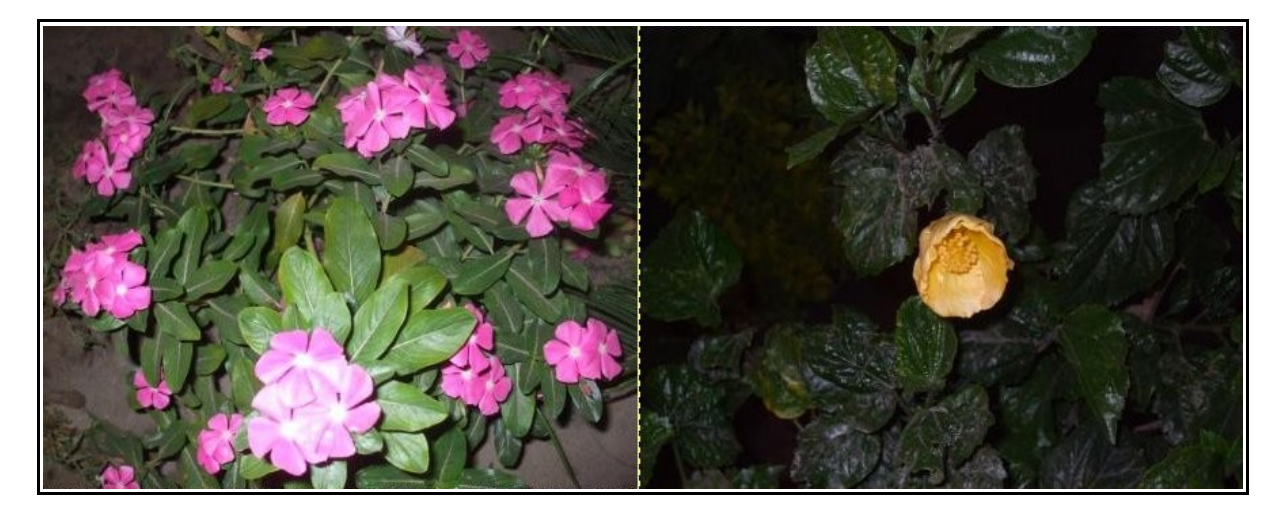

● وسنقوم بفتح الصورة الأولى بالطرق المعتادة لفتح أى صورة بواسطة برنامج جمب ، أما الصورة الثانية فسنقوم بفتحها على هيئة طبقة كما بالصورة :

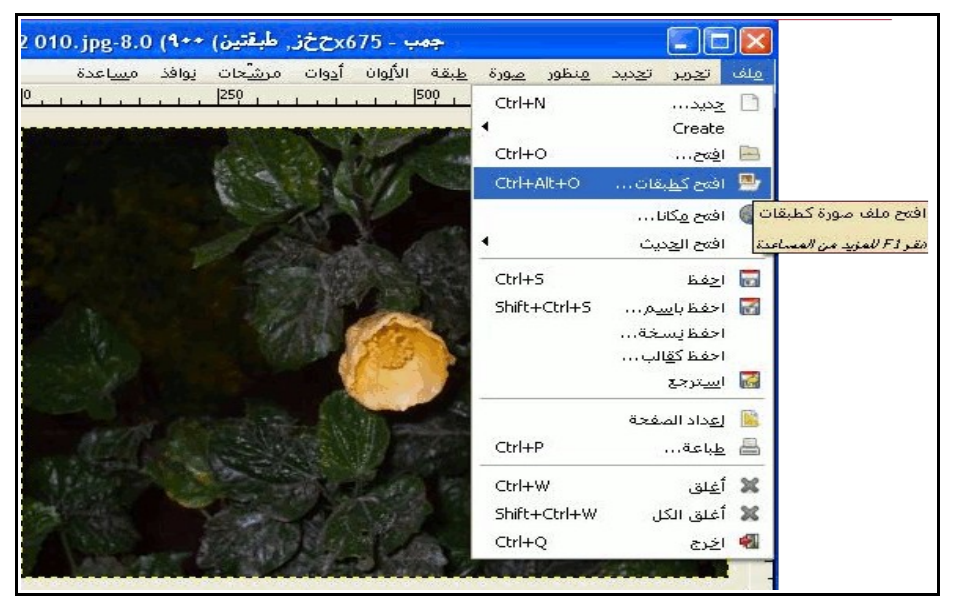

● وسيكون الشكل كما هو واضح الآن ستظهر صورة المعاينة لكل صورة بنافذة الطبقات كطبقة مستقلة :

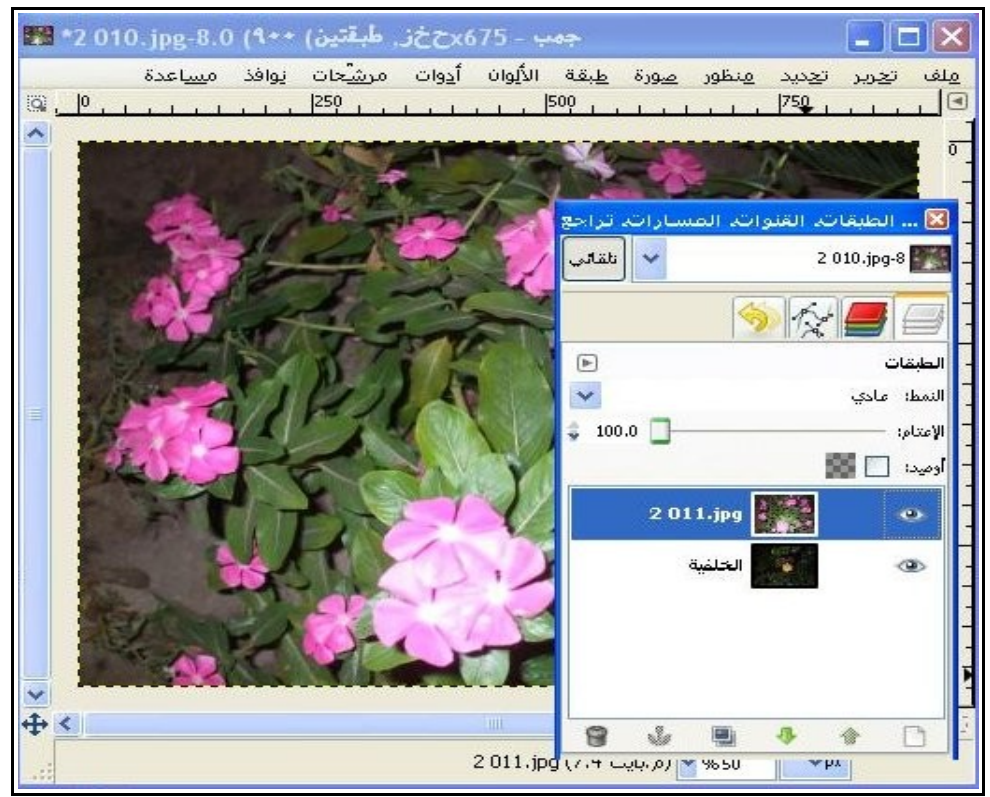

● والآن لنعرف أن أقنعة الطبقات عبارة عن صور نقطية تعتمد على دقة الوضوح وهى صورة ذات تدرج رمادى تحتوى على نفس العدد من النقاط التى تحتويها الصورة الأصلية والتى تم تقنيعها ولكى ننشىء قناع على طبقة ما يجب أن يكون القناع لأعلى طبقة فى نافذة الطبقات بمعنى إن أردنا أن نطبق التأثير على ثلاثة طبقات من أربعة تحتوى عليهم الصورة فيكون القناع على الطبقة الثانية من الأعلى والتى تليها باقى الثلاث طبقات ، أو لو كانت الطبقة الرابعة فى منتصف الطبقات أو الأسفل فلنزيل علامة العين من أمامها بصورة مؤقتة حتى ننتهى من عملية التحرير على الصورة باستخدام القناع .

ولكن كيف ننشىء القناع ؟

- ببساطة الطبقة المراد تقنيعها سنقوم بالضغط عليها بزر الفأرة فى نافذة الطبقات حتى يظهر الإطار الأزرق حول صورتها المصغرة بالنافذة ، ومن ثم سيكون متاح لنا إنشاء القناع من خلال طريقتين :
- الأولى بالضغط على زر الفأرة الأيمن على الصورة الطبقة المُراد تقنيعها من نافذة الطبقات ومن ثم اختيار " أضف قناع الطبقة " ، أو الذهاب لقائمة " طبقة > قناع > أضف قناع الطبقة ... كما يظهر بالصورة .

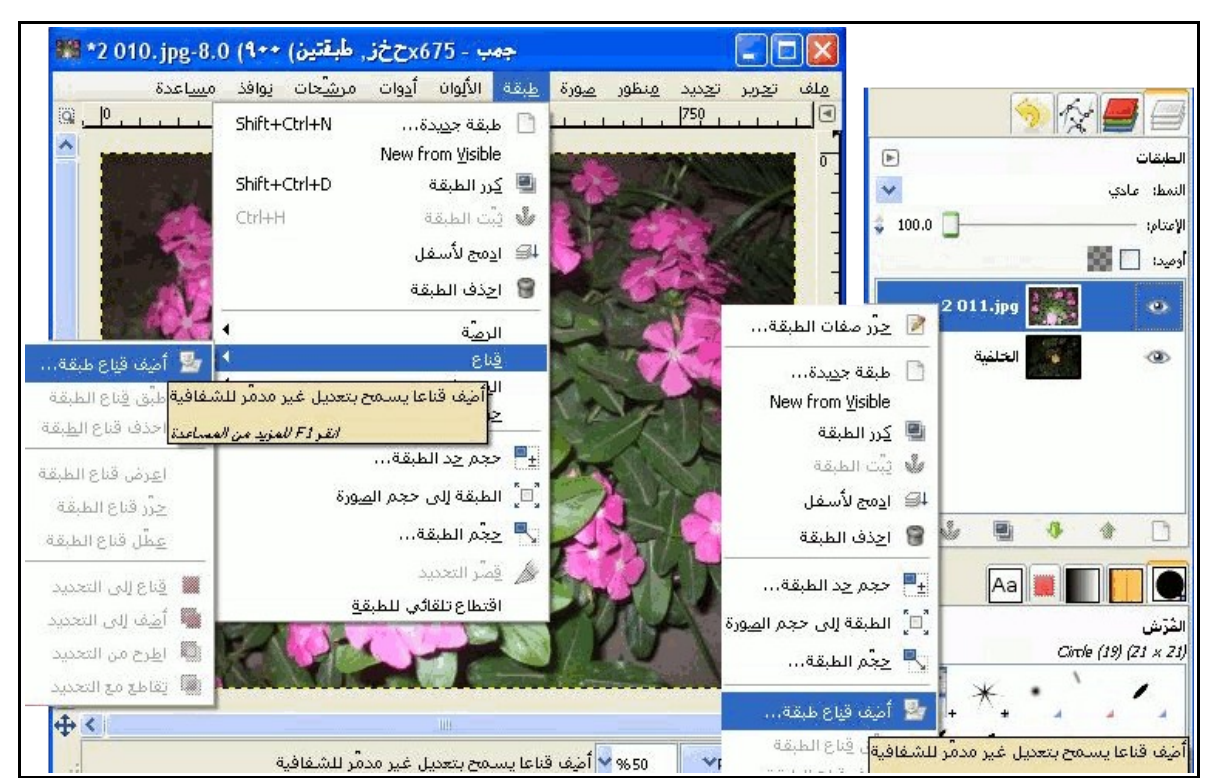

● وبعد الضغط على اختيار "أضف قناع طبقة " ستظهر نافذة حوارية تُظهر نوع أو حالة القناع المراد وضعه على طبقة الصورة وكما يظهر بالصورة فهذه الحالات هى عبارة عن عدة وسائل للدمج ولكن النتيجة النهائية نستطيع أن نقول عنها أنها واحدة فما تستطيع عمله بإحدى تلك الحالات تستطيع عمله بحالة أخرى عدا بعض الخيارات بمعنى أنها حالات ووسائل عرض فقط

 **فالقناع ذاته هو وسيلة لتنفيذ عملية تحريرة سنلغى القناع فور إتمامها** 

والآن أنا اخترت الحالة الأولى " قناع أبيض "

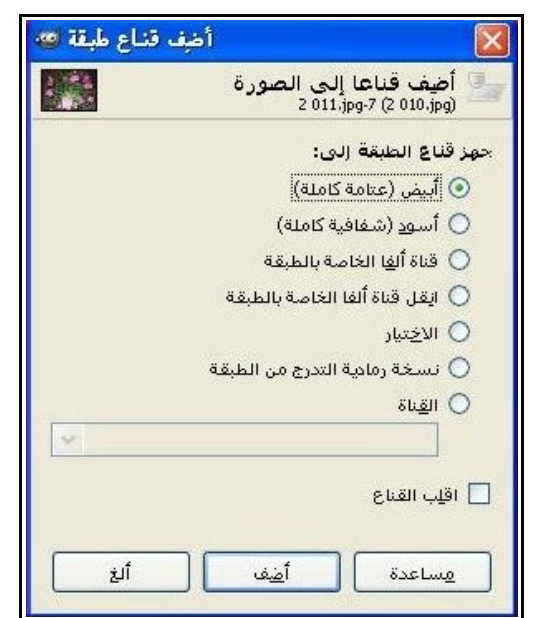

● وسنرى أن البرنامج أنشأ صورة مُصغرة للقناع بجوار الصورة المصغرة للطبقة المقنعة فى نافذة الطبقات كما بالصورة :

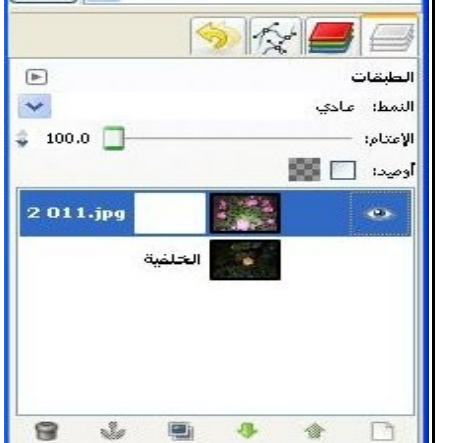

.<br>[**x**] ... الطبقات. القنوات. المستارات. تراجع

← | تلقائب

ويتم التحرير على الأقنعة باستخدام أدوات الألوان والطلاء ويكون هذا من خلال اللونين الأبيض والأسود وتدريجات اللون الرمادى

2 010.jpg-1

- فحينما يكون لون المقدمة هو الأسود فى هذه الحالة ستقوم بزيادة شفافية الطبقة المقنعة أما إذا استخدمنا اللون الأبيض كلون للمقدمة سيقوم بزيادة نسبة الإعتام وتقليل الشفافية أما تدرجات اللون الرمادى فسيكون تأثيرها متغاير بحسب قربه وبعده من اللونين الأبيض والأسود ، وهذه الخصائص ثابتة مع كل حالات الأقنعة .
	- وكما يظهر من الصورة التالية لقد قُمت باستخدام الفرشاة مع اختيار لون المقدمة الأسود

للرسم على الطبقة الأولى المقنعة حتى تشف ما أسفلها ويظهر جانب مما أريد ظهوره من الطبقة السفلية مع الطبقة العليا وهو الجزء المرسوم عليه الحد البيضاوى الأزرق .

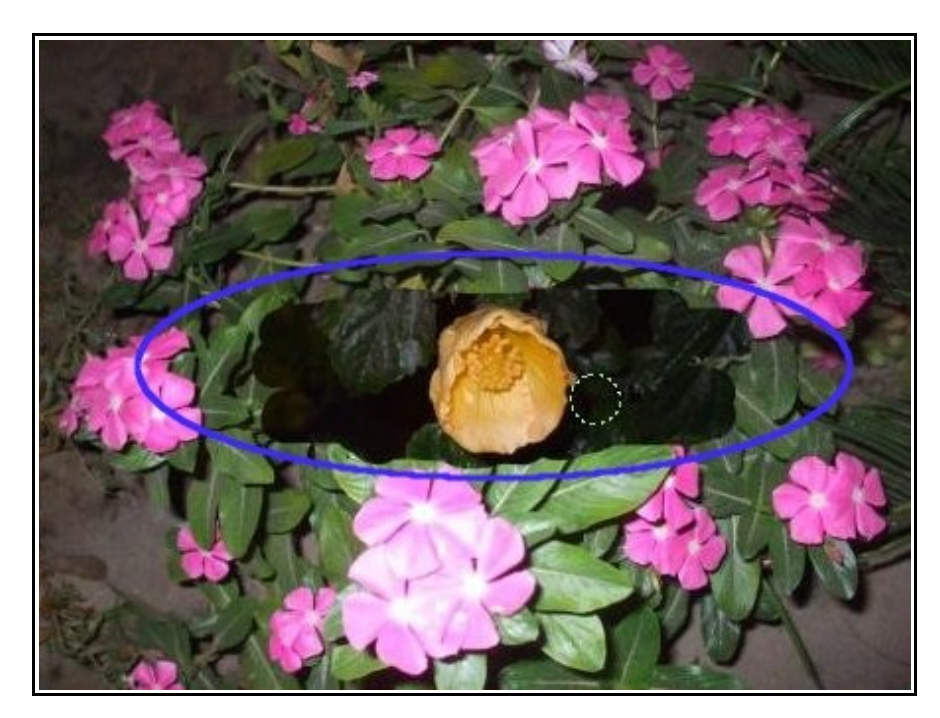

● وبالطيع يمكننا التحكم فى مقدار الشفافية بصورة أكبر من خلال خصائص أدوات الألوان أو من خلال تعيين تدرج رمادى معين كلون للمقدمة ، وهكذا يكون أيضاً الحل لنا حينما نريد زيادة إعتام طبقة ما وإلغاء تلك الشفافية هو أن نرسم باستخدام اللون الأبيض كلون للمقدمة .

 **ملحوظة : فى أثناء عملية الرسم على القناع ل تخشى من تلف الصورة فكل العمليات التحريرية تتم على القناع فقط وليس على طبقات الصورة ، كما يظهر بالصورة .**

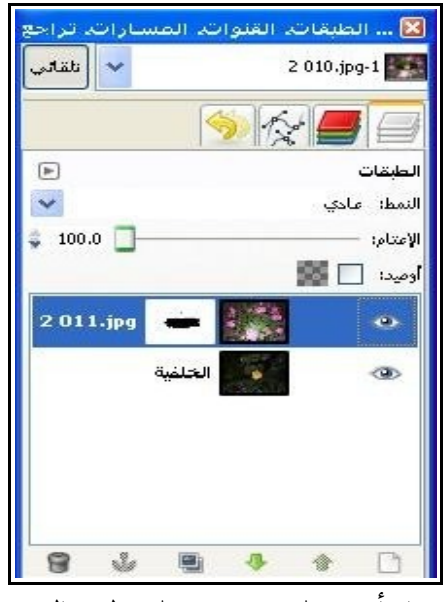

- والآن قد يكون من الضرورى عمل أى عملية تحريرية على طبقة الصورة خارج إطار العمل على القناع ومن ثم العودة له دون المساس بما تم رسمه على القناع فكيف تكون الطريقة ؟
- الأفضل هنا أن نقوم بالضغط بزر الفأرة الأيمن على الصورة المصغرة للطبقة المقنعة فى نافذة الطبقات وسنجد أن إطاراً أبيض ظهر حول الصورة كما يشير حرف الباء بالصورة ، وسنجد إطاراً آخر باللون الأسود حول صورة القناع كما يشير حرف الألف بالصورة وهكذا نستطيع أن نقوم بالتحرير على طبقة الصورة ذاتها وكما

يظهر فقد حررت عليها باللون الأزرق باستخدام الفرشاة .

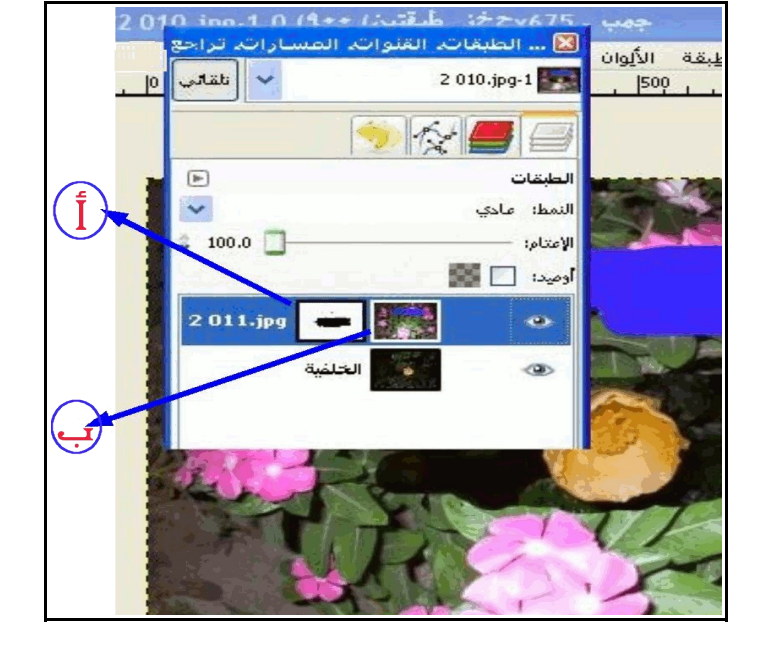

● والآن لو أردنا أن نعود للتحرير باستخدام القناع ما علينا إلا أن نضغط بالفأرة على الصورة المُصغرة للقناع وسيتحول حينها الإطار الأبيض لصورة القناع والأسود للصورة الأصلية .

والطريقة الثانية من خلال الضغط بزر الفأرة الأيمن على الطبقة ومن ثم إزالة علامة الصح من أمام خيار " حرر قناع الطبقة " وفى حالة الرغبة فى العودة لتحرير القناع نعيد علامة الصح مرة أخرى .

● كما أنه بالإمكان أن نعطل العمل على القناع والطبقات التى توجد أسفله تماماً للعمل على تحرير طبقة أخرى على سبيل المثال ومن ثم العودة لإتاحة العمل على تلك الطبقات مرة أخرى وتعطيل العمل هنا يكون بإخفاء أى عمل تحريرى نقوم به على هذا القناع لأنه لو أزلنا التعطيل سنرى كل التأثيرات التى رسمت على القناع ُمعطل ، ويتم ذلك من خلال الضغط على زر الفأرة الأيمن على الطبقة المقنعة ومن ثم وضع علامة وهو "صح" على خاصية " عطل قناع الطبقة " وفى حال العدول عن هذا الأمر ما علينا إلا أن نضغط مرة أخرى على تلك الخاصية لإزالة علامة "صح" ، وسنلاحظ أنه فى حال تفعيل خاصية تعطيل القناع يظهر إطار أحمر حول الصورة المُصغرة للقناع بنافذة الطبقات كما يظهر بالصورة :

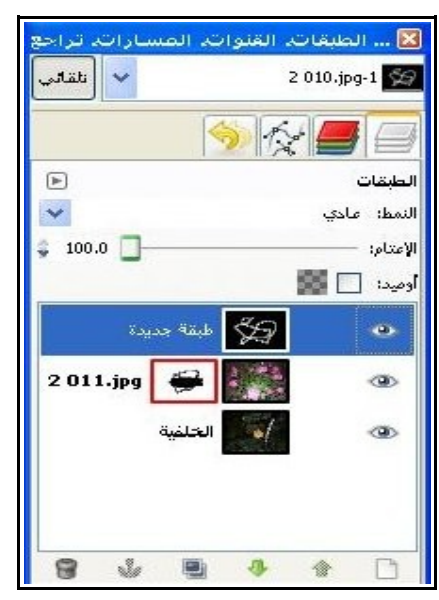

● أما صورة طبقة القناع ذاتها فتكون فى الوضع الإفتراضى غير ظاهرة على مساحة العمل ولإظهارها نقوم بالظغط بالزر الأيمن للفأرة على الطبقة ومن ثم تفيل خاصية " اعرض قناع الطبقة " وسنلاحظ هنا الصورة الحقيقة للقناع

 وتذكروا أن الحالة التى كنت اخترتها حينما أضفت قناع الطبقة كانت " أبيض بعتامة كاملة " وستظهر لكم بصور أخرى فى حالة اختيار حالات أخرى للقناع .

● ويظهر أيضاً بالصورة أن الصورة المصغرة للقناع أصبح حولها إطار أخضر ، وفى هذه الحالة نستطيع أن نقوم بكافة الأعمال التحريرية على اللقناع بدون أى فرق فى حالة عدم عرض قناع الطبقة ، ويمكننا العدول عن عرض قناع الطبقة من خلال الضغط مرة أخرى على تلك الخاصية وإزالة علامة "صح" من أمامها .

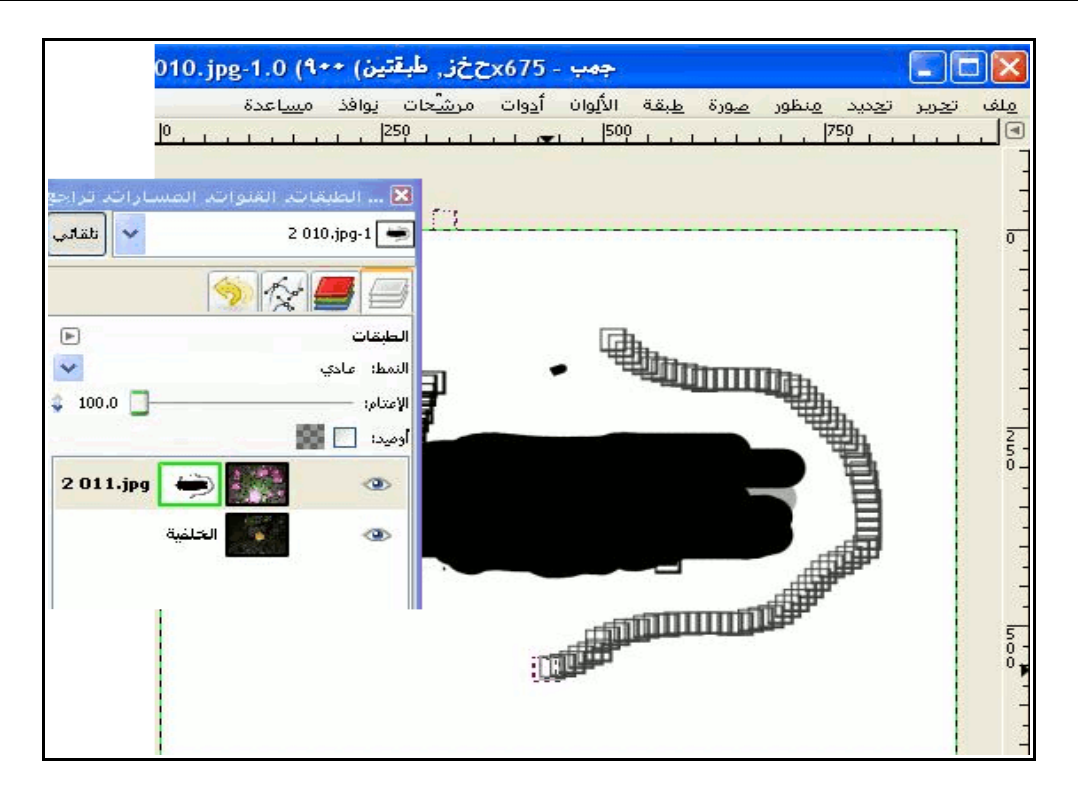

- بالطبع قد لا نُعجب بالعمليات التحريرية التى قُمنا بها بواسطة القناع وقد نود فى حذفه تماماً بكل تأثيراته وعدم تطبيقه ولهذا يكون الحل فى حذف القناع وهذا بالضغط بزر الفأرة الأيمن على طبقة القناع ومن ثم اختيار " احذف قناع الطبقة " .
- وأخيراً قمت بعدة عمليات تحريرية على القناع باستخدام أدوات الألون وتحديداً أداتى التدريجيات والفرشاة ، أما باقى أدوات البرنامج عدا أدوات الألوان لا تؤثر فى القناع ، والآن بعد أن وصلت للمستوى المطلوب للصورة يجب الآن تطبيق القناع ويكون هذا من خلال النقر بزر الفأرة الأيمن على طبقة القناع ومن ثم اختيار الأمر " طبق قناع الطبقة "

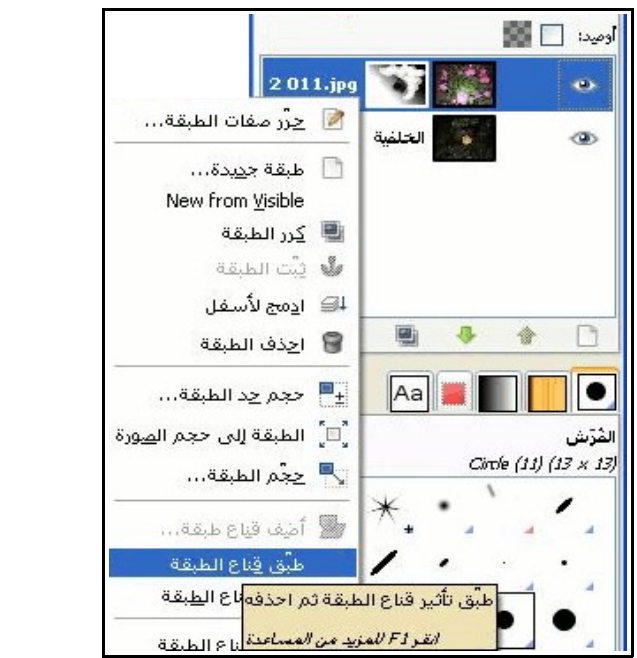

● ومن ثم سيطبق القناع على الطبقة وتصبح كل التأثيرات التى تمت عليه جزء من طبقة الصورة وبالتالى تختفي الصورة المُصغرة للقناع في نافذة الطبقات ويكون شكل العمل النهائي كما بالصورة :

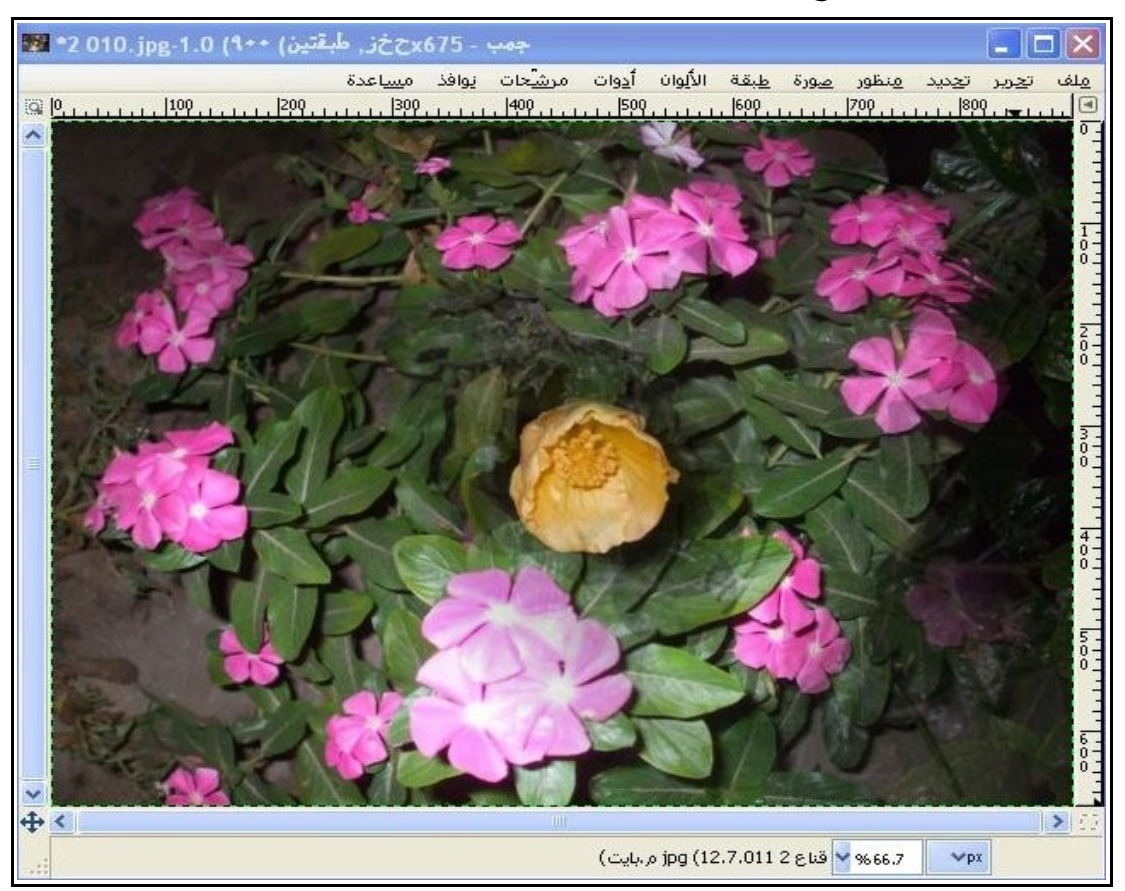

كانت تلك الوظيفة الأولى للأقنعة ..

لكن ماذا عن الوظيفة الثانية والخاصة باستخراج التحديدات من الأقنعة ؟

● باختصار وبعد أن تقوم بعمل التحريرات اللازمة على القناع وقبل أن تقوم بتطبيقه اضغط بزر الفأرة الأيمن على طبقة القناع ومن ثم اختر الأمر " قناع إلى تحديد " وستجد أن كل التأثيرات التى قُمت بها على القناع تحولت إلى تحديدات وسواء طبقت القناع بعد ذلك أو حذفته ستبقى التحديدات .

#### **ولكن لتحترس فلن تستطيع التعامل مع هذا التحديد إل بعد حذف أو تطبيق القناع .**

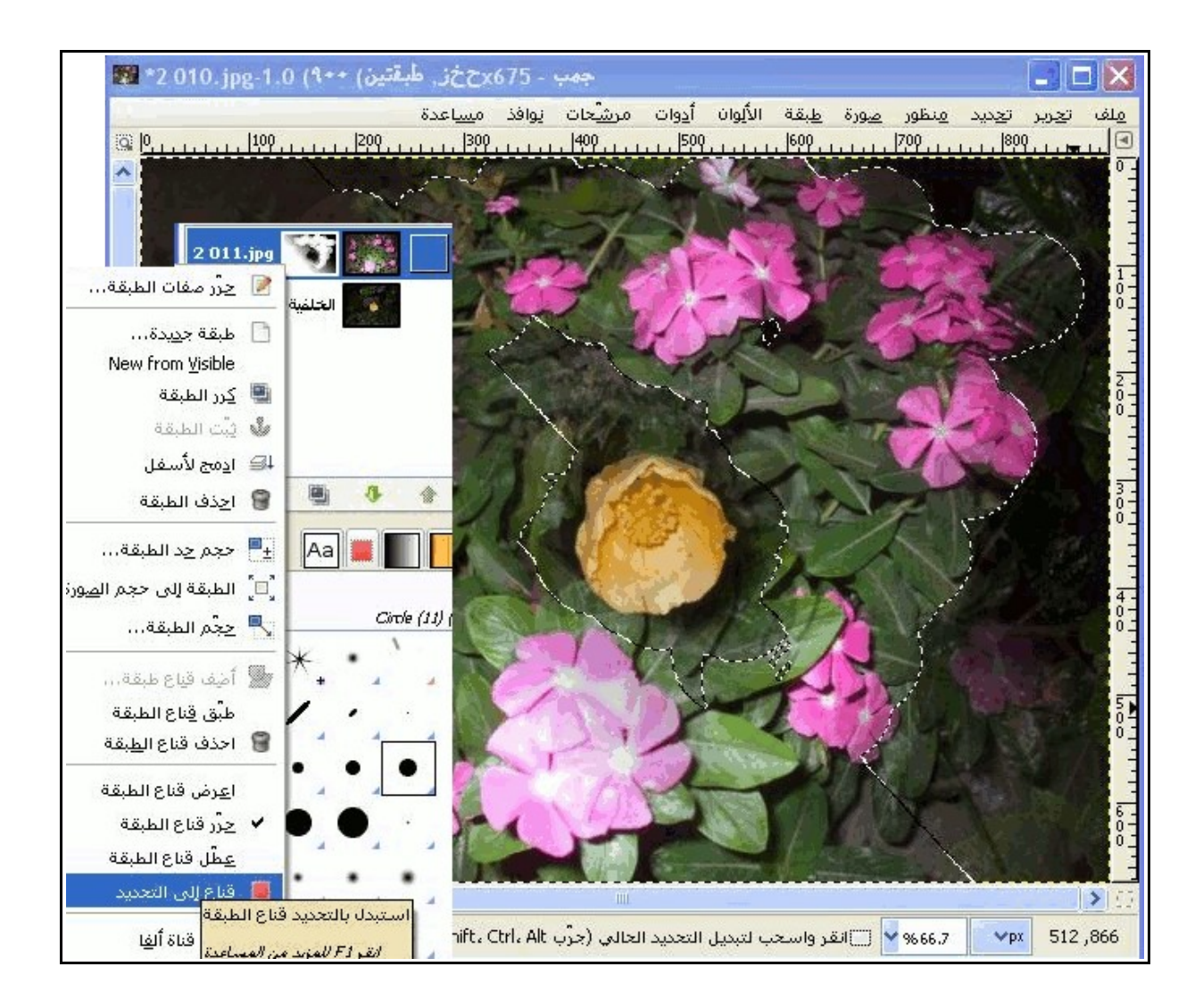

# أداة تحديد المقدمة

 تعد هذه الأداة والتى تعتبر أحدث أدوات التحديد التى انضمت لبرنامج جمب وتسمى أيضاً SIOX وعلى الرغم من حداثة هذه الأداة إلا أن نتيجة عملها ستشعرك بالسعادة فهى تقوم بتحديدك لون مقدمة الصورة من خلال خطوتين فقط .

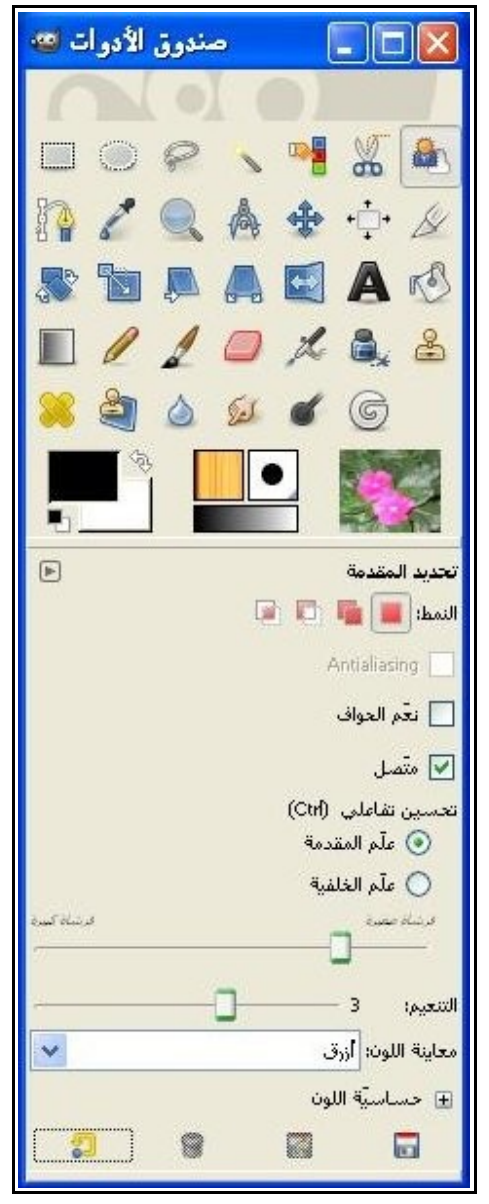

● فى هذه الصورة أود أن أحدد مقدمة الصورة وهى تلك الوردتين ويظهر من الخلفية أوراق الشجر الخضراء وهنا سيكون علينا أن نحدد لون المقدمة ولنبدأ من الآن :

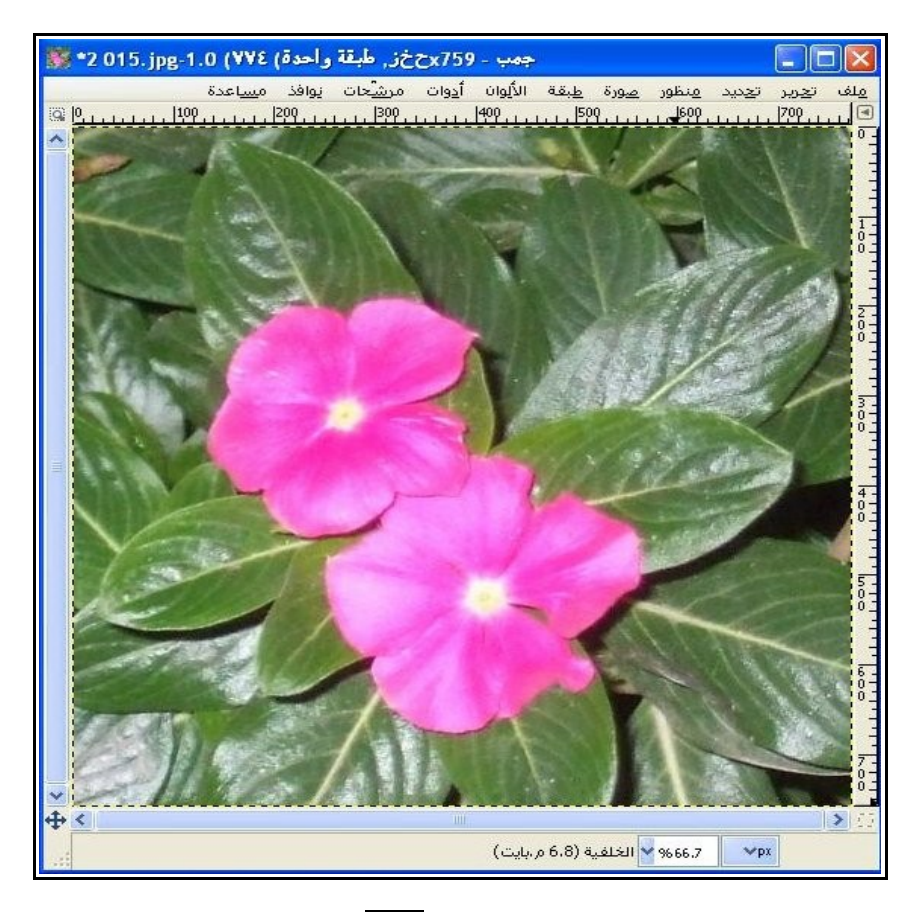

.1 فور اختيار الأداة ستظهر أيقونة أداة التحديدالحر بجوار مؤشر الفأرة والآن سيكون لزاماً علينا أن نرسم تحديد حول أقرب جزء نود أن نستخرج منه تحديد لمقدمة الصورة وفور رسمنا لهذا التحديد سنرى َت َكون قناع باللون الأزرق حول المنطقة الخارجية للتحديد كما يظهر بالصورة .

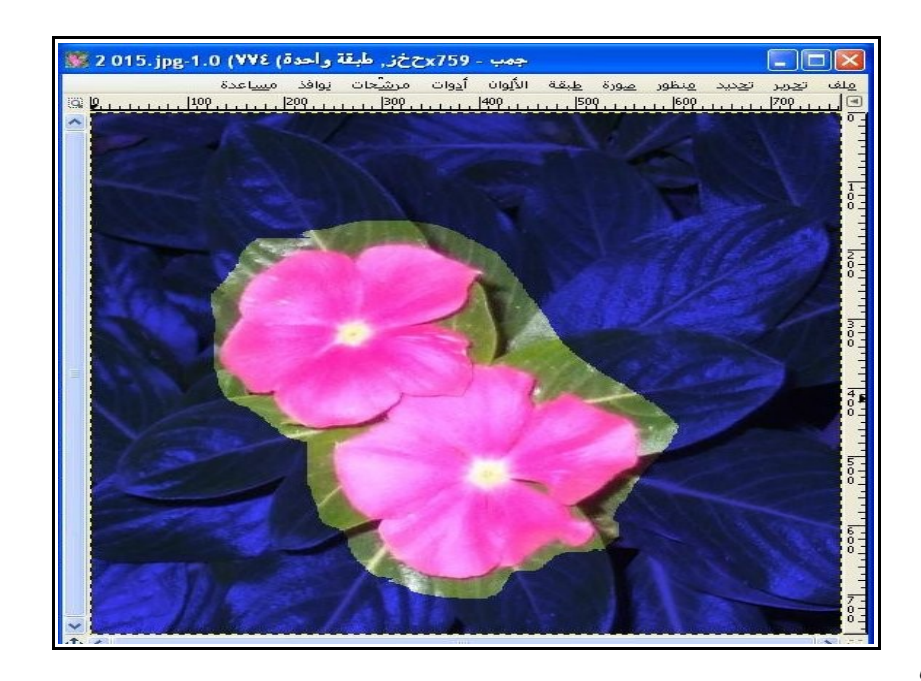

.2 الآن

ستتحول أيقونة التحديد الحر الموجودة بجوار مؤشر الفأرة إلى أيقونة الفرشاة والآن سنستخدم الفرشاة للرسم على المنطقة المحددة وهنا علينا أن نعرف أنه لكى نحدد مقدمة الصورة يجب أن تمر الفرشاة على الألوان التى نريدها فى الصور هكذا كما يظهر :

.3 فور ترك الفأرة سيظهر القناع على المناطق المتشابهه لونياً والتى اخترناه من خلال الرسم بالفرشاة كما ظهر بالصورة السابقة والآن سيكون القناع كما نرى :

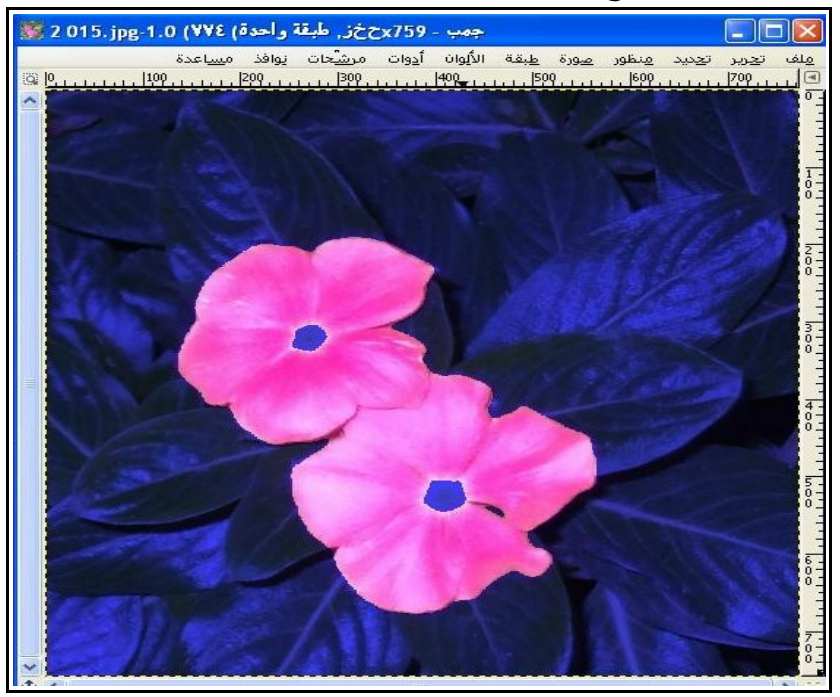

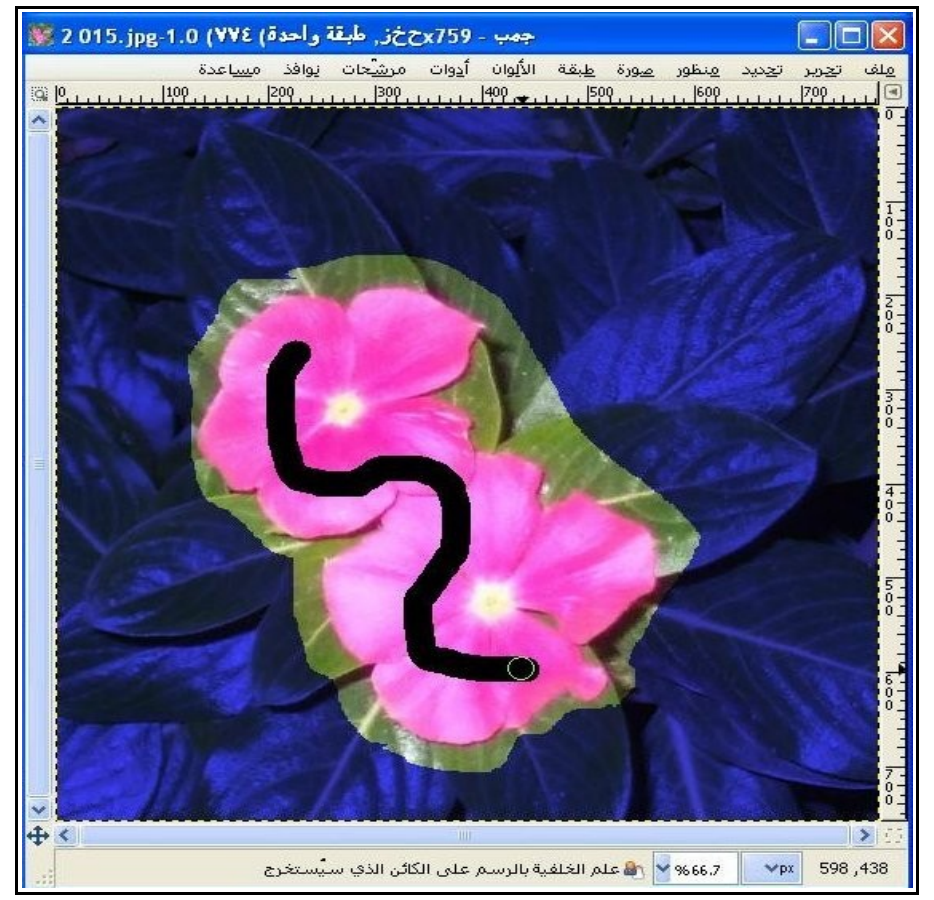

.4 والآن لكى نستخرج التحديد ما علينا سوى أن نضغط على زر ادخال ( Enter ( من لوحة المفاتيح وسيتحول القناع إلى تحديد ويمككنا التعامل معه كيفما نريد مثلما يوجد بالصورة :

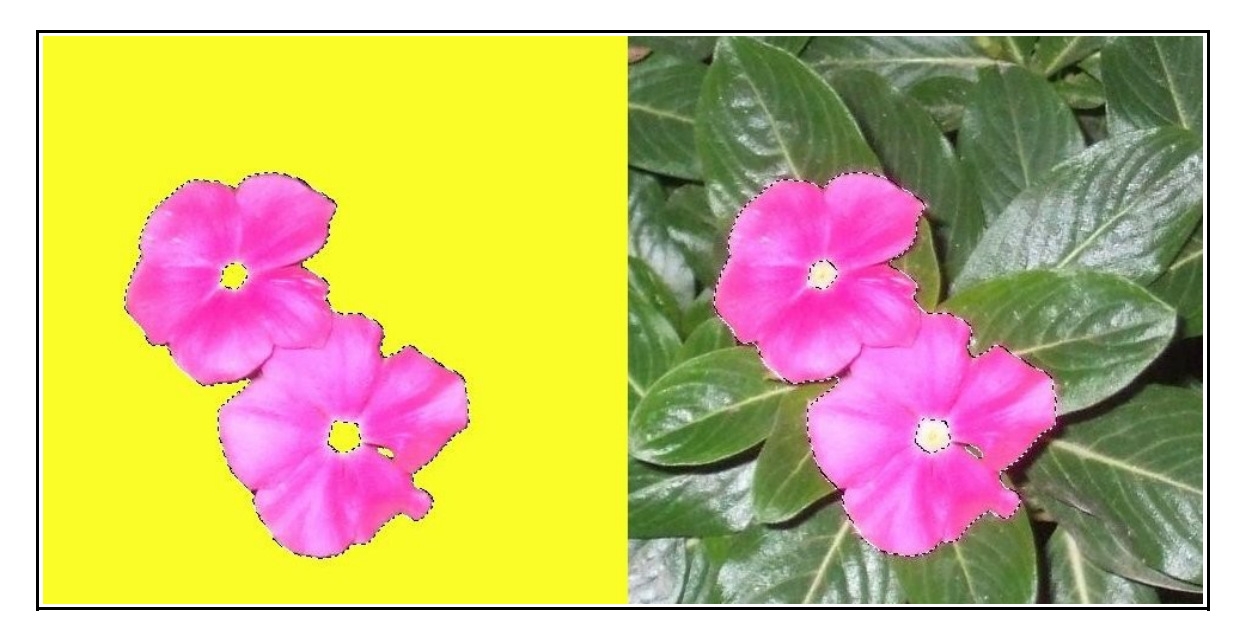

 ملحوظة : بعد رسم القناع حول التحديد سيتم تحديد لون المقدمة من داخل الجزء الذى لم يرسم عليه القناع لكن لو أردنا توسيع حيز الإختيار ليشمل أجزاء من القناع ما علينا سوى الرسم على تلك الأجزاء والقناع مرسوم عليها ليشملها الإختيار .

المزيد من خصائص الأداة

أمر " متصل "

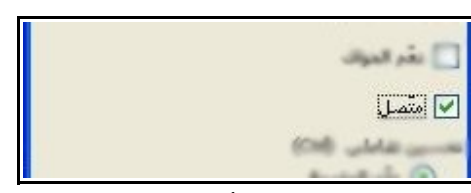

فى بعض الأحيان قد يكون هناك صورة تحتوى على أجزاء لونية متشابهة ولكن متفرقة فى الصورة ، وقد نقوم بالرسم على جزء واحد من الأجزاء الملونة وفى الحالة الإفتراضية سيتم اختيار تلك المنطقة المتصلة فقط فى التحديد ، وهذا ُ فى حالة ما إذا كان هذا الأمر " متصل " مفعل كما يظهر بالصورة .

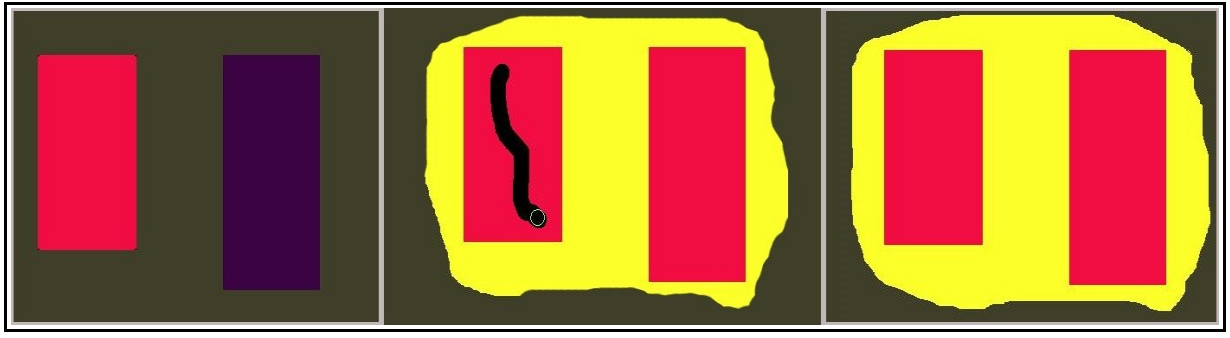

أما لو قُمنا بإزالة تفعيل هذا الأمر ستكون النتيجة كما بالصورة :

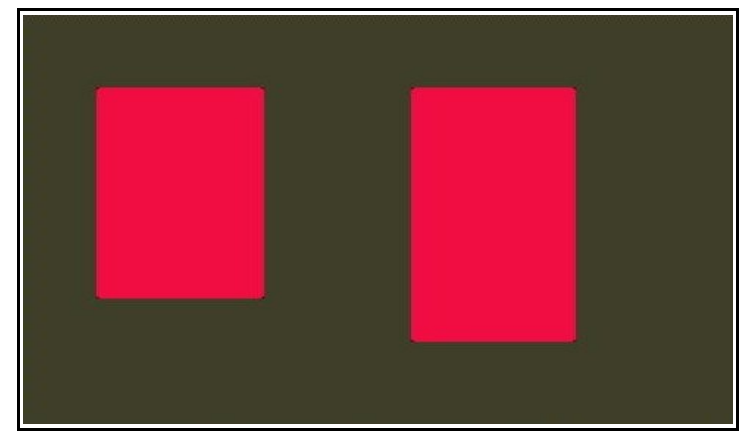

أمر " تحسين تفاعلى " فكما تطرقنا من قبل من أنه بالإمكان أن نضيف للون المقدمة المحدد جزء آخر وذلك بالضغط على الفأرة وسحبها

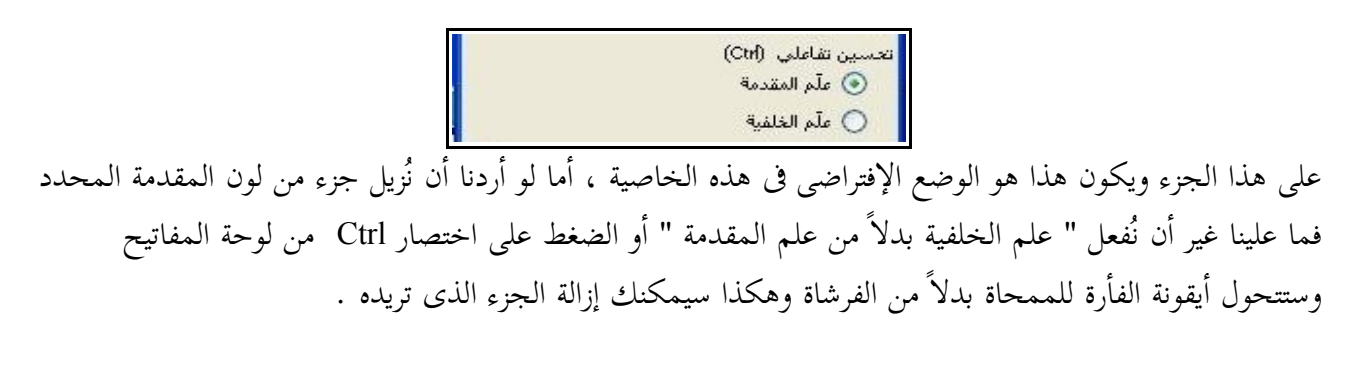

من هذا الشريط نستطيع تكبير وتصغير حجم الفرشاة التى تظهر لنا بعد رسم التحديد لكى نحدد لون المقدمة .

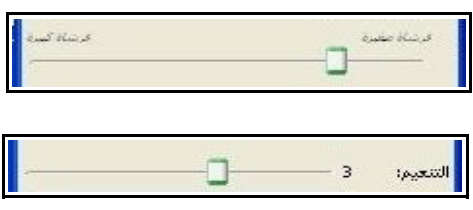

أمر " التنعيم "

من خلال تقليل القيم من هذا الشريط تزداد كفاءة تحديد لون المقدمة ولكن هذا قد يكثر من الثقوب أو من مدى الموجود والعكس صحيح وهو ما يظهر من الصورة التالية فيظهر فى الصورة الأولى من اليمين أن مقدار الثقب أكبر وفى هذه الحالة كان قيم التنعيم ( 0 ) وفى الثانية مدى الثقوب أقل وكانت قيم التنعيم ( 8 ) :

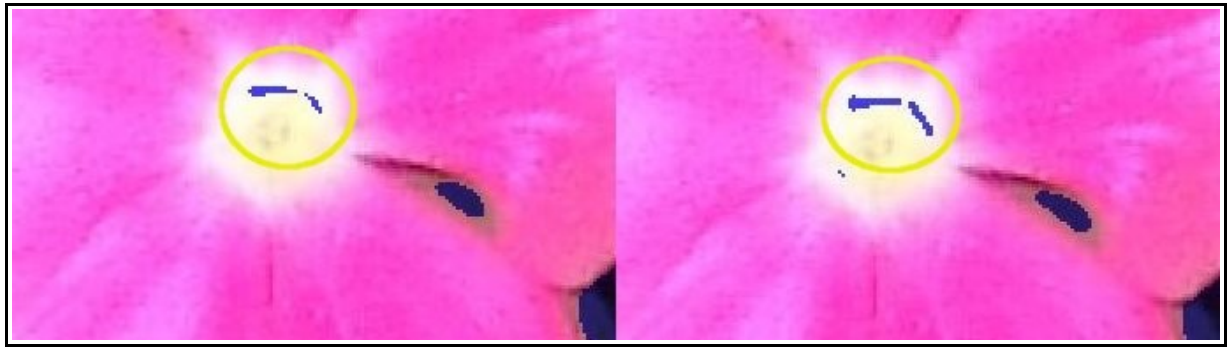

خاصية " معاينة اللون "

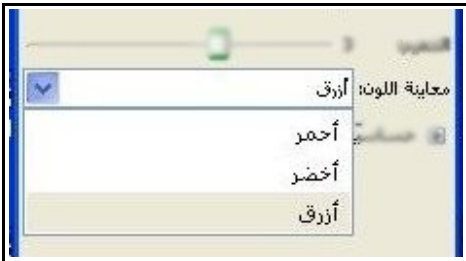

وهى معنية بتغيير لون القناع حتى يلبى احتياجاتنا فى حالة ما إذا كانت الألوان التى تحتويها الصورة مشابهة للون القناع ، وفى تلك الحالة يمكننا التبديل بين الألوان الثلاثة ُمتاحة حتى بعد رسم القناع . ال

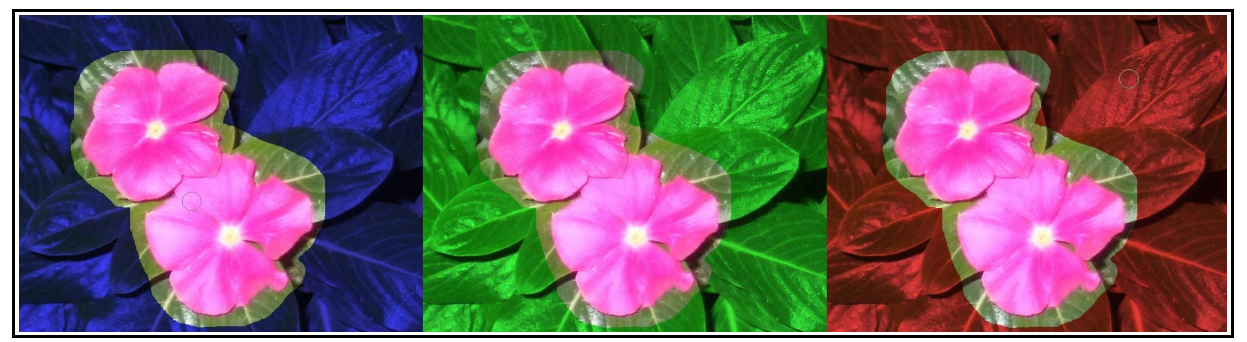

أما "حساسية اللون "

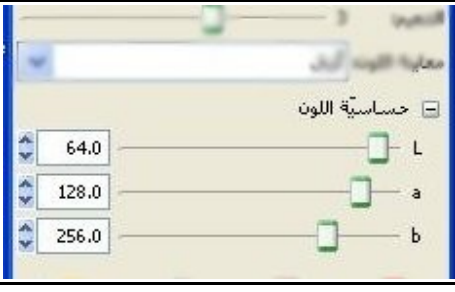

فهى تفيد فى حالة ما إذا كانت الصور تحتوى على العديد من النقاط اللونية الواحدة ولكن على عدة مستويات متفرقة فى الصورة ، وفى هذه الحالة يمكننا زيادة حساسية اللون من خلال تغيير خصائص النموذج اللونى ( b\*a\*L ( .

# ملحظات

**كل الصور التى تم استخدامها بالشرح فى هذا الكتاب من تصوير المؤلف ويجوز استخدامها بأى شكل شريطة أن يكون هذا الستخدام مشروع من الناحية الدينية والقانونية .** 

> **لى ملحظة أو استفسار يرجى التصال بالمؤلف على البريد التالى : Ahmed\_egypt86@yahoo.com**

> > **أو على بريد مشاريع مجتمع لينوكس العربى : LinuxACProjects@linuxac.org**

> > > **هذا الكتاب برعاية [مجتمع لينوكس العربى](http://linuxac.org/)  [وادى التقنية](http://itwadi.com/)**

# تم بحمد ال

L,